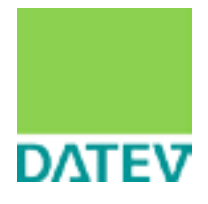

Version 8.2

# Empfehlungen zur Einrichtung der Mandantenanbindung

Rahmenbedingungen und Maßnahmen

### **WICHTIG!**

Für eine technische Anbindung von Mandanten an das Kanzleinetz sind einige, die Verschwiegenheitspflicht betreffende Aspekte zu beachten. Die Pflicht zur Verschwiegenheit (§ 57 Abs. 1 StBerG) ist von zentraler Bedeutung für die Berufsausübung. Sie erstreckt sich auf alles, was Steuerberatern in Ausübung ihres Berufes oder bei Gelegenheit der Berufsausübung anvertraut wurde oder bekannt geworden ist. Deshalb ist datenschutz- und berufsrechtlich sicherzustellen, dass bei der Nutzung des Datenverarbeitungssystems ausschließlich die Berechtigten auf die ihrer Zugriffsberechtigung unterliegenden Daten zugreifen können.

Für die Anbindung eines Mandanten an die Server-Systeme in der Kanzlei ist eine Reihe von technischen und organisatorischen Sicherheitsmaßnahmen notwendig. Diese Broschüre enthält Einrichtungsempfehlungen, die bestmögliche Voraussetzungen für die Einhaltung Ihrer Datenschutzund Verschwiegenheitsverpflichtungen bieten. Diese Maßnahmen können jedoch keine 100%ige Sicherheit gewährleisten. Das Risiko einer Verletzung der Verschwiegenheitsverpflichtung verbleibt in jedem Falle beim Berufsträger.

Es wird daher dringend empfohlen, dass das Mitglied sämtliche Mandanten, deren Daten sich auf den betroffenen Systemen befinden, informiert und ein dahingehendes Einverständnis einholt, dass auch anderen Mandanten ein Zugriff auf den Mandantenserver der Kanzlei eingeräumt wird und trotz weitestgehender technischer und organisatorischer Sicherungsmaßnahmen ein Zugriff auf Daten anderer Mandanten oder auf Kanzleidaten nicht in allen Fällen ausgeschlossen werden kann.

#### **Hinweis:**

Auf der letzten Seite des Leitfadens finden Sie ein Formular mit dem oben stehenden Text. Mit diesem Formular können Sie sich nach Abschluss der Einrichtung die Hinweise zu den datenschutz- und berufsrechtlichen Aspekten vom Berufsträger schriftlich bestätigen lassen.

# Inhaltsverzeichnis

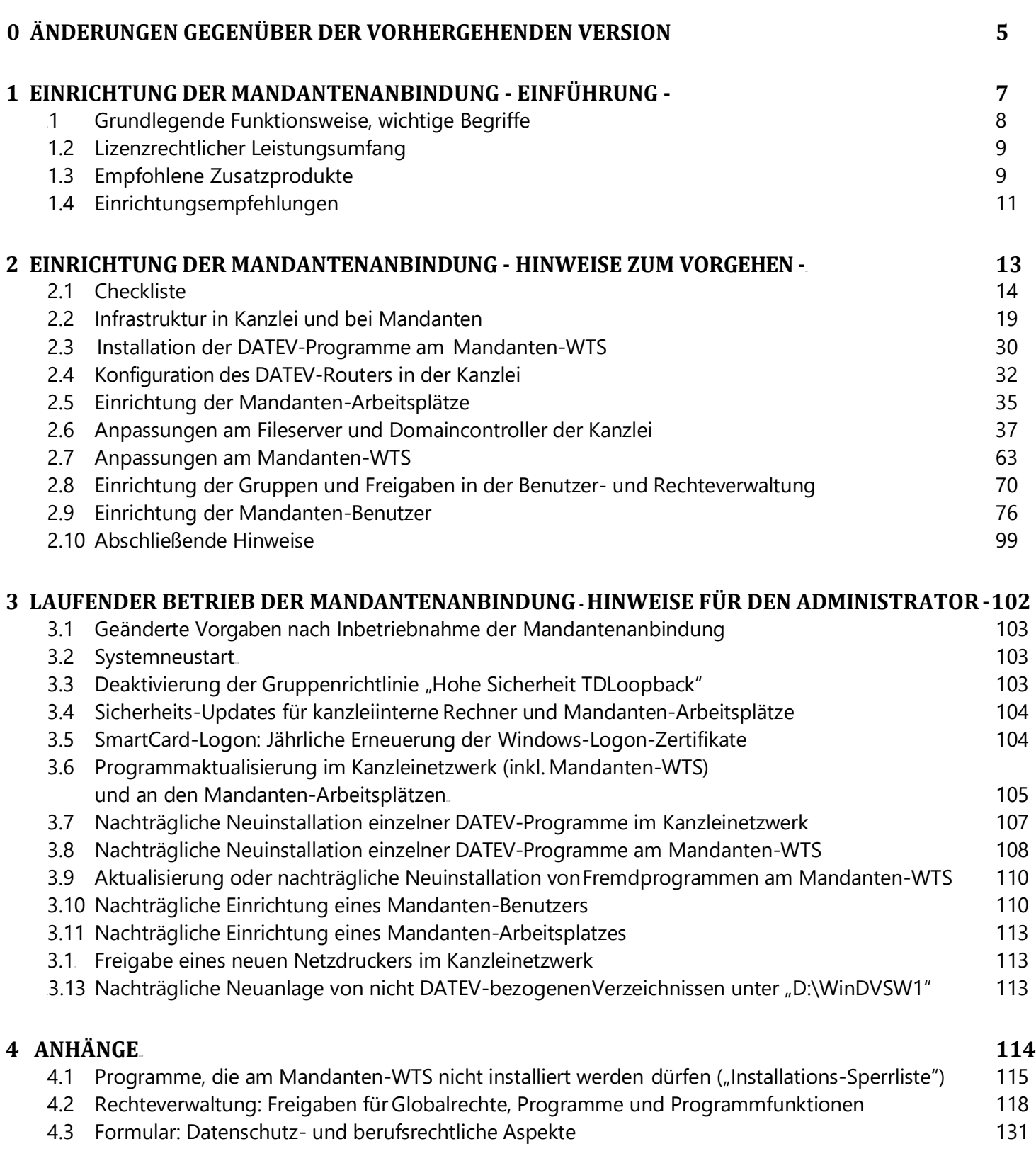

### Änderungen gegenüber der vorhergehenden Version

### <span id="page-4-0"></span>**0 Änderungen gegenüber der vorhergehenden Version**

Wesentliche **inhaltliche Änderungen** gegenüber der **Version 8.1 (2020/08)** der vorliegenden Broschüre sind durch einen Strich am rechten Rand gekennzeichnet.

### <sup>U</sup>Gestrichene Schritte/Themen

Lizenz-Manager: Anzeige benutzerbezogener Angaben unterbinden Gestrichen:

■ <DVD>:\LiMaServ\Konfig\32Bit-OS\MemberClientBusinessOn.reg

Zahlungsverkehr konfigurieren

DATEV Mitteilungen: mandantenspezifische Datenpfade einstellen

Kanzlei-Datenpfade für Gruppe "Mandanten" sperren (Teil 2)

Gestrichen:

■ L:\DATEV\Daten\A0000122 (Kanzlei-Datenpfad von DATEV Mitteilungen)

Anhang "Rechteverwaltung: Freigaben für Globalrechte, Programme und Programmfunktionen" Gestrichen:

■ DATEV Mitteilungen differenziert freigegeben

#### Neue Schritte/Themen

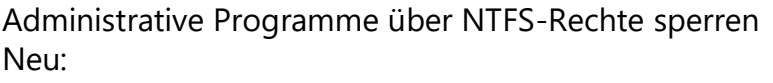

LW:...>\DATEV\Programm\DBMSTool\MSSqlBat.exe

Freigaben für Globalrechte, Programme und Programmfunktionen setzen Freigaben für die Gruppe Datenpfadverwalter Neu: Zahlungsverkehr differenziert freigegeben

■ Bestandsmanager freigegeben

Zahlungsverkehr: mandantenspezifische Datenpfade einstellen

Kanzlei-Datenpfade für Gruppe "Mandanten" sperren (Teil 2) Neu:

■ L:\DATEV\Daten\ZVKW (Kanzlei-Datenpfad von Zahlungsverkehr)

Anhang "Rechteverwaltung: Freigaben für Globalrechte, Programme und Programmfunktionen" Neu:

- Abschlussprüfung compact/classic/comfort nicht freigegeben
- Anhangerstellung nicht freigegeben

# Änderungen gegenüber der verhergehenden Version

- Bilanzbericht compact/classic/comfort nicht freigegeben
- 
- 

■ Datenprüfung nicht freigegeben ■ Konsolidierung nicht freigegeben

### Änderungen an bestehenden Schritten/Themen

Lohn und Gehalt classic/comfort: anonymisierte Namen für Auswertungspakete und Formatbeschreibungen

Gruppenrichtlinien anpassen

Internet Explorer anpassen - Sicherheitseinstellungen für DATEVnet und DATEV-Internet-Programme

Sonstige Änderungen

keine

# <span id="page-6-0"></span>Einrichtung der Mandantenanbindung **1** - Einführung -

### <span id="page-7-0"></span>**1.1 Grundlegende Funktionsweise, wichtige Begriffe**

Bei der Mandantenanbindung sind **Mandanten-Arbeitsplätze** über eine **Telearbeitsplatzanbindung** mit dem **Kanzleinetzwerk** verbunden (Abb. 1). Die DATEV-Programme für die Mandanten sind zentral auf einem Terminalserver installiert. Dieser so genannte **Mandanten-WTS** wurde in der Kanzlei eigens für die Mandantenanbindung eingerichtet und ist Teil des Kanzleinetzwerks. Die Mandanten nutzen die DATEV-Programme in der **WTS-Sitzung** der Telearbeitsplatzanbindung. Sowohl Kanzleimitarbeiter als auch Mandanten greifen auf die Daten zu, die am **Fileserver** der Kanzlei abgelegt sind. Der Fileserver dient i. Allg. auch als **Domaincontroller**.

Innerhalb der **Kanzlei** kann ebenfalls ein **WTS-Netzwerk** eingesetzt werden. In diesem Fall sind die DATEV-Programme für die Kanzleimitarbeiter auf einem separaten **Kanzlei-WTS** installiert. Das Kanzleinetzwerk kann aber auch ein **Client-Server-Netzwerk**sein.

Der Zugriff von Mandanten auf den Fileserver der Kanzlei ermöglicht es, auf einem einheitlichen

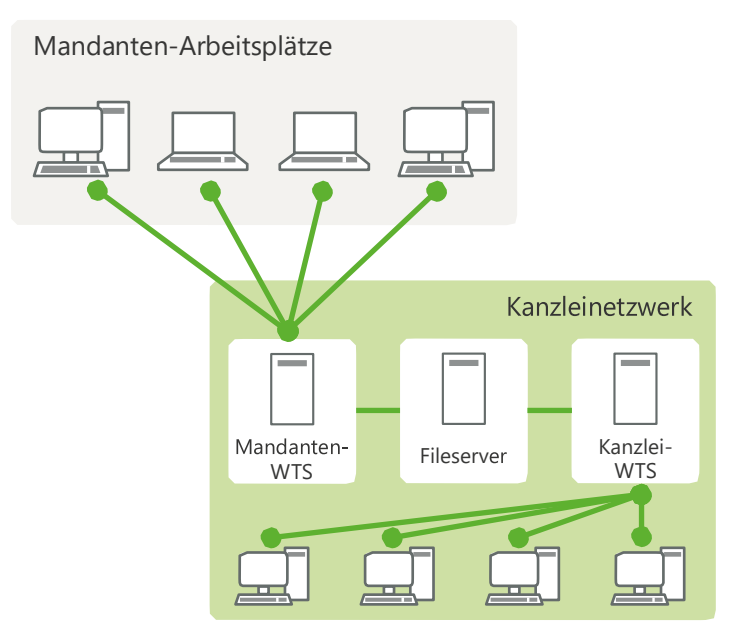

**Abb. 1: Typische DV-Infrastruktur der Mandantenanbindung**

Datenbestand zu arbeiten. Dadurch ergeben sich u. a. folgende Vorteile:

- Fachliche Fragen der Mandanten lassen sich schneller und präziser beantworten.
- Die DATEV-Programme müssen nicht mehr an den Rechnern der Mandantenbetriebe installiert und aktualisiert werden.

Bei dieser engen Art der Zusammenarbeit sind datenschutz- und berufsrechtliche Aspekte zu beachten. Insbesondere müssen Sie durch technische und organisatorische Sicherheitsmaßnahmen die Voraussetzungen schaffen, dass jeder Mandant ausschließlich auf seine eigenen Daten zugreifen kann. Es ist jedoch zu bedenken, dass alle derartigen Maßnahmen keine 100-prozentige Sicherheit gewährleisten können.

### <span id="page-8-0"></span>**1.2 Lizenzrechtlicher Leistungsumfang**

Die Geschäftsbedingungen der DATEV gestatten es nicht, dass Kanzlei und Mandanten einen gemeinsamen Lizenzpool für die DATEV-Programme nutzen. Mit dem Recht zur Mandantenanbindung erhalten Sie die Erlaubnis, DATEV-Programmlizenzen der Kanzlei den Mandanten zur Verfügung zu stellen. Dadurch können Sie Mandanten-Arbeitsplätze in der oben beschriebenen Weise an Ihr Kanzleinetzwerk anbinden.

### <span id="page-8-1"></span>**1.3 Empfohlene Zusatzprodukte**

DATEV bietet für die Mandantenanbindung folgende Zusatzprodukte an:

- DATEVnet Telearbeitsplatz
- DATEV mIDentity compact
- VIWAS compact

Die DATEV-Produkte können – ebenso wie alle anderen vergleichbaren Lösungen – keine 100-prozentige Sicherheit gewährleisten. Sie ermöglichen aber einen Grad an Sicherheit, der dem aktuellen Stand der Technik entspricht. Es wird empfohlen, in Verbindung mit der Mandantenanbindung die DATEV-Produkte zu verwenden. Sie sind dazu jedoch nicht verpflichtet. Vergewissern Sie sich für jedes von Ihnen eingesetzte Alternativprodukt, dass es ein vergleichbares Maß an Sicherheit wie das entsprechende DATEV-Produkt garantiert.

Die nachfolgend beschriebenen Rahmenbedingungen helfen Ihnen bei der Entscheidung, welche DATEV-Produkte Sie nutzen wollen.

#### <sup>U</sup>DATEVnet Telearbeitsplatz

Das Programm "DATEVnet Telearbeitsplatz" enthält umfangreiche Echtheitsprüfungen und Verschlüsselungsverfahren. Dadurch ist sichergestellt, dass zwischen Mandanten-Arbeitsplätzen und Kanzleinetzwerk die Daten immer über eine abgesicherte Verbindung ausgetauscht werden. Der DATEVnet Telearbeitsplatz ist eine Produkterweiterung von DATEVnet und setzt daher voraus, dass ein Internetzugang vorhanden ist. DATEVnet ist ein Premium-Produkt zur abgesicherten Nutzung des Internets und gewährleistet ein hohes Maß an Sicherheit.

Details zu DATEVnet Telearbeitsplatz und DATEVnet finden Sie im Dokument "Leistungsbeschreibung DATEVnet" [\(Dok.-Nr. 0903149\)](https://apps.datev.de/help-center/documents/0903149).

Das Programm "DATEVnet Telearbeitsplatz" wird mit den DATEV-Programmen ausgeliefert.

# Einrichtung der Mandantenanbindung – Einführung

#### DATEV mIDentity compact

Das Programm "DATEVnet Telearbeitsplatz" setzt u. a. voraus, dass an **jedem** Mandanten-Arbeitsplatz eine DATEV-SmartCard vorhanden ist. Die **DATEV-SmartCard** sichert als Authentifizierungs-Hardware die Anmeldung am Mandanten-Arbeitsplatz ab. Die DATEV-Smart Card für das Programm "Telearbeitsplatz" kann folgende Formate haben:

- Scheckkartenformat
- SIM-Format

Für die DATEV-SmartCard (Scheckkartenformat) muss am Mandanten-Arbeitsplatz ein SmartCard-Leser mit passendem Treiber angeschlossen sein. Die DATEV-SmartCard (SIM-Format) wird in einen mIDentity-Stick eingelegt. Der mIDentity-Stick erfüllt für die DATEV-SmartCard (SIM-Format) die Funktion des SmartCard-Lesers.

Aus Sicherheitsgründen wird empfohlen, mit der DATEV-SmartCard nicht nur die Anmeldung am Mandanten-Arbeitsplatz, sondern auch die Anmeldung am Kanzleinetzwerk abzusichern. Für dieses so genannte "SmartCard-Logon" benötigen Sie an jedem Mandanten-Arbeitsplatz eine DATEV-**SmartCard (mIDentity-Stick mit SmartCard imSIM-Format)**.

Die DATEV-SmartCard (mIDentity-Stick mit SmartCard im SIM-Format) ist im Auslieferungsumfang verschiedener Produkte enthalten. Sie ist u. a. auch Bestandteil des empfohlenen Zusatzproduktes "DATEV mIDentity compact". Details zu diesem Produkt finden Sie in der Leistungsbeschreibung [\(Dok.-Nr. 0903358\)](https://apps.datev.de/help-center/documents/0903358). Sie können die DATEV-SmartCard (mIDentity-Stick mit Smart- Card im SIM-Format) aber auch mit anderen Produkten beziehen (z. B. "DATEV-SmartCard classic").

#### <sup>U</sup>VIWAS compact

VIWAS compact ist ein Antivirenprogramm der DATEV, das für den Einsatz bei Mandanten vorgesehen ist. VIWAS compact findet zuverlässig Viren im Hauptspeicher, in Bootsektoren und in Dateien. Fast alle Viren lassen sich mit VIWAS compact auch entfernen. Details zum Programm finden Sie in der Leistungsbeschreibung [\(Dok.-Nr. 0903169\)](https://apps.datev.de/help-center/documents/0903169).

VIWAS compact wird in Jahresversionen ausgeliefert. Die derzeit gültige Jahresversion befindet sich auf der aktuellen CD "VIWAS compact".

Am **Mandanten-WTS** können Sie VIWAS compact **nicht** installieren. Verwenden Sie an diesem Rechner stattdessen **VIWAS classic/comfort**. Details zum Programm finden Sie in der Leistungsbeschreibung [\(Dok.-Nr. 0903130](https://apps.datev.de/help-center/documents/0903130) und [Dok.-Nr. 0903134\)](https://apps.datev.de/help-center/documents/0903134).

VIWAS classic/comfort wird mit den DATEV-Programmen ausgeliefert.

# Einrichtung der Mandantenanbindung – Einführung

### <span id="page-10-0"></span>**1.4 Einrichtungsempfehlungen**

In der vorliegenden Broschüre sind die Sicherheitsempfehlungen zusammengefasst, die Sie bei der Mandantenanbindung einhalten müssen.

Die Sicherheitsempfehlungen beruhen auf folgenden **technischenEckpfeilern**:

- Betriebssystem an Fileserver, Domaincontroller und Mandanten-WTS:
- **Windows Server 2012 R2/2016/2019** mit speziellen einschränkenden Einstellungen
- Anbindung der Mandanten-Arbeitsplätze an Kanzleinetzwerk: DATEV-Programm "DATEVnet Telearbeitsplatz"
- Authentifizierungs-Hardware für Anmeldung am Mandanten-Arbeitsplatz und am Kanzleinetzwerk: DATEV-SmartCard (mIDentity-Stick mit SmartCard im SIM-Format)
- Mandanten-WTS: separater Rechner, keine Office-Programme, WTS-DFÜ-Profiltyp "Lokale DFÜ über Internet", kein Internetzugang, jedoch Nutzung von DATEVnet und DATEV-Internet-Programmen möglich
- Virenscanner am Mandanten-Arbeitsplatz und Mandanten-WTS
- Aktive Rechteverwaltung mit eingerichteten Freigaben
- Nach Inbetriebnahme der Mandantenanbindung: Laufendes, zeitnahes Patchmanagement

### Wichtig sind auch die folgenden **grundlegenden Sicherheitsregeln**:

- Jeder Mandant erhält nur die Ressourcen, die er unbedingt benötigt. Nicht benötigte Programme sind entweder deinstalliert oder nicht freigegeben. Innerhalb der genutzten Programme sind nur die benötigten Programmfunktionen freigegeben.
- Mandanten dürfen keine eigenen Programme zur Ausführung bringen. Auf Verzeichnissen, auf denen sie eine Schreibberechtigung haben, haben sie keine Berechtigung zurProgrammausführung. Verzeichnisse, in denen sich keine freigegebenen Programme befinden, sind generell für die Programmausführung gesperrt.
- Den Mandanten werden nur Programme zur Verfügung gestellt, die multibetriebsstättenfähig sind. Die Programme sind zwar auf einem gemeinsamen Mandanten-WTS installiert und greifen auf die Kanzlei-Datenpfade zu. Dennoch sind für jeden Mandanten nur seine eigenen Daten sichtbar.

# Einrichtung der Mandantenanbindung – Einführung

Die Umsetzung der Einrichtungsempfehlungen erfordert fundiertes Fachwissen. Es wird deshalb empfohlen, die Mandantenanbindung zusammen mit dem DATEV-Consulting oder einem DATEV-System-Partner einzurichten.

Mit der laufenden Systemwartung sollte dieselbe Person betraut sein, die auch die Mandantenanbindung eingerichtet hat. DATEV kann Sie bei auftretenden Fragen zur Problemanalyse unterstützen.

<span id="page-12-0"></span>

#### **Wichtig:**

Einige der nachfolgend beschriebenen Systemeinstellungen können bei künftigen Aktualisierungen und Installationen von DATEV-Programmen wieder verloren gehen. Sie müssen die entsprechenden Schritte deshalb nach jeder Aktualisierung oder Installation von DATEV-Programmen erneut ausführen. Details finden Sie in folgenden Abschnitten zum laufenden Betrieb der Mandantenanbindung:

- Programmaktualisierung im Kanzleinetzwerk (inkl. Mandanten-WTS) und an den Mandanten-Arbeitsplätzen (Abschnitt [3.6\)](#page-104-0)
- Nachträgliche Neuinstallation einzelner DATEV-Programme am Mandanten-WTS (Abschnitt [3.8\)](#page-107-0)

### <span id="page-13-0"></span>**2.1 Checkliste**

Die Schritte zur Einrichtung der Mandantenanbindung lassen sich folgenden Themenkreisen zuordnen:

- Infrastruktur in Kanzlei und bei Mandanten
- Installation der DATEV-Programme am Mandanten-WTS
- Konfiguration des DATEV-Routers in der Kanzlei
- Einrichtung der Mandanten-Arbeitsplätze
- Anpassungen am Fileserver und Domaincontroller der Kanzlei
- Anpassungen am Mandanten-WTS
- Einrichtung der Mandanten-Benutzer

Im Folgenden finden Sie eine **Checkliste**, in der die oben genannten Themenkreise und die dazugehörigen Schritte aufgelistet sind. Beachten Sie folgende Hinweise:

- Es wird dringend empfohlen, das Vorgehen bei der Einrichtung der Mandantenanbindung zu dokumentieren. Drucken Sie daher die Checkliste aus, und haken Sie die durchgeführten Schritte ab.
- Führen Sie die Schritte in der angegebenen Reihenfolge aus.
- Details zu den Schritten finden Sie in den Abschnitten [2.2](#page-18-0) ff. Jede Überschrift stimmt exakt mit dem Checklisten-Eintrag überein, auf den sie sich bezieht.
- In der Checkliste und den dazugehörigen Erläuterungen wird davon ausgegangen, dass Sie die empfohlenen Zusatzprodukte einsetzen und sich auch an die anderen DATEV-Empfehlungen halten.
- Das Vorgehen bei der Einrichtung der Mandantenanbindung hängt u. U. auch von Besonderheiten der Systemumgebung und der Hardware-Ausstattung ab. Abhängig von den Gegebenheiten in Ihrer Kanzlei kann es z. B. erforderlich sein, deaktivierte Dienste wieder zu aktivieren. Ebenso kann es sich empfehlen, weitergehende Sicherheitseinstellungen zu nutzen. Diese Entscheidungen kann nur eine Person treffen, die fundiertes Fachwissen hat und das Kanzleinetzwerk genau kennt.

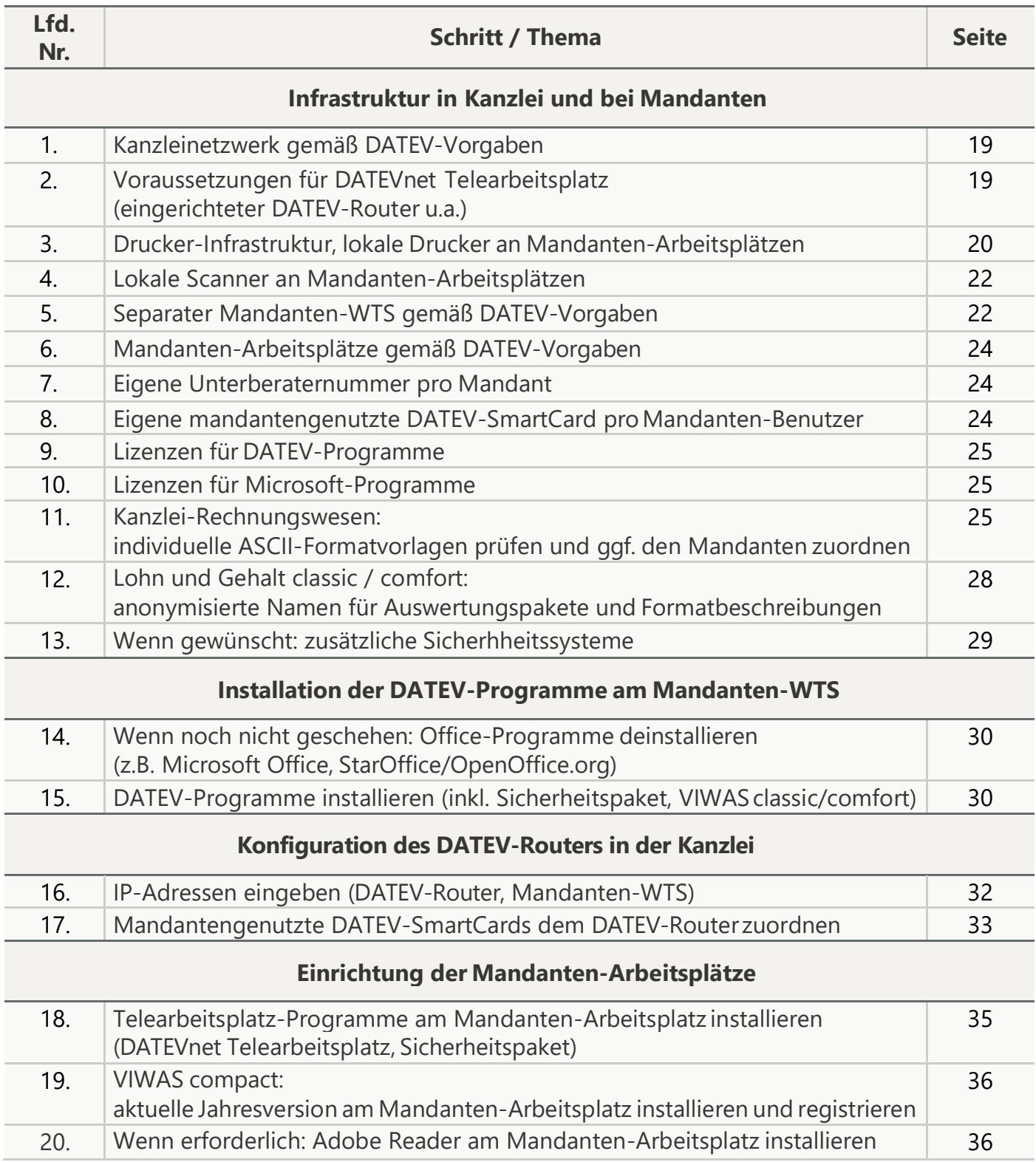

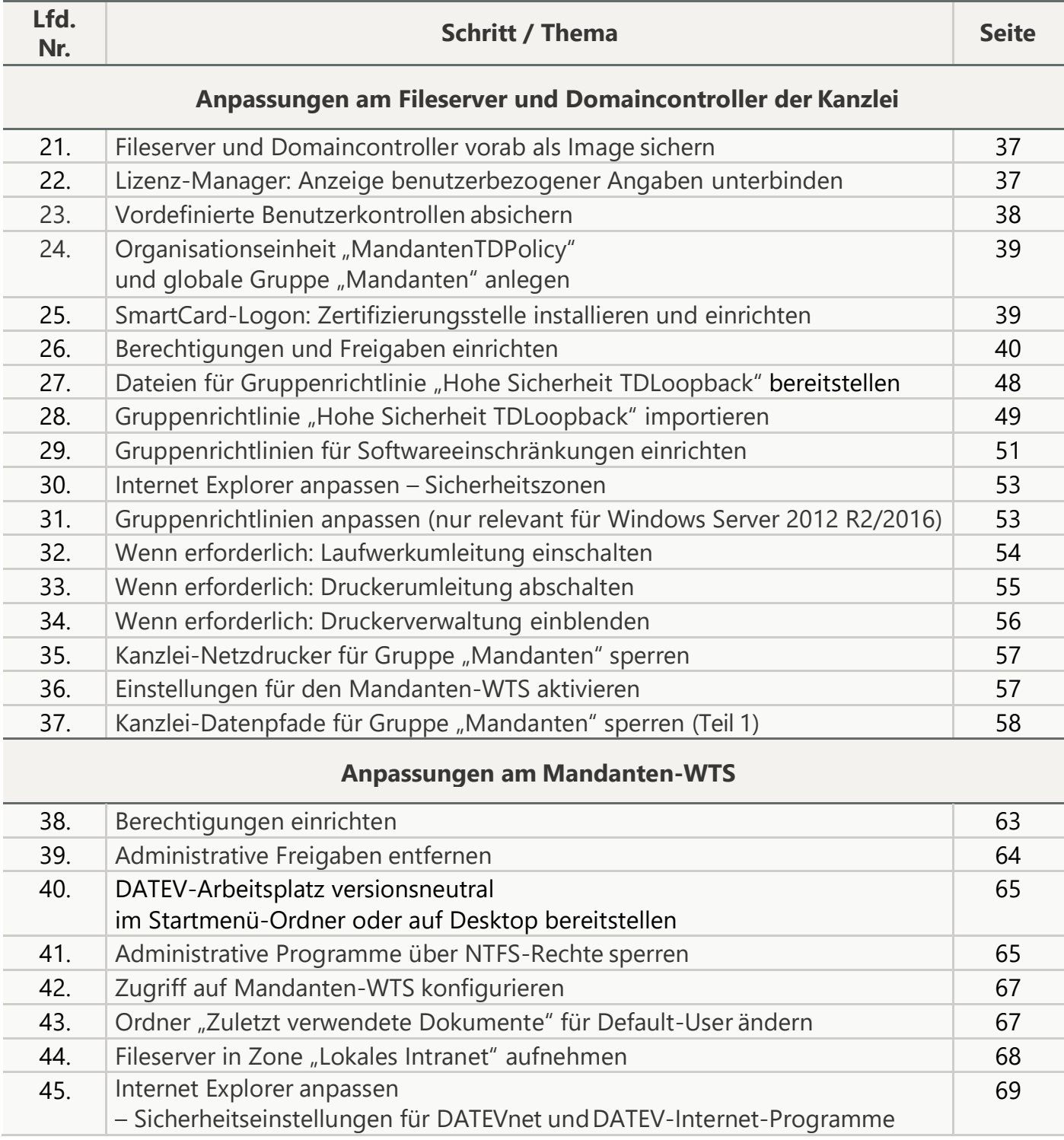

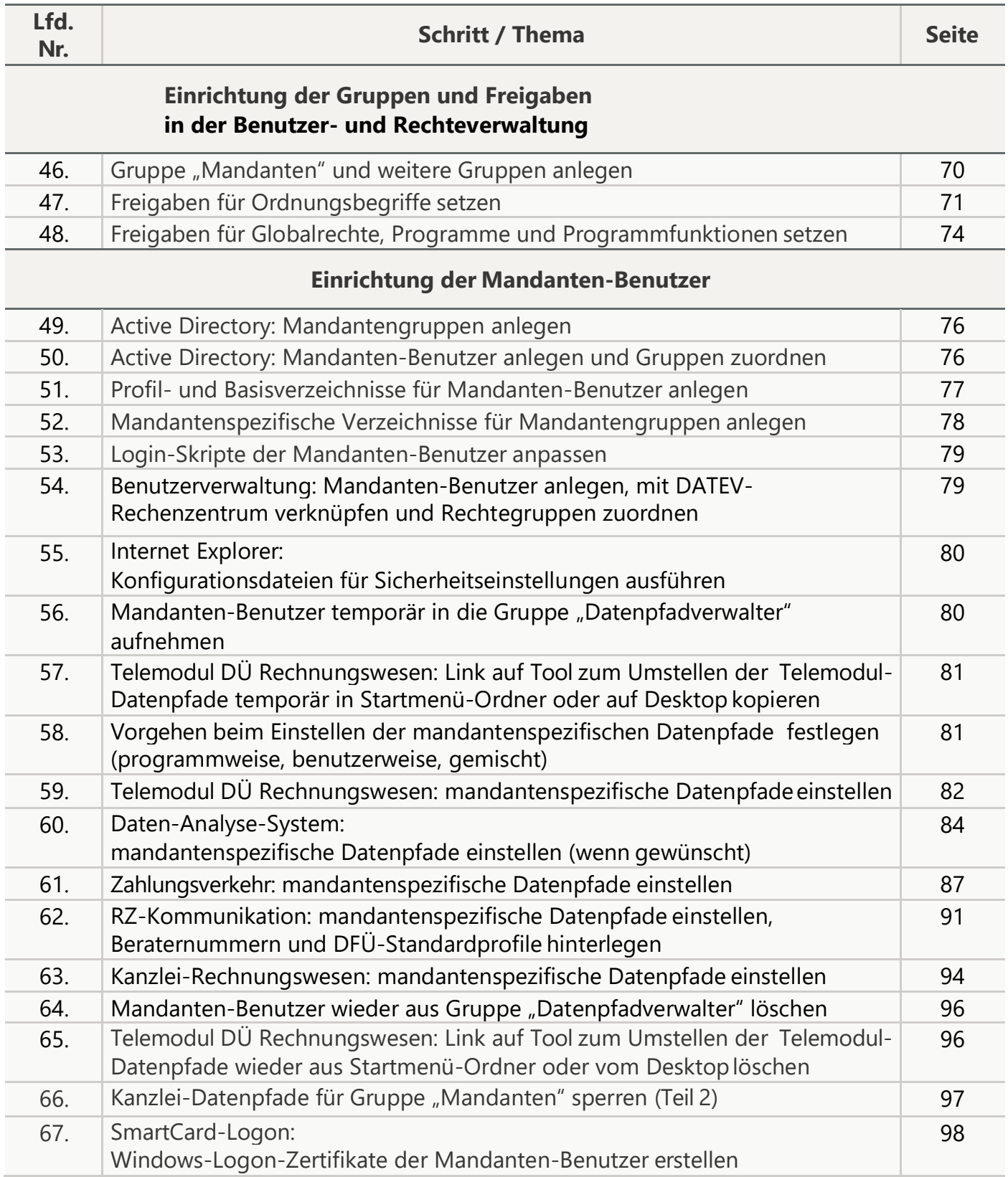

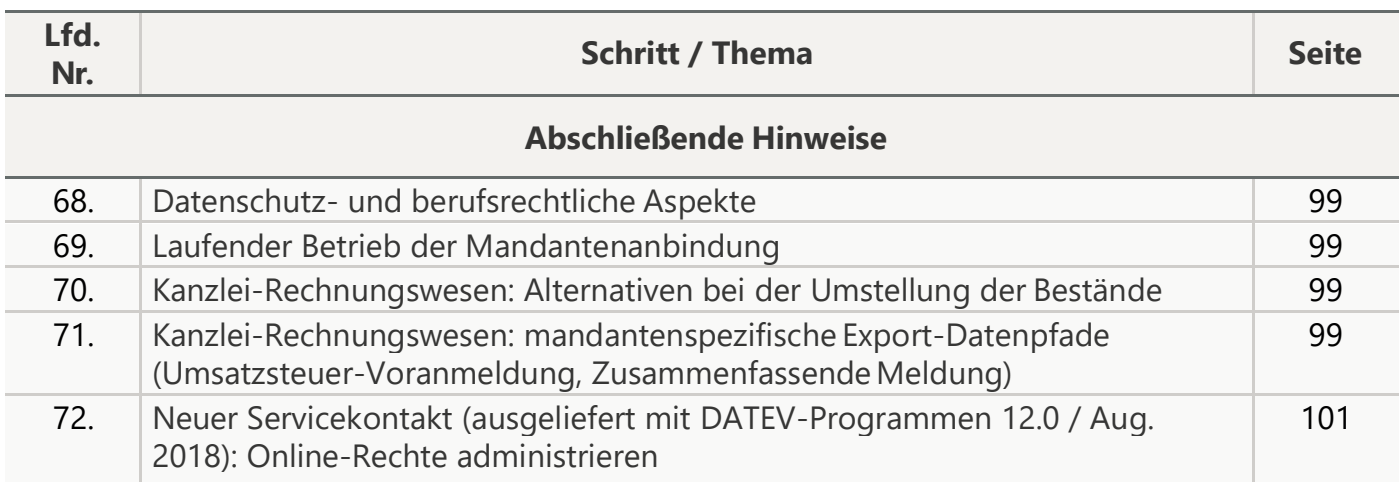

### <span id="page-18-0"></span>**2.2 Infrastruktur in Kanzlei und bei Mandanten**

### <span id="page-18-1"></span>**2.2.1 Kanzleinetzwerk gemäß DATEV-Vorgaben**

Für die Mandantenanbindung sind folgende Betriebssysteme freigegeben: Windows Server **2012 R2/2016/2019** mit den aktuellsten Hotfixes.

Am Mandanten-WTS, am Fileserver und am Domaincontroller muss **dasselbe Betriebssystem**  installiert sein. Die Verwendung unterschiedlicher Betriebssysteme kann zu Problemen führen.

Details zu den neuesten freigegebenen Service Packs finden Sie im Dokument "Unterstützte Betriebssysteme, Service Packs und Systemkomponenten" [\(Dok.-Nr. 0908526\)](https://apps.datev.de/help-center/documents/0908526).

Details zur schrittweisen Einrichtung eines Netzwerkes gemäß DATEV-Vorgaben finden Sie in folgenden Dokumenten:

- Checkliste: Neuinstallation im Netzwerk (alle Rechner)
- Checkliste: Neuinstallation in WTS-Umgebung

Diese Dokumente lassen sich über den Startbildschirm der DATEV-Programme aufrufen (Eintrag **Installations-Hilfen | Checklisten Neuinstallation**).

Die Mandanten haben bisher im Netzwerk des Mandantenbetriebes gearbeitet. Wenn Sie eine Mandantenanbindung einführen, können am Fileserver Ihres Kanzleinetzwerkes Zugriffsintensität und Speicherbedarf zunehmen. Prüfen Sie daher, ob Sie den Fileserver aufrüsten müssen.

#### <span id="page-18-2"></span>**2.2.2 Voraussetzungen für DATEVnet Telearbeitsplatz (eingerichteter DATEV-Router u.a.)**

Stellen Sie sicher, dass die Voraussetzungen für DATEVnet Telearbeitsplatz gegeben sind. Details finden Sie in Abschnitt 3 des Installationswegweisers [\(Dok.-Nr. 0904062\)](https://apps.datev.de/help-center/documents/0904062).

### <span id="page-19-0"></span>**2.2.3 Drucker-Infrastruktur, lokale Drucker an Mandanten-Arbeitsplätzen**

Legen Sie gemeinsam mit den Mandanten die Drucker-Infrastruktur fest. Diese Festlegung benötigen sowohl Sie als auch die Mandanten:

- Die **Mandanten** können anhand der vereinbarten Drucker-Infrastruktur ihre **Hardware-Beschaffungen** planen.
- Sie müssen den **Mandanten-WTS** entsprechend der vereinbarten Drucker-Infrastruktur konfigurieren. So richten Sie z. B. am Mandanten-WTS später einen Druckserver mit den erforderlichen Druckertreibern ein.

Die nachfolgenden Hinweise helfen Ihnen bei den Entscheidungen zur Drucker-Infrastruktur.

#### Mandanten-Arbeitsplätze: Nutzung lokaler Drucker in der WTS-Sitzung

Sie können den Mandanten erlauben, in der WTS-Sitzung die lokalen Drucker ihrer Mandanten-Arbeitsplätze zu nutzen.

Am **Mandanten-WTS** müssen dazu folgende Voraussetzungen gegeben sein:

- Es muss ein Druckserver mit **Druckertreibern** installiert sein, die zu den lokalen Druckern der Mandanten-Arbeitsplätze **kompatibel** sind.
- Die **Druckerumleitung** muss **eingeschaltet** sein. Diese Einstellung bewirkt, dass an den Mandanten-Arbeitsplätzen der dortige Standard-Drucker auch in der WTS-Sitzung als Standard-Drucker fungiert.

Die Schritte zur korrekten Einstellung der Druckerumleitung sind an späterer Stellebeschrieben.

#### Mandanten-WTS: Installation der Druckertreiber

Sie haben folgende Alternativen:

- Druckertreiber für beliebige lokale Drucker der Mandanten
- Standard-Druckertreiber (z. B. PostScript oder PCL5/6)
- SkyPDF-Druckertreiber der DATEV

Wenn Sie an den Mandanten-Arbeitsplätzen **beliebige lokale Drucker** zulassen, muss am Mandanten-WTS für **jeden** verwendeten lokalen Drucker ein kompatibler Druckertreiber installiert sein. Zusätzlich muss – wie oben erwähnt – die Druckerumleitung eingeschaltet sein. Angesichts der Vielzahl unterschiedlicher Druckertypen ist diese Alternative häufig nicht praktikabel.

Bei Verwendung von **Standard-Druckertreibern** einigen Sie sich mit den Mandanten auf eine möglichst kleine Anzahl derartiger Druckertreiber. Sie installieren die vereinbarten Druckertreiber am Mandanten-WTS. Zusätzlich muss – wie oben erwähnt – die Druckerumleitung eingeschaltet sein. Die Mandanten dürfen an ihren Mandanten-Arbeitsplätzen ausschließlich Drucker nutzen, die mit den vereinbarten Standard-Druckertreibern **kompatibel**sind.

Die bisher beschriebenen Alternativen haben den Nachteil, dass zwischen dem Mandanten-WTS und

der Druckerausstattung der Mandanten Abhängigkeiten bestehen. Der **SkyPDF-Druckertreiber**  erlaubt es Ihnen, derartige Abhängigkeiten zu vermeiden. Das folgende Beispiel veranschaulicht das Vorgehen:

- Der Mandant befindet sich an seinem Mandanten-Arbeitsplatz **in der WTS-Sitzung**. Er erstellt in einem DATEV-Programm eine Auswertung.
- Anschließend druckt er in der WTS-Sitzung die Auswertung mit dem SkyPDF-Druckertreiber. Es erscheint eine Abfrage, in welches Verzeichnis die PDF-Datei gespeichert werden soll. Der Mandant wählt ein Verzeichnis auf einem **lokalen Laufwerk** seines Mandanten-Arbeitsplatzes. Der SkyPDF-Druckertreiber legt die Auswertung in diesem Verzeichnis ab.
- Der Mandant gibt **außerhalb der WTS-Sitzung** mit dem **Adobe Reader** die Auswertung an seinem lokalen Drucker aus. Er kann die Auswertung auch an einem Netzdrucker ausgeben, der im Netzwerk des Mandantenbetriebes als Netzwerkressource bereitsteht.

Wenn Sie den SkyPDF-Druckertreiber in der beschriebenen Weise nutzen wollen, müssen sowohl an den **Mandanten-Arbeitsplätzen** als auch am **Mandanten-WTS** Voraussetzungen erfüllt sein.

An den **Mandanten-Arbeitsplätzen** muss der **Adobe Reader** installiert sein.

Am **Mandanten-WTS** müssen folgende Voraussetzungen gegeben sein:

- Der SkyPDF-Druckertreiber muss als **Standard-Drucker** und **einziger Drucker** eingerichtet sein. Der SkyPDF-Druckertreiber wird am Mandanten-WTS bei der späteren Installation der DATEV-Programme automatisch mit installiert. Wenn am Mandanten-WTS kein anderer Druckertreiber vorhanden ist, wird der SkyPDF-Druckertreiber automatisch zum Standard-Drucker.
- Die Laufwerkumleitung muss eingeschaltet sein. Diese Einstellung erlaubt es den Mandanten, in der WTS-Sitzung die PDF-Dateien gemäß dem oben beschriebenen Ablauf auf einem lokalen Laufwerk abzulegen.
- Die **Druckerumleitung** muss abgeschaltet sein. Diese Einstellung gewährleistet, dass an den Mandanten-Arbeitsplätzen in der WTS-Sitzung nicht der jeweilige lokale Drucker, sondern der SkyPDF-Druckertreiber der Standard-Drucker ist.
- Die Druckerverwaltung muss ausgeblendet sein. Dieser Einstellung ist aus Datenschutzgründen erforderlich. Wenn am Mandanten-WTS der SkyPDF-Druckertreiber als Standard-Drucker und einziger Drucker eingerichtet ist, kann jeder Mandant in der WTS-Sitzung in der Druckerverwaltung die Druckaufträge **aller** Mandanten sehen. Der Mandant kann auf die Druckaufträge zwar nicht zugreifen. Es wird aber z. B. der Name des Benutzers angezeigt, der den Druckauftrag erstellt hat. Durch das Ausblenden der Druckverwaltung verhindern Sie, dass ein Mandant Druckaufträge anderer Mandanten sieht.

Die Schritte zur korrekten Einstellung der Laufwerk- und Druckerumleitung und zum Ausblenden der Druckerverwaltung sind an späterer Stelle beschrieben.

#### **Bandbreitenbedarf**

Der Bandbreitenbedarf bei der Übertragung von Druckdaten hängt v. a. vom verwendeten Druckertreiber ab. Bei den Standard-Druckertreibern empfiehlt es sich i. Allg., **PostScript-Treiber** zu verwenden. **PCL6-Treiber** haben zwar einen größeren Funktionsumfang. Sie benötigen aber eine größere Bandbreite. Details zu Druckern und Treibern finden Sie unter [http://www.datev.de](http://www.datev.de/) (Rubrik **Service | Antworten finden | Drucker-/Scanneranalyse**)

Wenn Sie zur Anbindung Ihrer Kanzlei an das Internet asymmetrisches DSL (ADSL) verwenden, ist die Upload-Bandbreite kleiner als die Download-Bandbreite. Im Zusammenhang mit der Mandantenanbindung werden Druckdaten aus der Kanzlei zu den Mandanten-Arbeitsplätzen gesendet. Die Druckdaten fließen also in die Richtung, in der die geringere Bandbreite zur Verfügung steht. Berücksichtigen Sie diese Zusammenhänge bei der Wahl der Bandbreite.

#### <span id="page-21-0"></span>**2.2.4 Lokale Scanner an Mandanten-Arbeitsplätzen**

Die Mandanten können in Verbindung mit DATEV-Programmen lokale Scanner einsetzen. Dazu müssen folgende Voraussetzungen erfüllt sein:

- Die Scanner müssen eine Scan-to-Mail- oder Scan-to-Folder-Funktion besitzen.
- Die Laufwerkumleitung muss am Mandanten-WTS eingeschaltet sein. Diese Einstellung ermöglicht es, in der WTS-Sitzung auf lokale Scanner der Mandanten-Arbeitsplätze zuzugreifen.
- Die Ports zur Unterstützung der Scan-to-Mail- oder Scan-to-Folder-Funktion müssen am Kommunikationsserver-PC **freigegeben** sein.

Die Schritte zur korrekten Einstellung der Laufwerkumleitung und zur Freigabe der Ports sind an späterer Stelle beschrieben.

#### <span id="page-21-1"></span>**2.2.5 Separater Mandanten-WTS gemäß DATEV-Vorgaben**

Empfehlung: separater Mandanten-WTS

Es wird empfohlen, für die Mandantenanbindung einen **separaten** Mandanten-WTS zu verwenden. Nur so können Sie der Kanzlei und den Mandanten unterschiedliche Sicherheitseinstellungen und Programmangebote zuweisen.

Wenn die Mandanten nicht auf einem separaten Mandanten-WTS, sondern auf dem Kanzlei-WTS arbeiten, gibt es beim Sicherheitsniveau keinen Unterschied zwischen Mandanten und Kanzleimitarbeitern. Damit sind folgende Nachteile verbunden:

- Die restriktiven Sicherheitseinstellungen der Mandantenanbindung gelten sowohl für Mandanten als auch für Kanzleimitarbeiter.
- Mandanten und Kanzleimitarbeiter können auf dem Kanzlei-WTS dasselbe Programmangebot nutzen. Es lässt sich z. B. nicht verhindern, dass Mandanten mit Office-Programmen arbeiten. Diese Programme sind durch die integrierten Makroeditoren ein hohes Sicherheitsrisiko.

### Systemplattform

Am Mandanten-WTS wird eines der folgenden Betriebssysteme vorausgesetzt: Windows Server **2012 R2/2016/2019**  mit aktivierten Remotedesktopdiensten und mit den aktuellsten Hotfixes

Am Mandanten-WTS, am Fileserver und am Domaincontroller muss dasselbe Betriebssystem installiert sein (Abschnitt [2.2.1\)](#page-18-1). Die Verwendung unterschiedlicher Betriebssysteme kann zu Problemen führen.

Details zu den Systemumgebungen finden Sie im Dokument "Unterstützte Betriebssysteme, Service Packs und Systemkomponenten" [\(Dok.-Nr. 0908526\)](https://apps.datev.de/help-center/documents/0908526).

Details zur Einrichtung der Systemplattform gemäß den DATEV-Vorgaben finden Sie im Dokument "Windows Terminalserver in eine Windows-Domäne integrieren" [\(Dok.-Nr. 1070548\)](https://apps.datev.de/help-center/documents/1070548). Eine korrekt eingerichtete Systemplattform ist Voraussetzung für eine störungsfreie Installation der DATEV-Programme.

Sie dürfen bei der **Netzkonfiguration** des Mandanten-WTS kein Standard-Gateway einstellen. Stellen Sie stattdessen folgende **statische Route** ein: route add 193.27.48.0 mask 255.255.248.0 <LAN-seitige IP-Adresse des DATEV-Routers>

Die Mandanten können dann zwar DFÜ über Internet betreiben und auf [http://www.datev.de](http://www.datev.de/) zugreifen. Sie können aber nicht über DATEVnet im Internet surfen. Der DATEV-Router dient nur als Gateway.

#### **Druckserver**

Richten Sie am Mandanten-WTS einen Druckserver mit den Druckertreibern ein, die Sie in Abschnitt [2.2.3](#page-19-0) festgelegt haben.

### <span id="page-23-0"></span>**2.2.6 Mandanten-Arbeitsplätze gemäß DATEV-Vorgaben**

#### Systemplattform

Details zur Einrichtung der Systemplattform gemäß den DATEV-Vorgaben finden Sie in den technischen Fachschriften zum jeweiligen Betriebssystem (<http://www.datev.de/fachschriften>). Eine korrekt eingerichtete Systemplattform ist Voraussetzungfür eine störungsfreie Installation der DATEV-Programme.

Voraussetzungen für Telearbeitsplatzanbindung und SmartCard-Logon

Am Mandanten-Arbeitsplatz müssen folgende Voraussetzungen gegeben sein:

- eingerichteter Internetzugang
- DATEV-SmartCard (mIDentity-Stick mit SmartCard im SIM-Format)

Für die Nutzung der DATEV-SmartCard (mIDentity-Stick mit SmartCard im SIM-Format) ist am Mandanten-Arbeitsplatz das Programm "Sicherheitspaket" erforderlich, das u. a. mit den DATEV-Programmen ausgeliefert wird. Bei der Installation von DATEVnet Telearbeitsplatz wird dieses Programm später automatisch mit installiert. Sie müssen es daher nicht vorab installieren.

#### <span id="page-23-1"></span>**2.2.7 Eigene Unterberaternummer pro Mandant**

Stellen Sie sicher, dass jeder Mandant nur mit seiner eigenen Unterberaternummer im Rechenzentrum arbeitet. Wenn ein Mandant noch kein eigenes Beraternummer-Passwort hat, fordern Sie bei Ihrem zuständigen DATEV-Logistik-Center-Team ein Passwort an.

#### <span id="page-23-2"></span>**2.2.8 Eigene mandantengenutzte DATEV-SmartCard pro Mandanten-Benutzer**

Stellen Sie sicher, dass die Mandanten ausschließlich mandantengenutzte DATEV-SmartCards einsetzen. Dadurch ist ausgeschlossen, dass über kanzleigenutzte DATEV-SmartCards und deren Berechtigungen von außen auf das Kanzleinetzwerk zugegriffen wird.

Jeder Mandanten-Benutzer benötigt eine eigene DATEV-SmartCard.

Das **SmartCard-Logon** setzt bei den Mandanten die **DATEV-SmartCard (mIDentity-Stick mit SmartCard im SIM-Format)** voraus. Details finden Sie im Dokument "Anmeldung am Microsoft-Netzwerk mit DATEV mIDentity" [\(Dok.-Nr. 0903434\)](https://apps.datev.de/help-center/documents/0903434).

### <span id="page-24-0"></span>**2.2.9 Lizenzen für DATEV-Programme**

Mit dem Recht zur Mandantenanbindung erhalten Sie die Erlaubnis, die DATEV-Programmlizenzen der Kanzlei den Mandanten zur Verfügung zu stellen. Darüber hinaus ist ein Lizenz-Sharing möglich, bei dem sich zwei oder mehr Mandanten eine Programmlizenz teilen.

Prüfen Sie, ob Sie für die Mandantenanbindung **zusätzliche Lizenzen** benötigen. Bei dieser Prüfung können Sie alle Programme unberücksichtigt lassen, die in Anhang [4.1](#page-114-0) aufgeführt sind. Dieser Anhang enthält alle Programme, die am Mandanten-WTS nicht installiert werden dürfen.

Wenn Sie zusätzliche Lizenzen benötigen, können Sie zwischen folgenden Varianten wählen:

- Erhöhung des PC-Zählers
- Bereitstellung von Netzlizenzen

Wenn Sie den **PC-Zähler** erhöhen lassen, wird nach der gültigen Preisliste berechnet.

**Netzlizenzen** empfehlen sich, wenn Sie für die Mandantenanbindung

- nur bestimmte Programme
- oder eine unterschiedliche Anzahl an Lizenzen

benötigen. Die zusätzlichen Lizenzen für die Mandantenanbindung berechnet DATEV mit dem Preis der jeweiligen weiteren Netzlizenz. Wenn Sie eine weitere Netzlizenz in Verbindung mit der Mandantenanbindung nutzen möchten, wenden Sie sich an Ihr zuständiges DATEV-Logistik-Center-Team.

#### <span id="page-24-1"></span>**2.2.10 Lizenzen für Microsoft-Programme**

Die Mandantenanbindung muss von der Kanzlei so ausgestaltet werden, dass es sich nicht um ein Hosting im Sinne der relevanten Microsoft-Lizenzbestimmungen handelt. Nach unserer Interpretation ist dies erfüllt, wenn die Mandantenanbindung zum Zweck der Zuarbeit und Prozessvereinfachung im Rahmen eines bestehenden Mandatsverhältnisses erfolgt. Da die relevanten Microsoft-Technologien (z.B. Windows Server) jedoch über unterschiedlichste Quellen mit verschiedenen Nutzungsbedingungen beschaffbar sind, müssen Anwender in eigener Verantwortung die konkreten Nutzungsszenarien mit einem Lizenzberater klären.

#### <span id="page-24-2"></span>**2.2.11 Kanzlei-Rechnungswesen: individuelle ASCII-Formatvorlagen prüfen und ggf. den Mandanten zuordnen**

Vergewissern Sie sich an einem Netzarbeitsplatz, dass für **jeden** Mandanten nur seine **eigenen** individuellen ASCII-Formatvorlagen sichtbar sind.

1. Melden Sie am Rechner und in der Rechteverwaltung jeweils als **Administrator** an.

Führen Sie anschließend für **jeden** Mandanten folgende Schritte aus:

- 2. Öffnen Sie im Programmteil "Buchführung" von Kanzlei-Rechnungswesen den Bestand des Mandanten.
- 3. Wählen Sie im linken Fensterbereich **Vorbereitende Tätigkeiten | ASCII-Daten importieren.** Es öffnet sich der Assistent für den ASCII-Import.

- 4. Prüfen Sie die individuellen ASCII-Formatvorlagen des aktuellen Mandanten. Führen Sie dazu für **jede** Formatvorlage folgende Schritte aus:
	- Markieren Sie die Formatvorlage.
	- Wählen Sie **Formatverwaltung | Format zuordnen** (Abb. 2)
	- Prüfen Sie die Zuordnung der aktuellen Formatvorlage (Abb. 3). Das Kontrollkästchen **Nur für ausgewählte Bestände sichtbar** muss aktiviert sein, und es darf **ausschließlich** der aktuelle Mandant angehakt sein.
	- Korrigieren Sie wenn erforderlich die Zuordnung der aktuellen Formatvorlage.
- 5. Wenn Sie **alle** individuellen ASCII-Formatvorlagen des aktuellen Mandanten geprüft haben, speichern Sie die Änderungen durch einen Klick auf das **Disketten-Symbol**, und beenden Sie den Assistenten für den ASCII-Import.

Wenn es weitere Mandanten gibt, führen Sie die oben stehenden Schritte 2 ff. anschließend für den **nächsten** Mandanten aus.

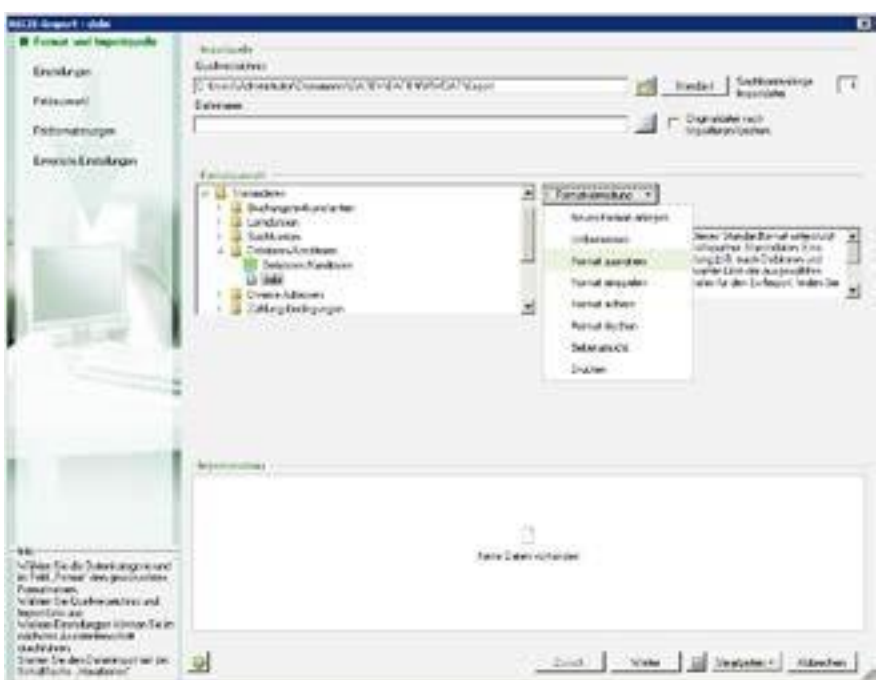

**Abb. 2: Menüpunkt "Formatverwaltung | Format zuordnen"**

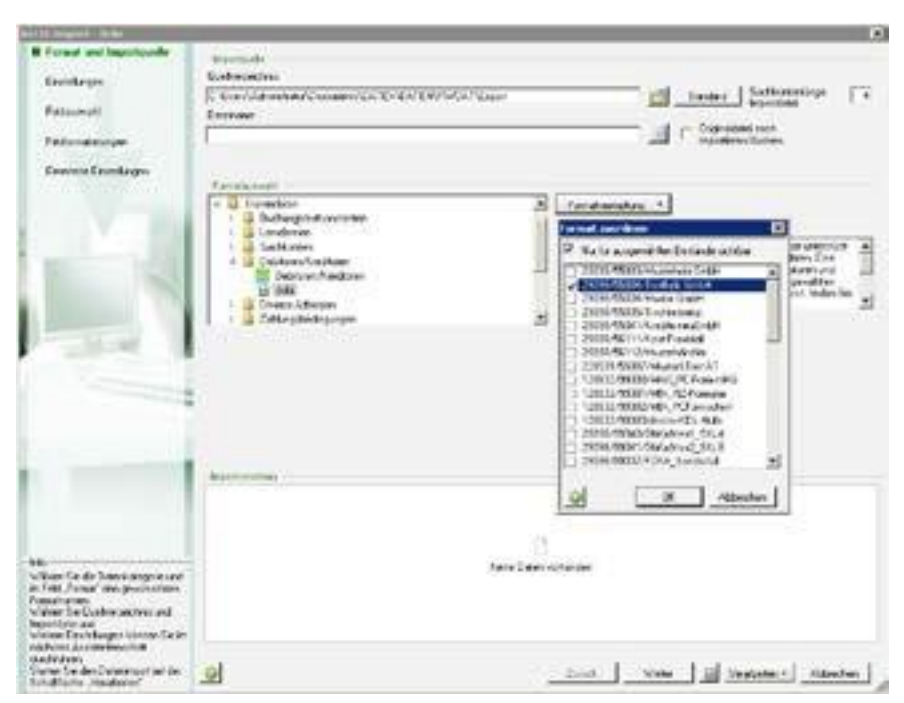

**Abb. 3: Zuordnung einer Vorlage zu einem Mandanten**

#### <span id="page-27-0"></span>**2.2.12 Lohn und Gehalt classic/comfort: anonymisierte Namen für Auswertungspakete und Formatbeschreibungen**

In Lohn und Gehalt classic/comfort sind folgende Informationen für **jeden** Benutzer sichtbar:

- **alle** angelegten Auswertungspakete
- **alle** angelegten Formatbeschreibungen für den Import von ASCII-Dateien (z. B. Zeitwirtschafts- daten)

So werden z. B. im Menüpunkt **Extras | Auswertungspakete | Zuordnen…** auf der Mandantenebene alle Auswertungspakete angezeigt. Die Namen der Auswertungspakete könntenRückschlüsse zulassen, welche Mandanten in der Kanzlei abgerechnet werden. Auswertungen anderer Mandanten lassen sich über den Dialog jedoch nicht aufrufen. Auch enthalten die Auswertungspakete keine sicherheitskritischen Angaben. Sie enthalten lediglich die Information, welche Auswertungen gedruckt werden sollen (z. B. Brutto/Netto, SV-Nachweis).

In ähnlicher Weise werden beim Import von ASCII-Dateien alle Formatbeschreibungen angezeigt.

Wenn Sie Lohn und Gehalt classic/comfort am Mandanten-WTS zur Verfügung stellen,

#### müssen

Sie daher die **vorhandenen** Auswertungspakete und Formatbeschreibungen überprüfen und ggf. umbenennen. Die Auswertungspakete und Formatbeschreibungen müssen **anonymisierte Bezeichnungen** tragen. In den Bezeichnungen dürfen aus Datenschutzgründen weder Namen noch Beraternummern von Mandanten enthalten sein.

Die gleiche Anforderung gilt für Auswertungspakete und Formatbeschreibungen, die künftig **neu angelegt** werden. Stellen Sie sicher, dass auch diese Auswertungspakete und Formatbeschreibungen anonymisierte Bezeichnungen erhalten.

Zur Überprüfung und Umbenennung der vorhandenen Auswertungspakete und Formatbeschreibungen führen Sie an einem Netzarbeitsplatz folgende Schritte aus:

- 1. Melden Sie sich am Rechner und in der Rechteverwaltung jeweils als **Administrator** an.
- 2. Rufen Sie Lohn und Gehalt classic/comfort **ohne Mandant** auf.

### Auswertungspakete prüfen und ggf. umbenennen

3. Wählen Sie **Kanzlei | Auswertungspakete**.

Es öffnet sich eine Übersicht mit den vorhandenen Auswertungspaketen.

- 4. Markieren Sie das Auswertungspaket, das Sie umbenennen wollen.
- 5. Klicken Sie auf **Bearbeiten**.
- 6. Ändern Sie den Namen des Auswertungspakets.

### 7. Klicken Sie auf **Übernehmen**.

- Sie befinden sich wieder in der Übersicht der Auswertungspakete.
- 8. Wiederholen Sie die Punkte 1 bis 7 solange, bis alle Auswertungspakete umbenannt sind.
- 9. Verlassen Sie die Auswertungspakete durch Klicken auf **Schließen**.

Sie gelangen wieder in die Übersicht mit den vorhandenen Auswertungspaketen.

### Formatbeschreibungen prüfen und ggf. umbenennen

### 10. Wählen Sie **Extras | ASCII-Import Assistent**.

- 11. Klicken Sie auf das Auswahlsymbol rechts vom Feld **Hersteller-Formatbezeichnung**. Es öffnet sich eine Übersicht mit den vorhandenen Formatbeschreibungen.
- 12. Markieren Sie die Formatbeschreibung, die Sie umbenennen wollen.
- 13. Bestätigen Sie mit **OK**.
- 14. Klicken Sie unter dem Feld **Hersteller-Formatbezeichnung** auf **Bearbeiten**.
- 15. Ändern Sie den Namen der Formatbeschreibung.
- 16. Klicken Sie auf **Fertig stellen**.

### <span id="page-28-0"></span>**2.2.13 Wenn gewünscht: zusätzliche Sicherheitssysteme**

Auf dem IT-Markt werden zahlreiche Systeme angeboten, die Angriffe auf Rechner erkennen oder verhindern sollen. In diesem Zusammenhang werden u. a. folgende Schlagworte genannt:

- Intrusion Detection Systemen (IDS)
- Intrusion Prevention System (IPS)

Einrichtung und Betrieb derartiger Systeme erfordern ein spezialisiertes Know-how. Informieren Sie sich ggf. bei Ihrem DATEV-System-Partner oderIT-Systemhaus.

### <span id="page-29-0"></span>**2.3 Installation der DATEV-Programme am Mandanten-WTS**

Im Folgenden wird vorausgesetzt, dass der Mandanten-WTS gemäß den allgemeinen DATEV-Vorgaben eingerichtet ist (Abschnitt [2.2.5\)](#page-21-1).

#### <span id="page-29-1"></span>**2.3.1 Wenn noch nicht geschehen: Office-Programmedeinstallieren (z.B. Microsoft Office, StarOffice/OpenOffice.org)**

Office-Programme stellen durch die integrierten Makroeditoren vollständige Programmierumgebungen bereit. Sie sind ein hohes Sicherheitsrisiko und dürfen daher am Mandanten-WTS nicht installiert sein.

Deinstallieren Sie am Mandanten-WTS Office-Programme, bevor Sie mit der Installation der DATEV-Programme beginnen. Eine nachträgliche Deinstallation kann zu Fehlern führen.

### <span id="page-29-2"></span>**2.3.2 DATEV-Programme installieren (inkl. Sicherheitspaket, VIWAS classic/comfort)**

Grundsatz: Gleiche Programmvarianten und –versionen für Kanzlei und Mandanten

Auf dem Mandanten-WTS müssen

■ die **gleichen Programmvarianten**

#### ■ und die **gleichen Programmversionen**

installiert sein, die auch im Kanzleinetzwerk im Einsatz sind. Es kann zu Problemen führen, wenn unterschiedliche Programmvarianten oder -versionen gleichzeitig genutzt werden. Verwenden Sie daher für Installationen im Kanzleinetzwerk und am Mandanten-WTS die **gleichen Versionen** der DATEV-Programme.

Beispiele für **unzulässige Programmkonstellation**:

- Lohn und Gehalt **classic** im Kanzleinetzwerk, Lohn und Gehalt **comfort** am Mandanten-WTS (unterschiedliche Programmvarianten)
- Lohn und Gehalt comfort **10.72** im Kanzleinetzwerk, Lohn und Gehalt comfort **10.6** am **Mandanten-WTS** (unterschiedliche Programmversionen)

Auf Grund des oben formulierten Grundsatzes müssen Sie am Mandanten-WTS u. U. leistungsfähigere Programmvarianten installieren, als die Mandanten im Zusammenhang mit der Mandantenanbindung benötigen (z. B. Lohn und Gehalt comfort anstelle von Lohn und Gehalt classic). In derartigen Fällen geben Sie in der Rechteverwaltung nur diejenigen Funktionen frei, die in der weniger leistungsfähigen Programmvariante enthalten sind. Auf diese Weise können Sie für die Zwecke der Mandantenanbindung die Programmvariante annäherungsweise nachbilden.

### <sup>U</sup>Vorgehen bei der Installation

Das Vorgehen für die Neuinstallation an Terminalservern ist in Abschnitt D des folgenden Dokuments beschrieben: "Checkliste: Neuinstallation in WTS-Umgebung" (Startbildschirm der DATEV-Programme, Eintrag **Installationshilfen lesen | Checklisten Neuinstallation**).

Gehen Sie – auf Grundlage dieser Neuinstallations-Checkliste – am Mandanten-WTS folgendermaßen vor:

- 1. Rufen Sie im Startbildschirm der DATEV-Programme die Installation auf.
- 2. Folgen Sie den Anweisungen am Bildschirm. Nach der Installation der DATEV-Plattform konfigurieren Sie den weiteren Installationsverlauf. Es öffnet sich das Fenster **Erstinstallation am Arbeitsplatz – Neuinstallation** mit einer Liste aller Programme, die sich auf Grund der vorliegenden Zugriffsrechte am Mandanten-WTS installieren lassen (Abb. 4). Diese Programme werden im weiteren Verlauf am Mandanten-WTS installiert, sofern Sie sie nicht explizit abwählen.
- 3. Vergewissern Sie sich im Fenster **Erstinstallation am Arbeitsplatz – Neuinstallation**, dass folgende Programme **markiert** sind:

### ■ **Sicherheitspaket**

- **VIWAS classic** oder **VIWAS comfort**
- 4. Wählen Sie im Fenster **Erstinstallation am Arbeitsplatz – Neuinstallation** alle Programme ab, die am Mandanten-WTS **nicht installiert werden dürfen**. Eine vollständige Auflistung dieser Programme finden Sie im Anhang [4.1.](#page-114-0)
- 5. Wählen Sie anschließend ggf. weitere Programme ab, die die Mandanten **nicht benötigen**. Aus Sicherheitsgründen wird empfohlen, am Mandanten-WTS nur die **unbedingt erforderlichen** Programme zu installieren.
- 6. Folgen Sie den Anweisungen am Bildschirm. Es erscheint das Fenster **Erstinstallation am Arbeitsplatz – Zusammenfassung**.
- 7. Klicken Sie auf **Starten**. Der Installationsassistent installiert am Mandanten-WTS die Programme.

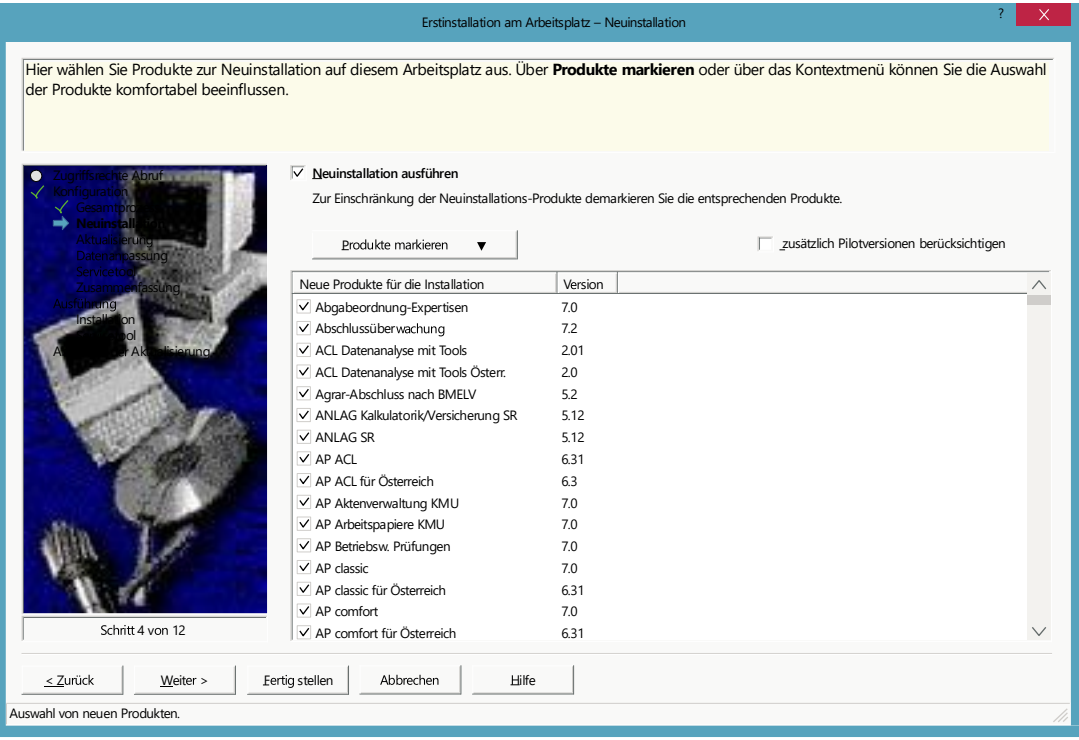

**Abb. 4: Fenster "Erstinstallation am Arbeitsplatz - Neuinstallation"**

### <span id="page-31-0"></span>**2.4 Konfiguration des DATEV-Routers in der Kanzlei**

Sie dürfen die nachfolgenden Schritte nur ausführen, wenn alle Voraussetzungen für DATEVnet Telearbeitsplatz gegeben sind. Details finden Sie in Abschnitt 3 des Installationswegweisers [\(Dok.-](https://apps.datev.de/help-center/documents/0904062) [Nr. 0904062\)](https://apps.datev.de/help-center/documents/0904062).

#### <span id="page-31-1"></span>**2.4.1 IP-Adressen eingeben (DATEV-Router, Mandanten-WTS)**

- 1. Öffnen Sie die DATEVnet-Administration über [https://administration.services.datevnet.de](https://administration.services.datevnet.de/).
- 2. Melden Sie sich an.
- 3. Wechseln Sie in die Registerkarte **Router & Anbindungen**.
- 4. Wählen Sie im linken Fensterbereich **Routerkonfiguration**.
- 5. Wählen Sie den DATEV-Router aus (Abb. 5).

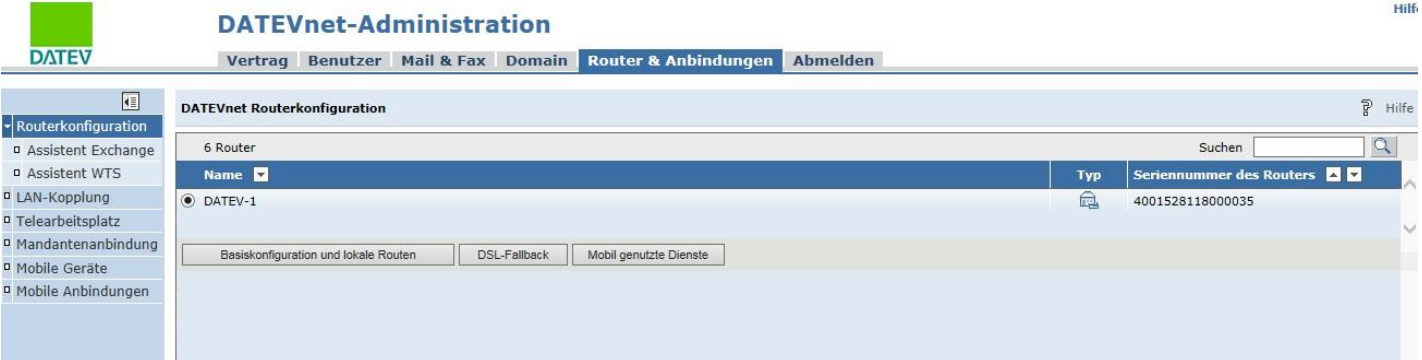

**Abb. 5: Konfiguration des DATEV-Routers – Router auswählen**

6. Klicken Sie auf **Basiskonfiguration und lokale Routen**.

Es öffnet sich ein Fenster mit den Konfigurationsdaten des DATEV-Routers (Abb. 6).

- 7. Geben Sie folgende Angaben ein:
	- **feste öffentliche IP-Adresse** des **DATEV-Routers**
	- IP-Adresse des **Mandanten-WTS**
- 8. Bestätigen Sie mit **OK**.

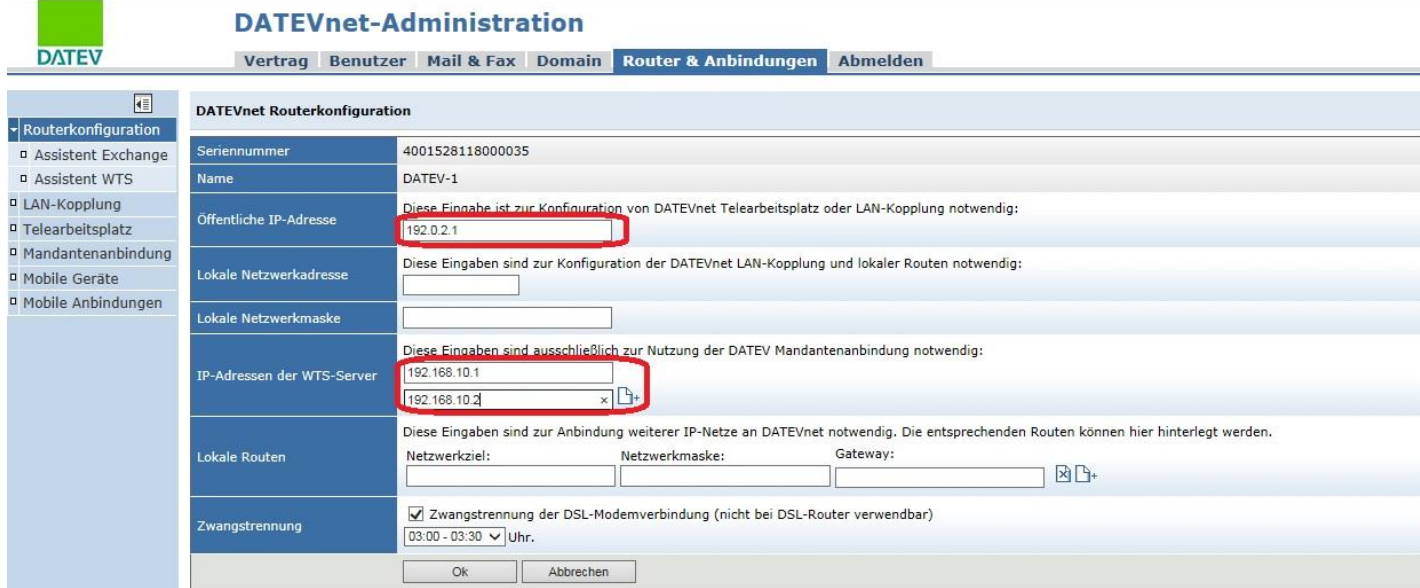

**Abb. 6: Konfiguration des DATEV-Routers – IP-Adressen eingeben**

### <span id="page-32-0"></span>**2.4.2 Mandantengenutzte DATEV-SmartCards dem DATEV-Router zuordnen**

Führen Sie in der DATEVnet-Administration folgende Schritte aus:

- 1. Wählen Sie im linken Fensterbereich **Mandantenanbindung**.
	- Es öffnet sich eine Übersicht mit den mandantengenutzten DATEV-SmartCards (Abb. 7).

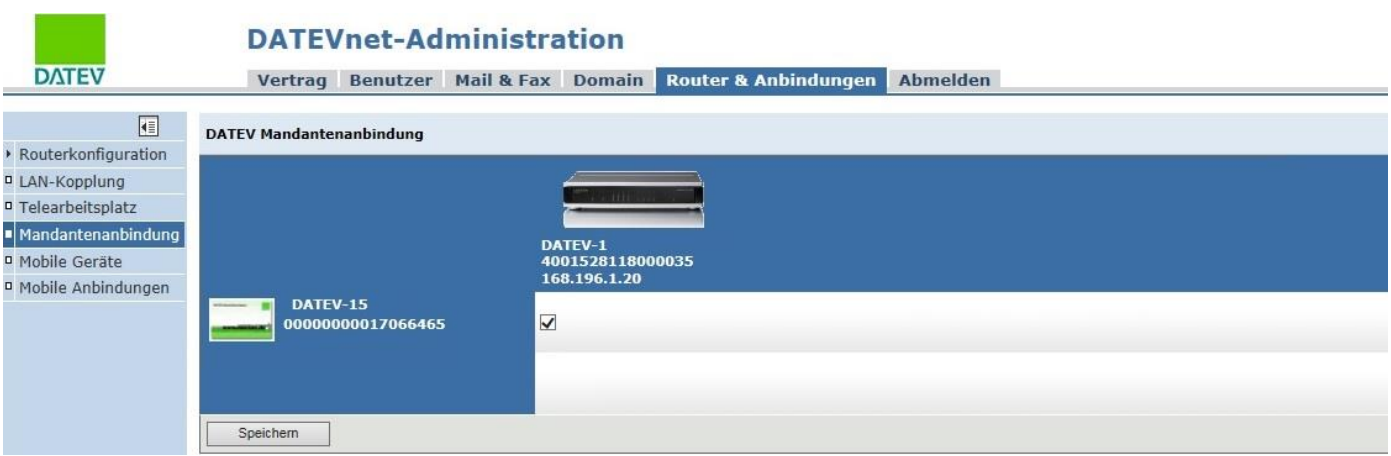

**Abb. 7: Konfiguration des DATEV-Routers – Mandanten-Arbeitsplätze zuordnen**

- 2. Setzen Sie bei **jeder** mandantengenutzten DATEV-SmartCard einen Haken.
- 3. Klicken Sie auf **Speichern**.
- 4. Bestätigen Sie den Hinweis zur Bepreisung mit **Ja**.
- 5. Klicken Sie auf **Abmelden**. Sie verlassen dieDATEVnet-Administration.

Nach diesen Schritten ist die Administration der Mandanten-Arbeitsplätze abgeschlossen. Die Konfigurationsdaten werden zentral gespeichert und **automatisch** an den DATEV-Router übertragen.

### <span id="page-34-0"></span>**2.5 Einrichtung der Mandanten-Arbeitsplätze**

Im Folgenden wird vorausgesetzt, dass die Mandanten-Arbeitsplätze gemäß den allgemeinen DATEV-Vorgaben eingerichtet sind (Abschnitt [2.2.6\)](#page-23-0).

### <span id="page-34-1"></span>**2.5.1 Telearbeitsplatz-Programme am Mandanten-Arbeitsplatz installieren (DATEVnet Telearbeitsplatz, Sicherheitspaket)**

Führen Sie am Mandanten-Arbeitsplatz folgende Schritte aus:

- 1. Melden Sie sich am Rechner als Administrator an.
- 2. Wählen Sie im Startbildschirm der DATEV-Programme den Eintrag **Weitere Installationen | DATEVnet Einzel-/Telearbeitsplatz**.
- 3. Folgen Sie den Anweisungen am Bildschirm. Das System installiert die Telearbeitsplatz-Programme.
- 4. Nach dem Abschluss der Installation klicken Sie auf **Beenden**.
- 5. Starten Sie den Rechner neu. Nach dem Neustart erscheint das Programm **NCP Secure Enterprise Client** (Abb. 8).

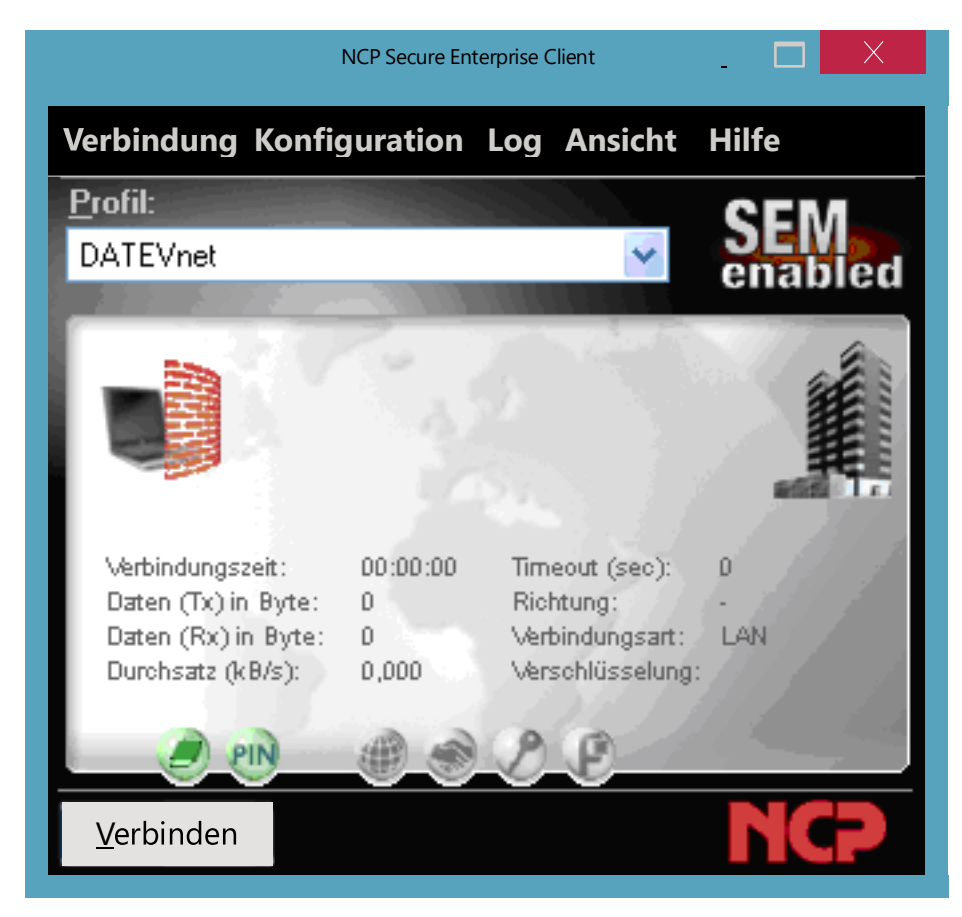

**Abb. 8: NCP Secure EnterpriseClient**

6. Schließend Sie Ihre DATEV-SmartCard (mIDentity-Stick mit SmartCard im SIM-Format) an den Rechner an, und geben die zugehörige PIN ein. Im NCP Secure Enterprise Client wird das PIN-Symbol **grün** dargestellt.

- 7. Stellen Sie sicher, dass der Mandanten-Arbeitsplatz mit dem Internet verbunden ist.
- 8. Klicken Sie auf **Verbinden**.
	- Anschließend läuft der folgende Vorgang **automatisch** ab:
	- Der NCP Secure Enterprise Client baut die Verbindung zur DATEV auf.
	- Es öffnet sich das Fenster Remote Software Update. Der NCP Secure Enterprise Client lädt die notwendigen Angaben aus der Konfiguration des DATEV-Routers, die Sie in Abschnitt [2.4](#page-31-0) festgelegt haben.
	- Das Fenster **Remote Software Update** schließt sich.
	- Die Verbindung zur DATEV wird getrennt.

Nach diesen Schritten lassen sich im NCP Secure Enterprise Client wahlweise folgende Profile einstellen:

- **E** Profil DATEVnet (Mandant mit DATEVnet-Vertrag) oder **DATEVnet-Management** (Mandant ohne DATEVnet-Vertrag): Nutzung des Mandanten-Arbeitsplatzes als DATEVnet-Einzelplatz
- Profil **Telearbeit 01: <Name des DATEV-Routers>**: Nutzung des Mandanten-Arbeitsplatzes als DATEVnet-Telearbeitsplatz

### <span id="page-35-0"></span>**2.5.2 VIWAS compact:**

### **aktuelle Jahresversion am Mandanten-Arbeitsplatz installieren und registrieren**

Führen Sie am Mandanten-Arbeitsplatz folgende Schritte aus:

- 1. Wählen Sie im Startbildschirm der DVD "VIWAS compact" den Eintrag **Installation starten**.
- 2. Nach Abschluss der Installation registrieren Sie die Jahresversion:
	- Rufen Sie das Programm auf.
	- Wählen Sie **Extras | Registrierung durchführen**.
	- Geben Sie den Registrierungscode ein, den Sie von DATEV erhalten haben.
	- Beenden Sie das Programm.

### <span id="page-35-1"></span>**2.5.3 Wenn erforderlich: Adobe Reader am Mandanten-Arbeitsplatz installieren**

Der Adobe Reader wird am Mandanten-Arbeitsplatz benötigt, wenn am Mandanten-WTS der SkyPDF-Druckertreiber als **Standard-Drucker** und **einziger Drucker** eingerichtet ist (Abschnitt [2.2.3\)](#page-19-0).

Der Adobe Reader ist kostenlos erhältlich unter <http://get.adobe.com/de/reader>.
# **2.6 Anpassungen am Fileserver und Domaincontroller der Kanzlei**

Im Folgenden wird vorausgesetzt, dass das Kanzleinetzwerk gemäß den allgemeinen DATEV-Vorgaben eingerichtet ist (Abschnitt [2.2.1\)](#page-18-0). Für die Zwecke der Mandantenanbindung müssen Sie am Fileserver und Domaincontroller Anpassungen vornehmen, die über die allgemeinen DATEV-Vorgaben hinausgehen. Diese Anpassungen sind im Folgenden beschrieben.

## **2.6.1 Fileserver und Domaincontroller vorab als Image sichern**

Es wird dringend empfohlen, die Server vor Beginn der Anpassungen als Image zu sichern. Auf diese Weise können Sie den alten Zustand wieder herstellen, wenn Ihnen bei den manuellen Konfigurationsschritten Fehler unterlaufen.

## **2.6.2 Lizenz-Manager: Anzeige benutzerbezogener Angaben unterbinden**

Wenn ein Programmaufruf wegen ausgeschöpfter Lizenzen fehlschlägt, erscheint am Arbeitsplatz eine Meldung des Lizenz-Managers. Aus der Meldung geht u. a. hervor, welche Benutzer gerade eine Lizenz verwenden und für welche Softwareschutz-Module Lizenzen ausgeliehen sind. Durch die nachfolgenden Schritte stellen Sie sicher, dass in der Meldung keine benutzerbezogenen Angaben angezeigt werden. Die Meldung enthält dann nur noch die Information, dass das Programm wegen ausgeschöpfter Lizenzen nicht gestartet werden kann.

Führen Sie am Lizenz-Manager-Server-PC (i. Allg. Fileserver) folgende Schritte aus:

- 1. Führen Sie von der DVD der DATEV-Programme folgende Datei aus:
- <DVD>:\LiMaServ\Konfig\64Bit-OS\MemberClientBusinessOn\_64.reg
- 2. Bestätigen Sie die nachfolgende Meldung mit **Ja**.

### **2.6.3 Vordefinierte Benutzerkontenabsichern**

In Windows Server 2012 R2/2016/2019 gibt es vordefinierte Benutzerkonten, die sich nicht löschen, sondern nur umbenennen lassen. Die wichtigsten vordefinierten Benutzerkonten sind **Gast** und **Administrator**.

#### <sup>U</sup>Benutzerkonto **Gast**

Dieses Benutzerkonto ist auf Mitgliedsservern und Domaincontrollern standardmäßig deaktiviert und stellt daher kein Sicherheitsrisiko dar.

Behalten Sie die Standardeinstellung bei (Benutzerkonto deaktiviert).

#### <sup>U</sup>Benutzerkonto **Administrator**

Sie müssen dieses Benutzerkonto gegen unbefugte Zugriffe absichern. Das Vorgehen hängt davon ab, ob Sie das Benutzerkonto **Administrator** zur Installation verwenden oder nicht.

Wenn Sie das Benutzerkonto **Administrator** zur Installation verwenden, vergeben Sie am Domaincontroller für dieses Benutzerkonto ein langes und komplexes Passwort.

Wenn Sie dieses Benutzerkonto **nicht** zur Installation verwenden, führen Sie am Domaincontroller folgende Schritte aus:

- 1. Benennen Sie das Benutzerkonto **Administrator** um.
- 2. Vergeben Sie für das Benutzerkonto **Administrator** ein langes und komplexes Passwort.
- 3. Ändern Sie die Beschreibung des Benutzerkontos **Administrator**.

#### **Hinweis:**

Beim Benutzerkonto **Administrator** können Sie nur den Namen, nicht aber die eindeutige Kennung ändern (SID: Security ID). Die SID ist auf allen Rechnern gleich. Daher nutzen mittlerweile viele Angreifer anstelle des Namens die SID. Diese Sicherheitslücke kann **nicht** vollständig behoben werden. Sie lässt sich aber durch die oben beschriebenen Maßnahmen reduzieren.

# **2.6.4 Organisationseinheit "MandantenTDPolicy" und globale Gruppe "Mandanten" anlegen**

Führen Sie am Domaincontroller in Active Directory-Benutzer und -Computer folgende Schritte aus:

- 1. Legen Sie unter Ihrer Domäne die Organisationseinheit **MandantenTDPolicy** an.
- 2. Legen Sie unter der Organisationseinheit **MandantenTDPolicy** die globale Gruppe **Mandanten** an.

# **Hinweis:**

Der Gruppe **Mandanten** werden später alle Mandanten-Benutzer zugeordnet. Der Gruppe **DATEVUser** sind gemäß den technischen Fachschriften alle Kanzleimitarbeiter zugeordnet. Im Folgenden wird vorausgesetzt, dass im Netzwerk alle Benutzer auf DATEV-Programme zugreifen dürfen, d. h., dass gilt:

# *"Gruppe Benutzer = Gruppe Mandanten + Gruppe DATEVUser "*

Daher werden in den Abschnitten [2.6.6,](#page-39-0) [2.6.17,](#page-57-0) [2.7.1](#page-62-0) und [2.9.18](#page-96-0) Berechtigungen pauschal an die Gruppe **Benutzer** vergeben.

Wenn in Ihrem Netzwerk die oben genannte Voraussetzung **nicht zutrifft**, müssen Sie die Berechtigungen stattdessen an die beiden Gruppen **DATEVUser** und **Mandanten** vergeben. Damit wird der Zugriff auf DATEV-Programme für diejenigen Benutzer unterbunden, die weder der Gruppe **Mandanten** noch der Gruppe **DATEVUser** angehören.

# **2.6.5 SmartCard-Logon: Zertifizierungsstelle installieren und einrichten**

Das SmartCard-Logon setzt voraus, dass am Domaincontroller der Kanzlei eine Zertifizierungsstelle vorhanden ist. Die Zertifizierungsstelle dient dazu, die so genannten "Windows-Logon-Zertifikate" der anmeldeberechtigten DATEV-SmartCards zu verwalten und zu überprüfen.

Führen Sie am Domaincontroller die nachfolgenden Schritte aus. Details finden Sie im Dokument "Anmeldung am Microsoft-Netzwerk mit DATEV mIDentity", Abschnitt 3 [\(Dok.-Nr. 0903434\)](https://apps.datev.de/help-center/documents/0903434).

- 1. Installieren Sie eine Zertifizierungsstelle.
- 2. Konfigurieren Sie die Zertifizierungsstelle für das SmartCard-Logon.
- 3. Stellen Sie der Zertifizierungsstelle die benötigten Zertifikatsvorlagen zur Verfügung.

## <span id="page-39-0"></span>**2.6.6 Berechtigungen und Freigaben am Fileserver einrichten**

Am **Fileserver** wird folgende Partitionseinteilung vorausgesetzt:

- C: Systemplatte
- **D:** Daten

Für die Berechtigungen werden folgende Abkürzungen verwendet:

- **F** Full (Vollzugriff)
- **R** Read (Lesen)
- **C** Change (Ändern)
- **X** Execute (Ausführen)
- **oX** ohne Execute (ohne Ausführen)

Ab Seite [47](#page-46-0) finden Sie Bildschirmfotos zu den Einstellungen, die Sie für folgende Berechtigungen vornehmen müssen:

- **RX** (Benutzer)
- **C** (Diesen Ordner, Unterordner)
- **CoX** (Nur Dateien)

Führen Sie am Fileserver die nachfolgenden Schritte aus.

Mit dem Zeichen ♦ sind Einstellungen oder Schritte gekennzeichnet, die restriktiver als die Vorgaben der technischen Fachschriften sind.

## <sup>U</sup>Sicherheitseinstellungen für**Root-Verzeichnisse**

1. Legen Sie für das Root-Verzeichnis der Partition **C:** die Sicherheitseinstellungen nach folgenden Vorgaben fest:

**Berechtigungen** 

- Administratoren: **F**
- Benutzer: **RX**
- SYSTEM: **F**

## Erweiterte Sicherheitseinstellungen

Aktivieren Sie **auf keinen Fall** folgendes Kontrollkästchen:

**Alle Berechtigungseinträge für untergeordnete Objekte durch vererbbare Berechtigungseinträge von diesem Objekt ersetzen.**

Im vorliegenden Zusammenhang würde dieses Kontrollkästchen wichtige Betriebssystem-Einstellungen in unerwünschter Weise verändern.

## ◆ Gruppen-/Benutzernamen

- Entfernen Sie alle weiteren Gruppen- und Benutzernamen (z. B. Jeder, ERSTELLER-BESITZER).
- Bestätigen Sie die Änderung.

Es erscheint die Meldung, dass Sie Berechtigungen im Stammverzeichnis ändern.

■ Bestätigen Sie mit **Ja**.

Anschließend erscheinen Meldungen, dass wegen Zugriffsverweigerung die Be- rechtigungen nicht auf bestimmte Verzeichnisse angewandt werden können (C:\Boot, C:\bootmgr, C:\pagefile.sys, C:\Program Files, C:\Program Files  $(x86)$ , C:\Windows).

■ Bestätigen Sie die Meldungen mit **Fortsetzen**. Die Ursache für die Meldungen ist, dass Administratoren für einige Verzeichnisse und Dateien nur eingeschränkte Berechtigungen besitzen. Diese Einschränkungen wirken sich jedoch nicht auf die Funktionsfähigkeit des Servers aus.

2. Legen Sie die Sicherheitseinstellungen für das Root-Verzeichnis der Partition **D:** gemäß denselben Vorgaben fest.

### **Hinweis:**

Bei der Entfernung der Gruppen- und Benutzernamen erscheinen Meldungen, dass wegen Zugriffsverweigerung die Berechtigungen nicht auf die Profilverzeichnisse der Kanzlei-mitarbeiter angewandt werden können.

Bestätigen Sie die Meldungen mit **Fortsetzen**.

#### Berechtigungen und Freigaben für bereits vorhandene Verzeichnisse <sup>U</sup> (Verzeichnis **D:\WinDVSW1** und Unterverzeichnisse)

- 3. Vergewissern Sie sich, dass die Berechtigungen und Freigaben der unten genannten Verzeichnisse den Vorgaben von **Tabelle 1** entsprechen. Beachten Sie den nachfolgenden Hinweis zu den erweiterten Sicherheitseinstellungen. Erläuterungen zu den Verzeichnissen finden Sie hinter Tabelle 1.
	- D:\WinDVSW1
	- D:\WinDVSW1\Profiles

(nur vorhanden, wenn Sie im **Kanzlei-Bereich** ein **WTS-Netzwerk** einsetzen)

■ D:\WinDVSW1\UserDirs (nur vorhanden, wenn Sie im **Kanzlei-Bereich** ein **WTS-Netzwerk** einsetzen)

## **Wichtig:**

Aktivieren Sie in den erweiterten Sicherheitseinstellungen der genannten Verzeichnisse **auf keinen Fall** folgende Kontrollkästchen:

- **Vererbung aktivieren.**
- **Alle Berechtigungseinträge für untergeordnete Objekte durch vererbbare Berechtigungseinträge von diesem Objekt ersetzen.**
- 4. Vergewissern Sie sich, dass auch die Berechtigungen und Freigaben des Verzeichnisses D:\WinDVSW1\DATEV den Vorgaben von **Tabelle 1** entsprechen. Beachten Sie den nachfolgenden Hinweis zu den erweiterten Sicherheitseinstellungen.

## **Wichtig:**

Aktivieren Sie in den erweiterten Sicherheitseinstellungen des Verzeichnisses D:\WinDVSW1\ DATEV folgende Kontrollkästchen:

- Vererbung aktivieren bzw. belassen Sie Vererbung deaktivieren (wenn bereits **vorhanden).**
- **Alle Berechtigungseinträge für untergeordnete Objekte durch vererbbare Berechtigungseinträge von diesem Objekt ersetzen.**
- 5. Fahren Sie anschließend fort mit dem Unterabschnitt "Berechtigungen und Freigaben für neu anzulegende Verzeichnisse" (Schritt 6 ff.).

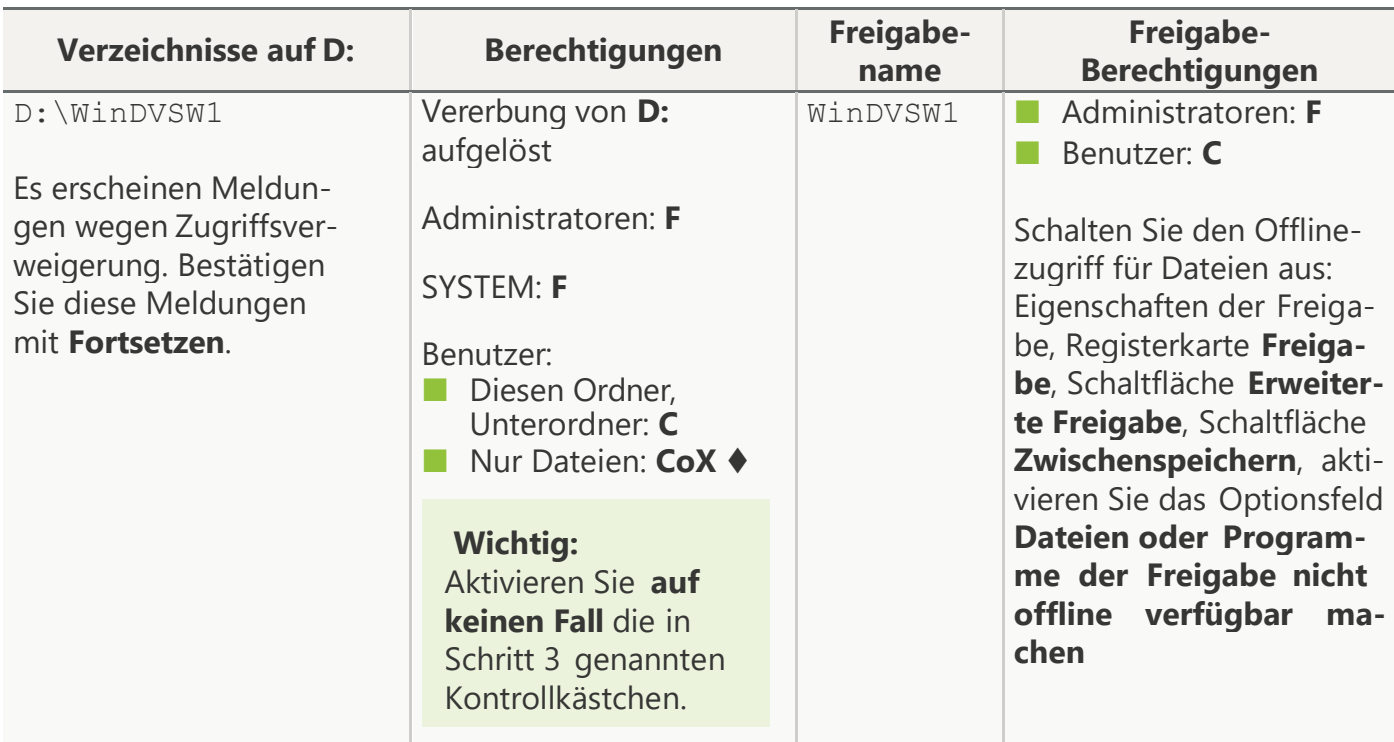

**Tabelle 1:** Berechtigungen und Freigaben für bereits vorhandene Verzeichnisse

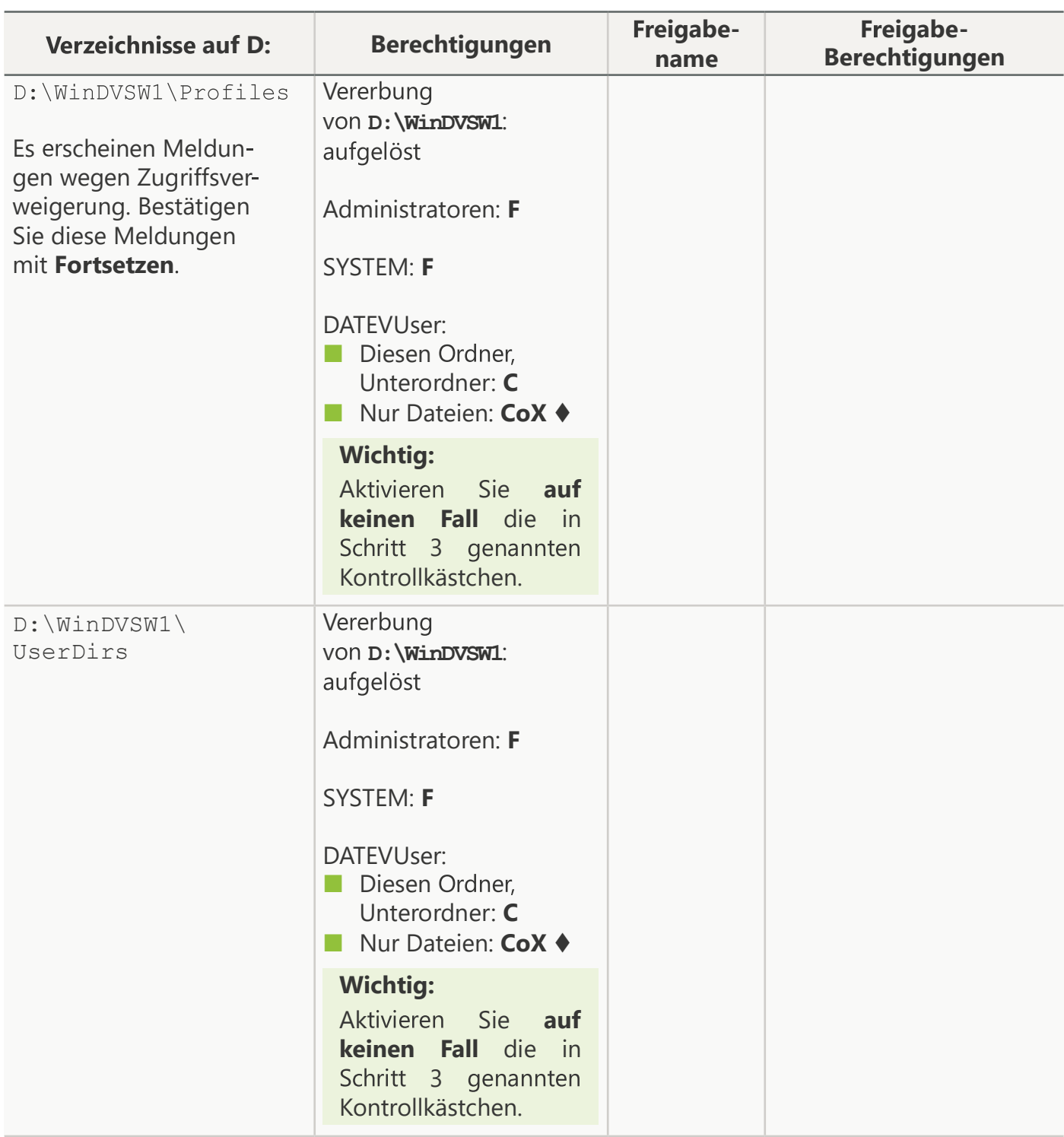

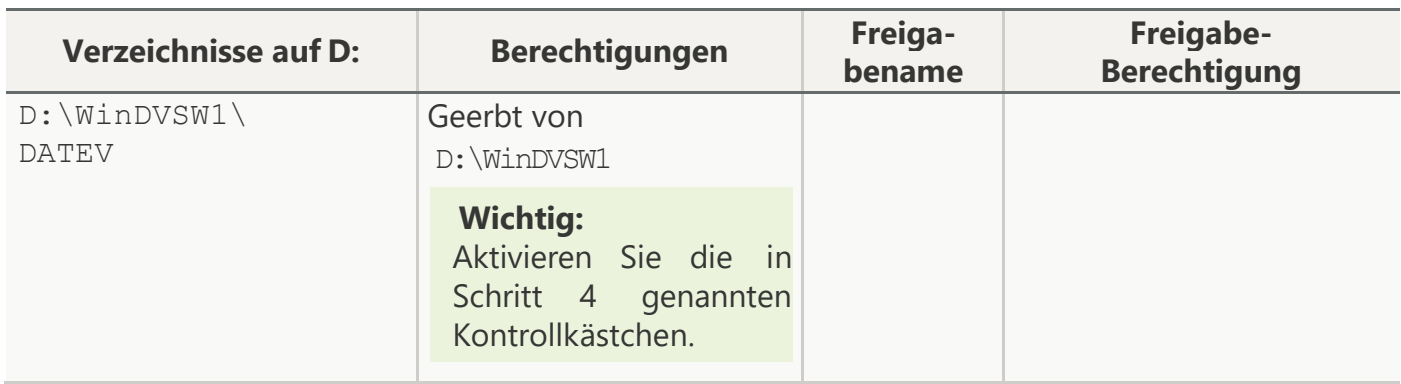

Erläuterungen zu den Verzeichnissen:

■ D:\WinDVSW1**:**

Lese- und Schreibberechtigungen auf dieses Verzeichnis benötigt gemäß den DATEV-Vorgaben jeder Benutzer, der im Netzwerk DATEV-Programme nutzt. Dies gilt auch für Mandanten-Benutzer. Unter D:\WinDVSW1 sollten daher ausschließlich DATEV-Verzeichnisse liegen. Vermeiden Sie es, dort andere Verzeichnisse anzulegen (z. B. Verzeichnisse für Office-Dokumente oder Programm-Exporte). Den Inhalt derartiger Verzeichnisse können nicht nur Kanzleimitarbeiter, sondern auch Mandanten einsehen, verändern und löschen.

- D:\WinDVSW1\Profiles**,** D:\WinDVSW1\UserDirs**:** Wenn Sie im **Kanzlei-Bereich** ein **WTS-Netzwerk** einsetzen, stehen in diesen Verzeichnissen die Profil- und Basisverzeichnisse der kanzleiinternen Benutzer.
- D:\WinDVSW1\DATEV**:**

Dieses Verzeichnis und seine Unterverzeichnisse wurden bei der Installation der DATEV-Programme im Kanzleinetzwerk automatisch angelegt. In dieser Verzeichnisstruktur stehen z. B. Programmdaten und Log-Dateien.

#### <sup>U</sup>Berechtigungen und Freigaben für **neu anzulegendeVerzeichnisse**

- 6. Legen Sie auf der Partition **D:** die in **Tabelle 2** genannten Verzeichnisse an. Erläuterungen zu den Verzeichnissen finden Sie hinter Tabelle 2.
- 7. Legen Sie die Berechtigungen und Freigaben der Verzeichnisse gemäß den Vorgaben von Tabelle  $2$  fest.
- 8. Fahren Sie anschließend fort mit dem Unterabschnitt "Abschließende Schritte" (Schritt 9 ff.).

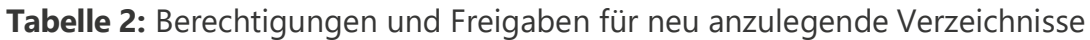

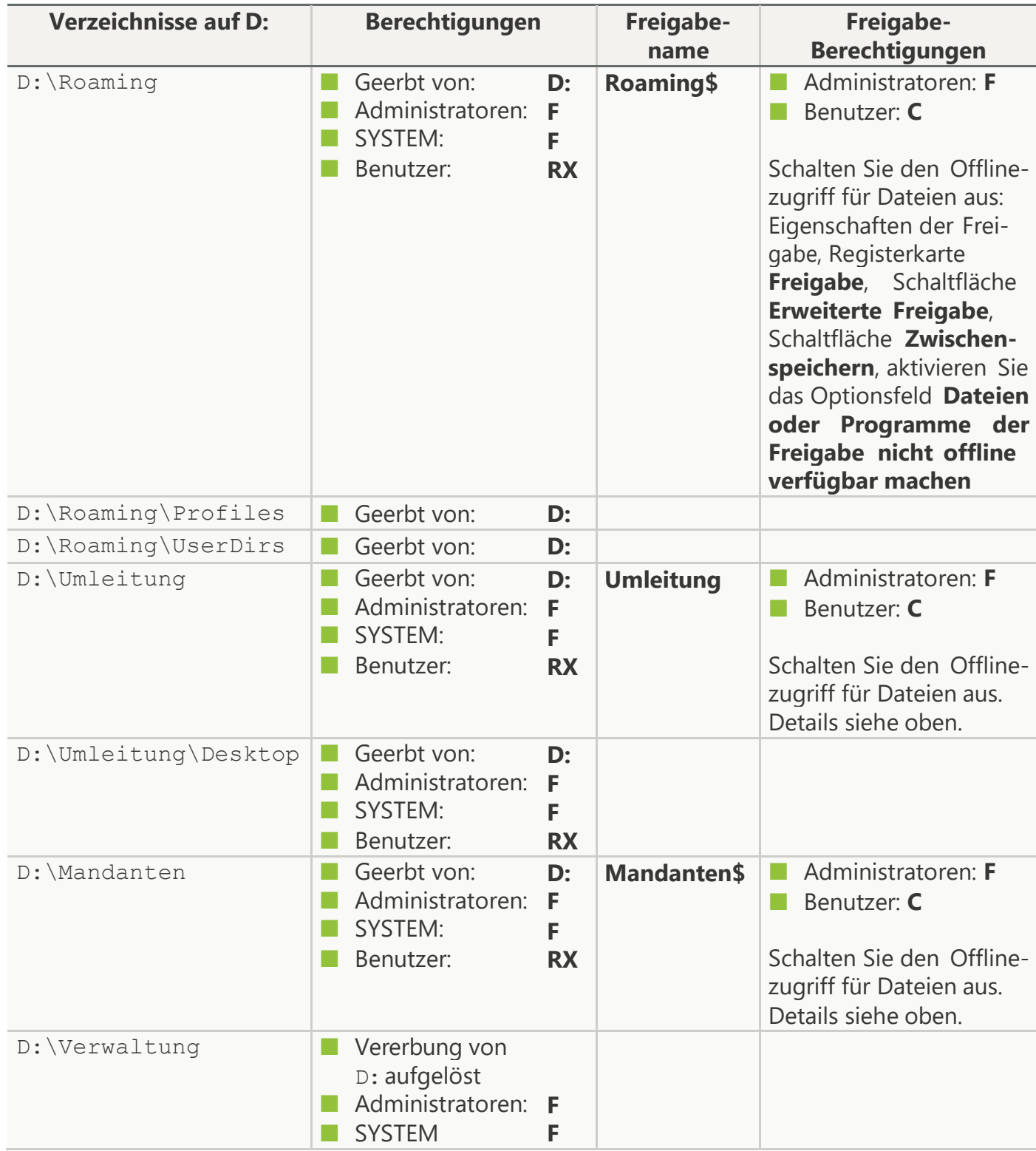

Erläuterungen zu den Verzeichnissen:

■ D:\Roaming**:**

In den Unterverzeichnissen D:\Roaming\Profiles und D:\Roaming\UserDirs legen Sie später die Profil- und Basisverzeichnisse der Mandanten-Benutzer an.

- D:\Umleitung\Desktop**:** Dieses Verzeichnis dient später als Ziel für die Ordnerumleitung, die in der Gruppenrichtlinie **Hohe Sicherheit TDLoopback** verankert ist.
- D:\Mandanten**:**

Sie richten in diesem Verzeichnis später für jeden Mandanten ein mandantenspezifisches Unterverzeichnis ein. Mit Hilfe dieser Unterverzeichnisse legen Sie anschließend in einigen DATEV-Programmen, wie z. B. RZ-Kommunikation, mandantenspezifische Datenpfade an. Die mandantenspezifischen Datenpfade stellen bei diesen Programmen sicher, dass die Daten eines jeden Mandanten ausschließlich für seine eigenen Mandanten-Benutzer sichtbar sind.

■ D:\Verwaltung**:**

Nur Administratoren haben Berechtigungen auf dieses Verzeichnis. Sie können hier z. B. Tools und Dateien für die Administration und Installation ablegen.

## <sup>U</sup>Abschließende Schritte

- 9. Führen Sie am Fileserver einen **Neustart** aus. Dadurch ist sichergestellt, dass die Berechtigungen für das Datenbanksystem "Microsoft SQL Server" korrekt gesetzt werden.
- 10. Wenn Sie in Ihrer **Datensicherung** keine vollständigen Laufwerke sichern, nehmen Sie die neu angelegten Verzeichnisse in ihre Datensicherung auf.
- 11. Prüfen Sie, ob unter D:\WinDVSW1– entgegen der Empfehlung weitere, nicht DATEV-bezogene Verzeichnisse vorhanden sind (z. B. Verzeichnisse für Office-Dokumente oder Programm-Exporte). Entziehen Sie der Gruppe **Mandanten** alle Berechtigungen auf derartige Verzeichnisse.

# <span id="page-46-0"></span>Bildschirmfotos zu den Berechtigungen

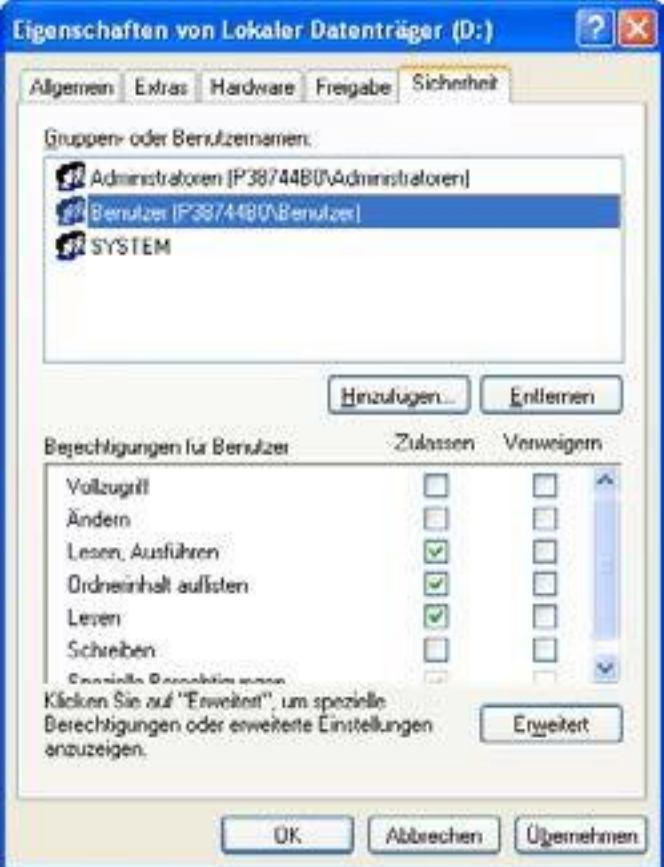

**Abb. 9: Berechtigung "RX (Benutzer)" Abb. 10: Berechtigung**

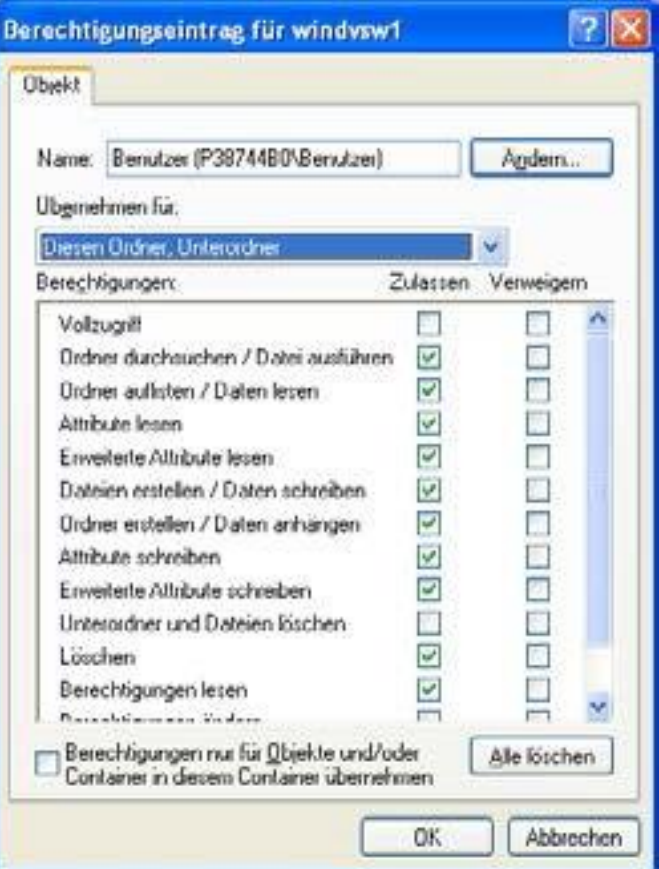

**"C (Diesen Ordner, Unterordner)"**

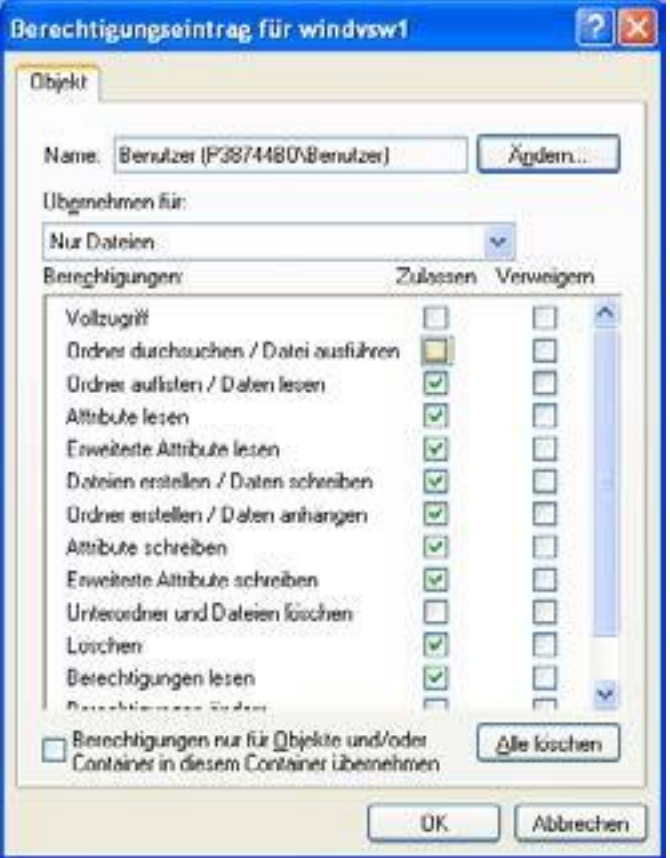

**Abb. 11: Berechtigung "CoX (Nur Dateien)"**

## <span id="page-47-0"></span>**2.6.7 Dateien für Gruppenrichtlinie "Hohe Sicherheit TDLoopback" bereitstellen**

Für die Mandantenanbindung benötigen Sie die Gruppenrichtlinie **Hohe Sicherheit TDLoopback**. Diese Gruppenrichtlinie ist wesentlich restriktiver als die Gruppenrichtlinie **TDLoopback**, die in den technischen Fachschriften beschrieben ist.

- 1. Legen Sie am Fileserver das Verzeichnis D:\Verwaltung\HoheSicherheitTDLoopback an.
- 2. Wählen Sie in [http://www.datev.de](http://www.datev.de/) die Rubrik **Service | Software-Auslieferung | Download-Bereich | Zusatzangebote**.
- 3. Wechseln Sie in den Abschnitt **Mandantenanbindung**.
- 4. Laden Sie die Datei **HoheSicherheitTDLoopback\_1\_2.exe** herunter. Verwenden Sie als Zielverzeichnis das Verzeichnis, das Sie in Schritt 1 angelegt haben.

#### **Hinweis:**

Die Dokumentation zur Gruppenrichtlinie **Hohe Sicherheit TDLoopback** finden Sie im Zielverzeichnis an folgender Stelle:

- Ordner **Fuer2008R2**
- Datei Hohe Sicherheit **TDLoopback.htm**

# **2.6.8 Gruppenrichtlinie "Hohe Sicherheit TDLoopback" importieren**

Führen Sie am Domaincontroller in der Gruppenrichtlinienverwaltung folgende Schritte aus:

- 1. Wählen Sie **Gesamtstruktur | Domänen | <Domäne>**.
- 2. Klicken Sie mit der rechten Maustaste auf **Gruppenrichtlinienobjekte**.
- 3. Wählen Sie im Kontextmenü **Neu**.
- 4. Legen Sie das Gruppenrichtlinienobjekt **Hohe Sicherheit TDLoopback** an.
- 5. Wenn nach der Neuanlage der Ordner **Gruppenrichtlinienobjekte** geschlossen ist, öffnen Sie ihn durch Doppelklick wieder. Im Ordner finden Sie u. a. das neu angelegte Gruppenrichtlinienobjekt **Hohe Sicherheit TDLoopback**.
- 6. Klicken Sie mit der rechten Maustaste auf **Hohe Sicherheit TDLoopback**.
- 7. Wählen Sie im Kontextmenü **Einstellungen Importieren**. Es öffnet sich der Importeinstellungen-Assistent.
- 8. Klicken Sie auf **Weiter**. Es öffnet sich das Fenster **Gruppenrichtlinie sichern**.
- 9. Klicken Sie auf **Weiter**. Es öffnet sich das Fenster **Sicherungsverzeichnis**.
- 10. Klicken Sie auf **Durchsuchen**.
- 11. Wählen Sie folgendes Verzeichnis, das Sie in Abschnitt [2.6.7](#page-47-0) am Fileserver angelegt haben: D:\Verwaltung\HoheSicherheitTDLoopback.
- 12. Wechseln Sie in den Ordner **Fuer2008R2**.
- 13. Bestätigen Sie mit **OK**.
	- Sie gelangen wieder in das Fenster **Sicherungsverzeichnis**.
- 14. Klicken Sie auf **Weiter**.

Es öffnet sich das Fenster **Quell-GPO**. In diesem Fenster werden die Einstellungen der Richtlinie **Hohe Sicherheit TDLoopback** angezeigt.

15. Klicken Sie auf **Weiter**.

Es öffnet sich das Fenster **Sicherung wird überprüft**. Der Assistent führt die Überprüfung durch. Anschließend zeigt er an, dass die Prüfung erfolgreich abgeschlossen ist.

- 16. Klicken Sie auf **Weiter**. Es öffnet sich das Fenster **Verweise werden migriert**.
- 17. Lassen Sie den Haken beim Eintrag **Identisch von der Quelle kopieren** unverändert, und klicken Sie auf **Weiter**.

Es öffnet sich das Fenster **Fertigstellen des Assistenten** mit einer Zusammenfassung der Konfiguration.

18. Klicken Sie auf **Fertig stellen**.

Der Assistent importiert die Einstellungen. Anschließend zeigt er an, dass der Import erfolgreich abgeschlossen ist.

- 19. Bestätigen Sie mit **OK**.
- 20. Wählen Sie **Gruppenrichtlinienobjekte**, und doppelklicken Sie auf **Hohe Sicherheit TDLoopback**.
- 21. Wechseln Sie in die Registerkarte **Delegierung**, und klicken Sie auf **Erweitert…** Es öffnen sich das Fenster **Sicherheitseinstellungen für Hohe Sicherheit TDLoopback**.

- 22. Setzen Sie für folgende Gruppen die Berechtigung **Gruppenrichtlinie übernehmen auf Verweigern**:
	- Domänen-Admins
	- Organisations-Admins
- 23. Bestätigen Sie mit **OK**.
- 24. Bestätigen Sie den folgenden Sicherheitshinweis mit **Ja**.

Wenn Sie diese Schritte abgeschlossen haben, müssen Sie die Gruppenrichtlinie **Hohe Sicherheit TDLoopback** mit der Organisationseinheit **MandantenTDPolicy** verbinden:

- 25. Klicken Sie mit der rechten Maustaste auf **MandantenTDPolicy**.
- 26. Wählen Sie im Kontextmenü **Vorhandenes Gruppenrichtlinienobjekt verknüpfen...**
- 27. Wählen Sie aus der Liste die Richtlinie **Hohe Sicherheit TDLoopback**, und bestätigen Sie mit **OK**.

Wenn Sie diese Schritte abgeschlossen haben, müssen Sie einige Einträge anpassen:

- 28. Klicken Sie mit der rechten Maustaste auf **Hohe Sicherheit TDLoopback**.
- 29. Wählen Sie im Kontextmenü **Bearbeiten**.
- Es öffnet sich derGruppenrichtlinienobjekt-Editor.
- 30. Wählen Sie folgendes Verzeichnis:
	- **Benutzerkonfiguration | Richtlinien | Windows-Einstellungen | Ordnerumleitung**
- 31. Klicken Sie mit der rechten Maustaste auf **Desktop**.
- 32. Wählen Sie im Kontextmenü **Eigenschaften**.
- 33. Im Feld **Stammverzeichnis** ist standardmäßig der Name **P28156E0** eingetragen. Ersetzen Sie diesen Namen durch den Namen Ihres Fileservers, an dem Sie in Abschnitt [2.6.6](#page-39-0) die Freigabe **Umleitung** angelegt haben.
- 34. Schließen Sie das Fenster **Eigenschaften von Desktop** mit **OK**.
- 35. Bestätigen Sie die nachfolgende Meldung mit **Ja**.
- 36. Klicken Sie mit der rechten Maustaste auf den Eintrag **Dokumente**.
- 37. Wählen Sie im Kontextmenü **Eigenschaften**.
- 38. Im Feld **Stammverzeichnis** ist standardmäßig der Name **P28156E0** eingetragen. Ersetzen Sie diesen Namen durch den Namen Ihres Fileservers, an dem Sie in Abschnitt [2.6.6](#page-39-0) die Freigabe **Roaming\$** angelegt haben.
- 39. Schließen Sie das Fenster **Eigenschaften von Eigene Dateien** mit **OK**.
- 40. Bestätigen Sie die nachfolgende Meldung mit **Ja**.
- 41. Klicken Sie mit der rechten Maustaste auf **AppData(Roaming)**.
- 42. Wählen Sie im Kontextmenü **Eigenschaften**.
- 43. Im Feld **Stammverzeichnis** ist standardmäßig der Name P28156E0 eingetragen. Ersetzen Sie diesen Namen durch den Namen Ihres Fileservers, an dem Sie in Abschnitt [2.6.6](#page-39-0) die Freigabe **Roaming\$** angelegt haben.
- 44. Schließen Sie das Fenster **Eigenschaften von AppData(Roaming)** mit **OK**.
- 45. Bestätigen Sie die nachfolgende Meldung mit **Ja**.

Wenn Sie später in Abschnitt [2.7.1](#page-62-0) am Mandanten-WTS das Verzeichnis **Startmenue** – gemäß der Empfehlung – auf **D:** anlegen, können Sie die nachfolgenden Schritte überspringen und sofort mit dem nachfolgenden Abschnitt [2.6.9](#page-50-0) fortfahren.

Wenn Sie am Mandanten-WTS das Verzeichnis **Startmenue** – entgegen der Empfehlung – nicht auf **D:**, sondern auf **C:** anlegen wollen, müssen Sie folgende Schritte ausführen:

46. Klicken Sie mit der rechten Maustaste auf **Startmenü**.

47. Wählen Sie im Kontextmenü **Eigenschaften**.

48. Stellen Sie im Feld **Stammverzeichnis** das Laufwerk **C:** ein.

49. Schließen Sie das Fenster **Eigenschaften von Startmenü** mit **OK**.

# <span id="page-50-0"></span>**2.6.9 Gruppenrichtlinien für Softwareeinschränkungen einrichten**

Führen Sie am Domaincontroller im Gruppenrichtlinienobjekt-Editor die nachfolgenden Schritte aus. Wenn Sie den Gruppenrichtlinienobjekt-Editor bereits beendet haben, rufen Sie ihn vorab erneut auf (Kontextmenü von **Hohe Sicherheit TDLoopback**, Menüpunkt **Bearbeiten**).

1. Wählen Sie folgendes Verzeichnis:

- **Benutzerkonfiguration | Richtlinien | Windows-Einstellungen | Sicherheitseinstellungen**
- 2. Doppelklicken Sie auf **Richtlinien für die Softwareeinschränkung**.
- 3. Klicken Sie mit der rechten Maustaste auf **Richtlinien für die Softwareeinschränkung**.
- 4. Wählen Sie im Kontextmenü **Neue Richtlinien für Softwareeinschränkungen erstellen**.
- 5. Wechseln Sie unter **Richtlinien für die Softwareeinschränkung** nach **Sicherheitsstufen**.
- 6. Klicken Sie im rechten Fensterbereich mit der rechten Maustaste auf **Nicht erlaubt**.
- 7. Wählen Sie im Kontextmenü **Als Standard**.
- 8. Bestätigen Sie die Sicherheitsabfrage mit **Ja**.
- 9. Wechseln Sie unter **Richtlinien für die Softwareeinschränkung** nach **Zusätzliche Regeln**.

In den nachfolgenden Schritten legen Sie für einige Verzeichnisse des Mandanten-WTS Pfadregeln fest.

# <sup>U</sup>Pfadregeln mit Sicherheitsstufe **Nicht eingeschränkt**

Führen Sie die folgenden Schritte 10 bis 13 für **jedes** der unten aufgelisteten Verzeichnisse aus, soweit es für das Betriebssystem des Mandanten-WTS relevant ist:

10. Klicken Sie im rechten Fensterbereich mit der rechten Maustaste auf die freie Fläche.

11. Wählen Sie im Kontextmenü **Neue Pfadregel…**

12. Tragen Sie das Verzeichnis ein. Behalten Sie die Sicherheitsstufe **Nicht eingeschränkt** bei.

13. Bestätigen Sie mit **OK**.

Verzeichnisse für Pfadregeln mit Sicherheitsstufe **Nicht eingeschränkt**:

- C:\Program Files\Internet Explorer\IExplore.exe
- D:\Startmenue\Programs

## **Hinweis:**

Wenn Sie später in Abschnitt [2.7.1](#page-62-0) am Mandanten-WTS das Verzeichnis **Startmenue** – entgegen der Empfehlung – nicht auf **D:**, sondern auf **C:** anlegen wollen, tragen Sie stattdessen das Verzeichnis C:\Startmenue\Programs ein.

- %TEMP%\Getpaths.cmd
- %WINDIR%\Application Compatibility Scripts
- %ProgramFiles(x86)%

■ %HKEY\_LOCAL\_MACHINE\SOFTWARE\Wow6432Node\DATEVeG\InstallInfos\ LocalDrives\DefaultProgDrive%DATEV

- Ermitteln Sie am Mandanten-WTS folgende Verzeichnisse:
	- DATEV-Systemverzeichnis (<LW: ... > \DATEV\System)
	- lokales Programmverzeichnis (<LW: . . . > \DATEV\Programm).

 $\langle LW:... \rangle$  steht für den Programmpfad, auf dem die DATEV-Programme installiert sind. Wenn beide Verzeichnisse auf **unterschiedlichen** Laufwerken liegen, führen Sie die oben stehenden Schritte 10 bis 13 für das DATEV-Systemverzeichnis aus (z. B. C:...\DATEV\System).

- Prüfen Sie, ob es am Mandanten-WTS das Verzeichnis **D:\Programme** gibt. Wenn dies zutrifft, führen Sie die oben stehenden Schritte 10 bis 13 für das Verzeichnis **D:\Programme** aus.
- Wenn Sie ein zentral auf dem Domaincontroller abgelegtes Login-Skript verwenden, führen Sie die oben stehenden Schritte 10 bis 13 für folgendes Verzeichnis aus: \\<Domaincontroller>\Netlogon.
- Prüfen Sie, ob am Mandanten-WTS Fremdprogramme **außerhalb** der Verzeichnisse **C:\Programme** oder **D:\Programme** installiert sind. Wenn dies zutrifft, führen Sie die oben stehenden Schritte 10 bis 13 für **jedes** derartige Programmverzeichnis aus (z. B. **D:\Acrobat**).

### <sup>U</sup>Pfadregeln mit Sicherheitsstufe **Nicht erlaubt**

Führen Sie die folgenden Schritte 14 bis 18 für **jedes** der unten aufgelisteten Verzeichnisse aus:

- 14. Klicken Sie im rechten Fensterbereich mit der rechten Maustaste auf die freie Fläche.
- 15. Wählen Sie im Kontextmenü **Neue Pfadregel…**
- 16. Tragen Sie das Verzeichnis ein.
- 17. Ändern Sie die Sicherheitsstufe auf **Nicht erlaubt**.
- 18. Bestätigen Sie mit **OK**.

Verzeichnisse für Pfadregeln mit Sicherheitsstufe **Nicht erlaubt**:

- **E** %ProgramFiles%\Windows NT\Accessories\wordpad.exe
- %ProgramFiles(x86)%\Windows NT\Accessories\wordpad.exe
- %WINDIR%\System32\cscript.exe
- **WINDIR%\System32\Notepad.exe**
- **B** %WINDIR%\System32\MSHTA.exe
- %WINDIR%\System32\FTP.exe
- **WEWINDIR%\System32\WBEM**
- %WINDIR%\System32\WindowsPowerShell\v1.0\powershell.exe
- %WINDIR%\System32\WindowsPowerShell\v1.0\powershell\_ise.exe
- %WINDIR%\System32\wscript.exe
- %WINDIR%\System32\write.exe
- **WINDIR%\Syswow64\cscript.exe**
- **WINDIR%\Syswow64\Notepad.exe**
- **WINDIR%\Syswow64\MSHTA.exe**
- %WINDIR%\Syswow64\FTP.exe
- **WEWINDIR%\Syswow64\WBEM**
- %WINDIR%\Syswow64\WindowsPowerShell\v1.0\powershell.exe

- %WINDIR%\Syswow64\WindowsPowerShell\v1.0\powershell\_ise.exe
- **WE** %WINDIR%\Syswow64\write.exe
- **WINDIR%\Syswow64\wscript.exe**
- %WINDIR%\Winsxs
- %WINDIR%\SystemApp\Microsoft.Windows.Cortana\_cw5n1h2txyewy

# **2.6.10 Internet Explorer anpassen - Sicherheitszonen**

Es ist i. Allg. nicht erwünscht, dass Mandanten im Internet Explorer Webseiten als vertrauenswürdig definieren. Deaktivieren Sie daher mit Hilfe einer Erweiterung der Gruppenrichtlinie **Hohe Sicherheit TDLoopback** diese Funktion für Mandanten.

Führen Sie dazu am Domaincontroller im Gruppenrichtlinienobjekt-Editor die nachfolgenden Schritte aus. Wenn Sie den Gruppenrichtlinienobjekt-Editor bereits beendet haben, rufen Sie ihn vorab erneut auf (Kontextmenü von **Hohe Sicherheit TDLoopback**, Menüpunkt**Bearbeiten**).

- 1. Wählen Sie folgendes Verzeichnis: **Benutzerkonfiguration | Richtlinien | Administrative Vorlagen | Windows-Komponenten | Internet Explorer| Internetsystemsteuerung | Sicherheitsseite**
- 2. Doppelklicken Sie im rechten Fensterbereich auf **Liste der Site zu Zonenzuweisungen**.
- 3. Aktivieren Sie das Optionsfeld **Aktiviert**.
- 4. Klicken Sie auf **Anzeigen**.
- 5. Tragen Sie unter **Wertname** den Servernamen oder die Webseite und unter **Wert** die jeweilige Nummer der Sicherheitszonen ein:
	- Den Wert 1 erhalten Server oder Webseiten aus Lokales Intranet.
	- Den Wert 2 erhalten Webseiten aus **Vertrauenswürdige Seiten**.
- 6. Wenn Sie alle gewünschten Angaben eingetragen haben, bestätigen Sie zweimal mit **OK**.

# **2.6.11 Gruppenrichtlinien anpassen**

Führen Sie am Domaincontroller in der Gruppenrichtlinienverwaltung folgende Schritte aus:

# Icons auf Desktop zulassen

- 1. Wählen Sie das Verzeichnis **Benutzerkonfiguration | Richtlinien | Administrative Vorlagen | Desktop**.
- 2. Doppelklicken Sie im rechten Fensterbereich auf **Alle Desktopsymbole ausblenden und deaktivierene**.
- 3. Aktivieren Sie das Optionsfeld **Nicht konfiguriert**, und bestätigen Sie mit **OK**.

Windows-Startmenü leeren mit Ausnahme der Punkte "Abmelden" und "Sperren" (nur relevant für Windows Server **2016/2019**)

- 4. Wählen Sie das Verzeichnis **Benutzerkonfiguration | Richtlinien | Administrative Vorlagen | Startmenü und Taskleiste**.
- 5. Doppelklicken Sie im rechten Fensterbereich auf Liste "Alle Programme" aus dem Startmenü **entfernen**.
- 6. Aktivieren Sie das Optionsfeld **Aktiviert**.

- 7. Wählen Sie im Abschnitt **Optionen** die Aktion **Entfernen und Einstellung deaktivieren** aus.
- 8. Bestätigen Sie mit **OK**.
- 9. Doppelklicken Sie im rechten Fensterbereich auf **Benachrichtigungs- und Info-Center entfernen**.
- 10. Aktivieren Sie das Optionsfeld **Aktiviert**, und bestätigen Sie mit **OK**.
- 11. Doppelklicken Sie im rechten Fensterbereich auf **Angeheftete Programme aus Taskleiste entfernen**.
- 12. Aktivieren Sie das Optionsfeld **Nicht konfiguriert**, und bestätigen Sie mit **OK**.

Internet Suche und Cortana abschalten (nur relevant für Windows Server **2019**)

- 11. Wählen Sie das Verzeichnis **Benutzerkonfiguration | Einstellungen | Windows Einstellungen | Registrierung**.
- 12. Klicken Sie mit der rechten Maustaste in das weiße Feld und wählen Sie **Neu - Registrierungselement**.
- 13. Wählen Sie im Feld **Aktion** den Eintrag **Erstellen.**
- 14. Wählen Sie im Feld **Struktur** den Eintrag **HKEY\_CURRENT\_USER**.
- 15. Tragen Sie im Feld **Schlüsselpfad** den Wert **Software\Microsoft\Windows\CurrentVersion\Search** ein.
- 16. Tragen Sie im Feld **Name** den Wert **SearchboxTaskbarMode** ein.
- 17. Wählen Sie im Feld **Werttyp** den Eintrag **REG\_DWORD**.
- 18. Tragen Sie im Feld **Wertdaten** den Wert **0** ein.

# Kontextmenü des Start-Buttons leeren (nur relevant für Windows Server **2019**)

- 19. Wählen Sie das Verzeichnis **Benutzerkonfiguration | Einstellungen | Windows Einstellungen | Ordner**.
- 20. Klicken Sie mit der rechten Maustaste in das weiße Feld und wählen Sie **Neu – Ordner**.
- 21. Wählen Sie im Feld **Aktion** den Eintrag **Ersetzen**.
- 22. Tragen Sie im Feld **Pfad** den Wert

# **C:\Users\%username%\AppData\Local\Microsoft\Windows\WinX** ein.

- 23. Haken Sie im Feld **Attribute** die Einträge **Schreibgeschützt** und **Archiv** an.
- 24. Haken Sie außerdem folgende Einträge an:
	- **Alle Unterordner rekursiv löschen (sofern geleert)**
	- **Alle Dateien in den Ordnern löschen**
	- **Löschen schreibgeschützter Dateien/Ordner zulassen**
	- **Fehler für nicht löschbare Dateien/Ordner ignorieren**.

## **2.6.12 Wenn erforderlich: Laufwerkumleitung einschalten**

Die Laufwerkumleitung ist durch die Gruppenrichtlinie **Hohe Sicherheit TDLoopback** standardmäßig **ausgeschaltet**.

In folgenden Fällen muss die Laufwerkumleitung **eingeschaltet** sein:

■ Am Mandanten-WTS ist der **SkyPDF-Druckertreiber** als **Standard-Drucker** und **einziger Drucker** eingerichtet. Die Mandanten benötigen dann in der WTS-Sitzung Zugriff auf ein lokales Laufwerk, auf dem sie die PDF-Dateien ablegen können (Abschnitt [2.2.3\)](#page-19-0).

■ Mandanten wollen in der WTS-Sitzung **lokale Scanner** ihres Mandanten-Arbeitsplatzes nutzen.

#### **Hinweis:**

Für die Nutzung **lokaler Drucker** wird die Laufwerkumleitung **nicht benötigt**. In diesem Fall müssen am Mandanten-WTS lediglich ein Druckserver mit passenden Druckertreibern installiert und die Druckerumleitung eingeschaltet sein (Abschnitt [2.2.3\)](#page-19-0).

Zum **Einschalten** der Laufwerkumleitung führen Sie am Domaincontroller in der Gruppenrichtlinienverwaltung folgende Schritte aus:

- 1. Klicken Sie mit der rechten Maustaste auf **Hohe Sicherheit TDLoopback**.
- 2. Wählen Sie im Kontextmenü **Bearbeiten**. Es öffnet sich derGruppenrichtlinienobjekt-Editor.
- 3. Wählen Sie folgendes Verzeichnis: **Computerkonfiguration | Richtlinien | Administrative Vorlagen | Windows-Komponenten | Remotedesktopdienste | Remotedesktopsitzungs-Host | Geräte- und Ressourcenumleitung**
- 4. Doppelklicken Sie im rechten Fensterbereich auf **Laufwerkumleitung nicht zulassen**.
- 5. Wählen Sie das Optionsfeld **Deaktiviert**, und bestätigen Sie mit **OK**.

## **2.6.13 Wenn erforderlich: Druckerumleitung abschalten**

Wenn am Mandanten-WTS der **SkyPDF-Druckertreiber** als Standard-Drucker und einziger Drucker eingerichtet ist, müssen Sie die Druckerumleitung abschalten. Dadurch ist gewährleistet, dass an den Mandanten-Arbeitsplätzen in der WTS-Sitzung nicht der jeweilige lokale Drucker, sondern der SkyPDF-Druckertreiber der Standard-Drucker ist.

Zum Abschalten der Druckerumleitung führen Sie am Domaincontroller im Gruppenrichtlinienobjekt-Editor die nachfolgenden Schritte aus. Wenn Sie den Gruppenrichtlinienobjekt-Editor bereits beendet haben, rufen Sie ihn vorab erneut auf (Kontextmenü von **Hohe Sicherheit TDLoopback**, Menüpunkt **Bearbeiten**).

- 1. Wählen Sie folgendes Verzeichnis:
	- **Computerkonfiguration | Richtlinien | Administrative Vorlagen | Windows-Komponenten | Remotedesktopdienste | Remotedesktopsitzungs-Host | Druckerumleitung**
- 2. Klicken Sie im rechten Fensterbereich mit der rechten Maustaste auf **Clientdruckerumleitung nicht zulassen**.
- 3. Wählen Sie im Kontextmenü **Eigenschaften**.
- 4. Aktivieren Sie das Kontrollkästchen **Aktiviert**, und bestätigen Sie mit **OK**.

## **2.6.14 Wenn erforderlich: Druckerverwaltung einblenden**

Die Druckerverwaltung ist standardmäßig **aus**geblendet. Wenn die Druckerverwaltung für die Mandanten sichtbar sein soll, müssen Sie sie daher **ein**blenden. Sie dürfen die Druckerverwaltung jedoch nur dann einblenden, wenn der **SkyPDF-Druckertreiber** am Mandanten-WTS **nicht** als Standard-Drucker und einziger Drucker eingerichtet ist (Abschnitt [2.2.3\)](#page-19-0).

Zum Einblenden der Druckerverwaltung führen Sie am **Mandanten-WTS** folgende Schritte aus:

- 1. Legen Sie unter D:\Startmenue\Programseine Verknüpfung mit folgenden Einstellungen an:
	- Speicherort: C:\Windows\System32\rundl132.exe shell32.dll,SHHelpShortcuts RunDLL PrintersFolder
	- Name: **Drucker**
- 2. Klicken Sie auf **Fertig stellen**.
- 3. Ändern Sie wenn gewünscht das Icon (z. B. Ordnersymbol, Druckersymbol).
- 4. Kopieren Sie die Verknüpfung in das Verzeichnis D:\Umleitung\Desktopam **Domaincontroller**.

Diese Verknüpfung bewirkt, dass für die Mandanten der Ordner**Drucker** auf dem Desktop sichtbar ist. Wenn die Mandanten auf diesen Ordner doppelklicken, gelangen sie in den Bearbeitungsmodus und können die Drucker modifizieren.

## **2.6.15 Kanzlei-Netzdrucker für Gruppe "Mandanten" sperren**

Wenn im Kanzleinetzwerk Netzdrucker freigegeben sind, können auch Mandanten diese Drucker nutzen. Dies kann z. B. dadurch geschehen, dass ein Kanzleimitarbeiter einen Netzdrucker kanzleiweit für eine Auswertung hinterlegt. Beim Auswertungsdruck wird dann automatisch eine Verbindung zum hinterlegten Netzdrucker aufgebaut, und die Ausgabe erfolgt auf diesem Drucker. Die Auswertung wird nur dann auf einem Mandantendrucker ausgegeben, wenn der Mandant die Layoutvariante wechselt und die Ausgabe auf seinen Drucker umleitet.

Führen Sie am Domaincontroller für **jeden** freigegebenen Kanzlei-Netzdrucker folgende Schritte aus:

- 1. Öffnen Sie in der Druckersteuerung die Sicherheitseinstellungen des Netzdruckers.
- 2. Entfernen Sie die Gruppe **Jeder**.
- 3. Fügen Sie die Gruppe **DATEVUser** hinzu.

Diese Einstellung verhindert, dass die Mandanten auf freigegebene Kanzlei-Netzdrucker zu- greifen. Im oben beschriebenen Fall erscheint beim Auswertungsdruck die Meldung, dass der hinterlegten Netzdrucker nicht erreichbar ist. Der Mandant wird gefragt, ob er stattdessen seinen Standarddrucker nutzen will. Wenn der Mandant mit **Ja** bestätigt, wird die Auswertung an seinem Standarddrucker ausgegeben.

## **2.6.16 Einstellungen für den Mandanten-WTS aktivieren**

- 1. Verschieben Sie am **Domaincontroller** in Active Directory-Benutzer und Computer dasComputerkonto des Mandanten-WTS in die Organisationseinheit **MandantenTDPolicy**.
- 2. Stellen Sie anschließend sicher, dass die geänderten Einstellungen am **Mandanten-WTS** wirksam werden. Geben Sie dazu am **Mandanten-WTS** in der Eingabeaufforderung den Befehl gpupdate /forceein.

## <span id="page-57-0"></span>**2.6.17 Kanzlei-Datenpfade für Gruppe "Mandanten" sperren (Teil 1)**

Im Folgenden entziehen Sie der Gruppe **Mandanten** die Berechtigung, auf die Kanzlei-Datenpfade (L:\...) einiger Programme zuzugreifen. Ein Beispiel ist die Dokumentenorganisation. Hier ist die Sperrung deshalb erforderlich, weil das Programm im Kanzlei-Datenpfad Auftragsdaten außerhalb der Datenbank ablegt. Vergleichbare Gründe gibt es auch für die anderen unten genannten Programme.

Sperren Sie für die Gruppe **Mandanten** die unten aufgelisteten Kanzlei-Datenpfade. Führen Sie dazu für **jeden** der genannten Kanzlei-Datenpfade folgende Schritte aus:

- 1. Wechseln Sie im Windows-Explorer in den Kanzlei-Datenpfad.
- 2. Öffnen Sie die Sicherheitseinstellungen des Kanzlei-Datenpfades.
- 3. Klicken Sie auf **Erweitert**.
- 4. Klicken Sie in den erweiterten Sicherheitseinstellungen auf **Berechtigungen ändern**.
- 5. Deaktivieren Sie folgendes Kontrollkästchen:

#### **Vererbbare Berechtigungen des übergeordneten Objektes einschließen.**

- 6. Wählen Sie im Abfragefenster **Kopieren** oder **Hinzufügen**.
- 7. Doppelklicken Sie auf den **ersten** Eintrag für die Gruppe **Benutzer**.
- 8. Klicken Sie auf **Ändern**.
- 9. Benennen Sie den Eintrag um in DATEVUser.
- 10. Wiederholen Sie die oben stehenden Schritte 7 ff. für **alle weiteren** Einträge, die es für die Gruppe **Benutzer** gibt.

#### Zu sperrende Kanzlei-Datenpfade  $(L:\ldots)$

(Sortierung: alphabetisch nach Programmnamen)

#### **Hinweis:**

Einige der nachfolgend genannten Programme werden mit den aktuellen DATEV-Programm nicht mehr ausgeliefert, können im Kanzlei-Netzwerk aber übergangsweise noch im Einsatz sein. Die Kanzlei- Datenpfade müssen daher aus Sicherheitsgründen nach wie vor gesperrt werden.

## **Abgabenordnung Expertisen**

■ L:\DATEV\Daten\T0000021

#### **Abschlussprüfung**

L:\DATEV\Daten\WP\*

#### **Anwalt classic**

■ L:\DATEV\Daten\Phantasy

#### **Arbeitszimmer Expertisen**

L:\DATEV\Daten\T0000057

#### **Basis Expertisensysteme**

■ L:\DATEV\Daten\T0000060

## **Basis Wirtschaftsberatung/Wirtschaftsberatung classic**

■ L:\DATEV\Daten\W0000002

### **Basisdienste Office**

- **L:\DATEV\Daten\BSOFFICE**
- L:\DATEV\Daten\DSS
- L:\DATEV\Daten\K0005016
- L:\DATEV\Daten\K0005064

#### **Bauabzugssteuerexpertisen**

L:\DATEV\Daten\T0000092

### **Bestell-Manager**

■ L:\DATEV\Daten\A0000002

### **DATEV-Briefkasten, DATEV-Briefkasten fürUnternehmen**

- L:\DATEV\Daten\DBRIEFL
- **B** L:\DATEV\Daten\DBRIEFE

### **DATEV Company Check**

■ L:\DATEV\Daten\G1INT

#### **DATEV DMS/Dokumentenablage**

 $\blacksquare$  L:\DATEV\Daten\K0005100

#### **DATEV DMS classic**

- **L:\DATEV\Daten\DATEVDMS**
- L:\DATEV\Daten\K0000153

#### **DATEV-Hinweis**

L:\DATEV\Daten\A0000007

#### **DATEV MIS**

■ L:\DATEV\Daten\MIS00000

#### **DATEV ProCheck**

■ L:\DATEV\Check

#### **DATEV Rating-System**

■ L:\DATEV\Daten\G1

# **DATEV Steuerhandbuch CD**

■ L:\DATEV\Daten\T0000058

#### **Dienstwagen Expertisen**

■ L:\DATEV\Daten\T0000026

#### **Dokumentenorganisation**

**B** L:\DATEV\Daten\DokOrg

#### **EG-Umsatzsteuer**

L:\DATEV\Daten\R0000005

#### **Eigenheimzulage Expertise**

■ L:\DATEV\Daten\T0000085

### **EO comfort**

**B** L:\DATEV\IDVS

### **Erbex**

- L:\DATEV\Daten\ERBEX
- **L:\DATEV\Daten\ERBEXZV**

#### **Erbschafts- und Schenkungssteuer Schnellrechner**

■ L:\DATEV\Daten\T0000181

### **Euro-Umstellungs-Expertisensystem**

■ L:\DATEV\Daten\W0000001

#### **Expertisen-Browser**

BL:\DATEV\Daten\T0001001

#### **GmbH-Geschäftsführervergütung Expertisen**

 $\blacksquare$  L:\DATEV\Daten\T0000107

#### **Grundstückveräußerungsexpertisen**

■ L:\DATEV\Daten\T0000068

#### **Individualsoftware Personalwirtschaftssysteme (Customizing-PWS)**

■ L:\DATEV\Daten\CPWS…

#### **Internationale Besteuerungsexpertisen**

■ L:\DATEV\Daten\T0000064

#### **Kanzlei-Rechnungswesen (compact)**

- L:\DATEV\Daten\KAREWE\Data\Standard!
- **L:\DATEV\Daten\KAREWE\DService\Standard!**
- L:\DATEV\Daten\KR\Import
- **L:\DATEV\Daten\KR\Export**

**!** Für Kanzlei-Rechnungswesen compact lautet der DatenpfadL:\DATEV\Daten\KRWCO\…

#### **Kassen- und Warenerfassung für Excel**

- L:\DATEV\Daten\KASSENERFASSUNG
- L:\DATEV\Daten\KAWAERF
- **L:\DATEV\Daten\WARENERFASSUNG**

#### **Kinder im Steuerrecht-Expertisen**

■ L:\DATEV\Daten\T0000202

#### **Kinderlastenausgleich Expertisen**

■ L:\DATEV\Daten\T0000061

#### **LEXinform/ Info-Datenbank**

L:\DATEV\Daten\D0100000

#### **Lohn Vorerfassung**

■ L:\DATEV\Daten\LVE

#### **Mandantenverwaltung RZ**

■ L:\DATEV\Daten\A0000014

#### **Mini-Job Expertisen**

■ L:\DATEV\Daten\T0000099

#### **Mitgliedsdaten**

■ L:\DATEV\Daten\A0000003

#### **Plugin-Lernen**

■ L:\DATEV\Daten\T0010093

#### **QS/QM-Handbuch**

■ L:\DATEV\Daten\WV000096

#### **Rechtsformberatungsexpertisen**

■ L:\DATEV\Daten\W0000209

#### **Stiftungsexpertisen**

■ L:\DATEV\Daten\R0000169

#### **Tool EBS-Konvertierung**

■ L:\DATEV\Daten\T0000020\ZOT

#### **Tool Ergebnisverwendung für Personengesellschaften**

■ L:\DATEV\Daten\T0000083\ABLAGE

#### **Toolbox-Umgebung**

■ L:\DATEV\Daten\TOOLBOX

#### **Umsatzsteuer Expertisen**

■ L:\DATEV\Daten\R0000028

#### **Vereinsbesteuerungsexpertisen**

■ L:\DATEV\Daten\T0000069

#### **Versandstatus**

■ L:\DATEV\Daten\A0000006

#### **Vertragsexpertisen**

■ L:\DATEV\Daten\W0000043

#### **Vertragsgestaltung und -management**

L:\DATEV\Daten\T0000165

#### **Vorsteuervergütungsexpertisen**

■ L:\DATEV\Daten\T0000104

#### **Zweikontenmodell Expertisen**

- L:\DATEV\Daten\T0000042
- **LI:\DATEV\Daten\ZWEXPERT**

#### **Hinweis:**

Aus Sicherheitsgründen müssen die Kanzlei-Datenpfade weiterer Programme (z. B. Kanzlei-Rechnungswesen) für die Gruppe **Mandanten** gesperrt werden. Sie können diese Kanzlei-Datenpfade jedoch nicht bereits jetzt, sondern erst in Abschnitt [2.9.18](#page-96-0) sperren. Der Grund ist, dass Sie für diese Programme mandantenspezifische Datenpfade einstellen und die Gruppe **Mandanten** dafür vorübergehend noch Zugriff auf die Kanzlei-Datenpfade benötigt.

# **2.7 Anpassungen am Mandanten-WTS**

Im Folgenden wird vorausgesetzt, dass der Mandanten-WTS gemäß den allgemeinen DATEV-Vorgaben eingerichtet ist (Abschnitt [2.2.5\)](#page-21-0). Für die Zwecke der Mandantenanbindung müssen Sie am Mandanten-WTS Anpassungen vornehmen, die über die allgemeinen DATEV-Vorgaben hinausgehen. Diese Anpassungen sind im Folgenden beschrieben.

## <span id="page-62-0"></span>**2.7.1 Berechtigungen am Mandanten-WTS einrichten**

Am **Mandanten-WTS** wird folgende Partitionseinteilung vorausgesetzt:

- **C:** Systemplatte
- **D:** Daten

Auf Seite [40](#page-39-0) sind die Abkürzungen erläutert, die im Folgenden für die Berechtigungen verwendet werden. Zusätzlich finden Sie ab Seite [47](#page-46-0) Bildschirmfotos zu den Einstellungen, die Sie für folgende Berechtigungen vornehmen müssen:

- **RX** (Benutzer)
- **C** (Diesen Ordner, Unterordner)
- **CoX** (Nur Dateien)

Führen Sie am Mandanten-WTS die nachfolgenden Schritte aus. Mit dem Zeichen ♦ sind Einstellungen oder Schritte gekennzeichnet, die restriktiver als die Vorgaben der technischen Fachschriften sind.

1. Legen Sie für das Root-Verzeichnis der Partition **C:** die Sicherheitseinstellungen nach folgenden Vorgaben fest:

Berechtigungen

- Administratoren: **F**
- Benutzer: **RX**
- SYSTEM: **F**

Erweiterte Sicherheitseinstellungen

Aktivieren Sie **auf keinen Fall** folgendes Kontrollkästchen:

**Alle Berechtigungseinträge für untergeordnete Objekte durch vererbbare Berechtigungseinträge von diesem Objekt ersetzen.**

Dieses Kontrollkästchen würde Einstellungen zerstören, die für die Nutzung von DATEV-Programmen erforderlich sind.

#### Gruppen-/Benutzernamen ♦

- Entfernen Sie alle weiteren Gruppen- und Benutzernamen (z. B. Jeder, ERSTELLER-BESITZER).
- Bestätigen Sie die Änderung.
- Anschließend erscheinen Meldungen, dass wegen Zugriffsverweigerung die Berechtigun- gen nicht auf bestimmte Verzeichnisse angewandt werden können (C:\Boot, C:\bootmgr, C:\pagefile.sys, C:\Program Files, C:\Program Files (x86), C:\Windows).Bestätigen Sie die Meldungen mit **Fortsetzen**.
- 2. Legen Sie die Sicherheitseinstellungen für das Root-Verzeichnis der Partition **D:** gemäß denselben Vorgaben fest.
- 3. Legen Sie folgendes Verzeichnis an:

D:\Startmenue\Programs\Startup

Das Laufwerk **D:** muss mit demjenigen übereinstimmen, das Sie in der Gruppenrichtlinie eingetragen haben (Abschnitt [2.6.9](#page-50-0), Unterabschnitt "Pfadregeln mit Sicherheitsstufe **Nicht eingeschränkt**").

#### **Hinweis:**

Das Unterverzeichnis **Startup** hat für die DATEV-Programme keine Bedeutung. Das Betriebssystem erwartet aber, dass das Unterverzeichnis vorhanden ist. Wenn das Unterverzeichnis fehlt, erzeugt das Betriebssystem Einträge in der Ereignisanzeige.

## **2.7.2 Administrative Freigaben entfernen**

Die automatisch von Microsoft eingerichteten administrativen Freigaben müssen am Mandanten-WTS aus Sicherheitsgründen entfernt werden.

Führen Sie am Mandanten-WTS im Registrierungs-Editor folgende Schritte aus (**Start | Ausführen**, Befehl regedit):

- 1. Wählen Sie das Verzeichnis HKEY\_LOCAL\_MACHINE\SYSTEM\CurrentControlSet\ Services\LanmanServer.
- 2. Klicken Sie mit der rechten Maustaste auf **Parameters**.
- 3. Wählen Sie im Kontextmenü **Neu | DWORD-Wert (32 Bit)**.
- 4. Geben Sie dem neuen DWORD-Wert den Namen AutoShareServer.
- 5. Doppelklicken Sie auf den DWORD-Wert **AutoShareServer**, und tragen Sie den Wert **0** ein.
- 6. Bestätigen Sie mit **OK**.

Die Änderung wird nach dem **nächsten Neustart** des Mandanten-WTS wirksam.

# **2.7.3 DATEV-Arbeitsplatz versionsneutral**

**im Startmenü-Ordner oder auf Desktop bereitstellen**

Die Gruppenrichtlinie **Hohe Sicherheit TDLoopback** führt für Nicht-Administratoren dazu, dass am Mandanten-WTS weder im Startmenü-Ordner noch auf dem Desktop eine Verknüpfung auf den DATEV-Arbeitsplatz sichtbar ist. Sie müssen daher am Mandanten-WTS eine derartige Verknüpfung anlegen.

Führen Sie am Mandanten-WTS folgende Schritte aus:

- 1. Kopieren Sie die Verknüpfung **DATEV-Arbeitsplatz V…** vom **Mandanten-WTS** an den **Domaincontroller**:
	- Quellordner am Mandanten-WTS: C:\ProgramData\Microsoft\Windows\Startmenü\Programme\DATEV

## **Hinweis:**

Wenn das Verzeichnis C:\ProgramData nicht sichtbar ist, müssen Sie es vorab durch Einblenden der versteckten Ordner sichtbar machen.

■ Zielordner am Domaincontroller: D:\Umleitung\Desktop Diese Verknüpfung bewirkt, dass der DATEV-Arbeitsplatz für die Mandanten auf dem Desktop sichtbar ist.

- 2. Klicken Sie mit der rechten Maustaste auf die Verknüpfung unter D: \Umleitung\Desktop.
- 3. Wählen Sie im Kontextmenü **Umbenennen**.
- 4. Löschen Sie die Versionsnummer **V…** aus der Bezeichnung.

# **2.7.4 Administrative Programme über NTFS-Rechte sperren**

Im Folgenden sperren Sie für Mandanten die exe-Dateien oder Programmverzeichnisse administrativer Programme, die Mandanten nicht benötigen oder aus Sicherheitsgründen nicht aufrufen dürfen.

Führen Sie am Mandanten-WTS für **jede** der unten aufgelisteten exe-Dateien und Verzeichnisse folgende Schritte aus:

- 1. Prüfen Sie, ob die Datei auf Laufwerk **C:** oder **D:** vorhanden ist. Wenn die Datei vorhanden ist, führen Sie für sie die nachfolgenden Schritte 2 und 3 aus.
- 2. Öffnen Sie die Sicherheitseinstellungen der Datei.
- 3. Entfernen Sie mit Ausnahme von **Administratoren** und **SYSTEM alle** Gruppen.
- 4. Fügen Sie die Gruppe **DATEVUser** mit den Rechten **Lesen/Ausführen** hinzu.

Administrative Programme: exe-Dateien, Programmverzeichnisse (Sortierung: alphabetisch nach Verzeichnisnamen)

Dateien/Verzeichnisse in <LW: . . . > \DATEV\Programm\. . .

<LW:...> steht für den Programmpfad, auf dem die DATEV-Programme installiert sind.

- <LW:...>\DATEV\Programm\B0000431
- <LW:...>\DATEV\Programm\BSoffice\Service\OfficeDiag.exe
- <LW:...>\DATEV\Programm\DBMSTool\DVPCDBCockpit.exe
- <LW:...>\DATEV\Programm\DBMSTool\MSSqlBat.exe
- <LW:...>\DATEV\Programm\DCMUpd\DCMUpd.exe
- <LW:...>\DATEV\Programm\Deo\MetaCheck.exe
- <LW:...>\DATEV\Programm\Deo\NumzusTest.exe
- <LW:...>\DATEV\Programm\Deo\TrfInTab.exe
- <LW:...>\DATEV\Programm\DQ\_... **!**
- <LW:...>\DATEV\Programm\EOBasis\EOStartMenue.exe
- <LW:...>\DATEV\Programm\Install\\*.exe
- <LW:...>\DATEV\Programm\Kanzlohn\LuGReorg.exe
- <LW:...>\DATEV\Programm\K0005005\SDD-DatenTool.exe
- <LW:...>\DATEV\Programm\RWMig
- <LW:...>\DATEV\Programm\RZKOMM\Datev.CC.AppWizard.Launcher.exe
- <LW:...>\DATEV\Programm\Srvtool\SrvTool.exe
- <LW:...>\DATEV\Programm\SWS\LimaLicFile.exe
- <LW:...>\DATEV\Programm\SWS\MasterSWM\_Viewer.exe
- <LW:...>\DATEV\Programm\VIWAS
- <LW:...>\DATEV\Programm\Zmsd\SnapShot.exe
- <LW:...>\DATEV\Programm\Zmsd\ViewZMSDFields.exe
- <LW:...>\DATEV\Programm\Zmsd\ZM\_Notebook\_Assistent.exe
- <LW:...>\DATEV\Programm\Zmsd\Zmcomp.exe
- <LW:...>\DATEV\Programm\Zmsd\Zmsddiag.exe
- <LW:...>\DATEV\Programm\Zmsd\ZmsdLaptop.exe

<sup>1</sup> (der Platzhalter "DQ ..." steht stellvertretend für den Ordner "DQ\_EO" und für alle weiteren Ordner, deren Namen mit der Zeichenfolge "DQ\_" beginnen)

Dateien/Verzeichnisse in <LW: . . . > \DATEV\System\. . . <LW:...> steht für den Programmpfad, auf dem die DATEV-Programme installiert sind.

■ **<LW:**...**>**\DATEV\System\SrvtSend.exe

## **2.7.5 Zugriff auf Mandanten-WTS konfigurieren**

### <sup>U</sup>Gruppe **Mandanten**: Zugriff auf **Mandanten-WTS** erlauben

Führen Sie am Mandanten-WTS in der Computerverwaltung folgende Schritte aus:

- 1. Wählen Sie **System | Lokale Benutzer und Gruppen | Gruppen**.
- 2. Fügen Sie zur Gruppe **Remotedesktopbenutzer** die Gruppe **Mandanten** hinzu.

### <sup>U</sup>Gruppe **Mandanten**: Zugriff auf **Kanzlei-WTS** verhindern

Die nachfolgenden Schritte sind für Sie nur dann relevant, wenn Sie im **Kanzlei-Bereich** ein **WTS-Netzwerk** einsetzen. Wenn Sie im Kanzlei-Bereich ein **Client-Server-Netzwerk** einsetzen, überspringen Sie diese Schritte.

Stellen Sie an **jedem** Kanzlei-WTS sicher, dass nur Kanzleimitarbeiter zugreifen können. Führen Sie dazu an jedem Kanzlei-WTS in der Computerverwaltung folgende Schritte aus:

- 3. Wählen Sie **System | Lokale Benutzer und Gruppen | Gruppen**.
- 4. Entfernen Sie aus der Gruppe **Remotedesktopbenutzer** alle Gruppen, in die Sie später Mandanten-Benutzer aufnehmen wollen (z. B. Benutzer). Wenn das Netzwerk gemäß den technischen Fachschriften eingerichtet ist, bleibt in der Gruppe **Remotedesktopbenutzer** nur die Gruppe **DATEVUser** stehen.

## **2.7.6 Ordner "Zuletzt verwendete Dokumente" für Default-User ändern**

Der Ordner **Zuletzt verwendete Dokumente** liegt im Benutzerprofil auf dem Systemlaufwerk. Auf Grund der verschärften Sicherheitseinstellungen können Mandanten-Benutzer auf das Systemlaufwerk später nicht mehr über die Oberfläche zugreifen (z. B. über den Windows-Explorer oder über den Menüpunkt **Datei | Öffnen**). Daher müssen Sie den Ordner **Zuletzt verwendete Dokumente**  an einem anderen Ort ablegen, der den Mandanten-Benutzern zugänglich ist. Als Ablageort bieten sich die Basisverzeichnisse der Mandanten-Benutzer an.

Stellen Sie sicher, dass bei neu angelegten Mandanten-Benutzern der Ordner **Zuletzt verwendete Dokumente** von vornherein im Basisverzeichnis des Mandanten-Benutzers steht. Führen Sie dazu am Mandanten-WTS im Registrierungs-Editor folgende Schritte aus (**Start | Ausführen**, Befehl regedit):

- 1. Wählen Sie **HKEY\_USERS**.
- 2. Wählen Sie **Datei | Struktur laden**.
- 3. Öffnen Sie die Datei C:\Benutzer\Default\NTUSER.DAT.
- 4. Geben Sie einen Schlüsselnamen ein (z. B. **Default\_Temp**), und bestätigen Sie mit **OK**.
- 5. Wählen Sie HKEY\_USERS\Default\_Temp\Software\Microsoft\Windows\CurrentVersion\Explorer\User Shell Folders.
- 6. Doppelklicken Sie auf **Recent**. Es öffnet sich das Fenster **Zeichenfolge bearbeiten**.
- 7. Ändern Sie den Wert auf %Homedrive%%Homepath%\Recentund bestätigen Sie mit **OK**.
- 8. Wechseln Sie zurück zu HKEY\_USERS\Default\_Temp.
- 9. Wählen Sie **Datei | Struktur entfernen**.
- 10. Bestätigen Sie die Sicherheitsabfrage mit **Ja**.

## **2.7.7 Fileserver in Zone "Lokales Intranet" aufnehmen**

Es ist in Netzwerken üblich, den Fileserver im Internet Explorer in der Zone **Lokales Intranet**  einzutragen. Dadurch erscheint beim Aufruf von Dateien im Netzwerk keine Anfrage, ob die Datei vertrauenswürdig ist. Diese Einstellung ist auch für die Mandantenanbindung zweckmäßig.

Führen Sie am Mandanten-WTS im Registrierungs-Editor folgende Schritte aus (**Start | Ausführen**, Befehl regedit):

- 1. Wählen Sie HKEY\_LOCAL\_MACHINE\SOFTWARE\Microsoft\Windows\CurrentVersion\ Internet Settings\ZoneMap.
- 2. Klicken Sie mit der rechten Maustaste auf **ZoneMap**.
- 3. Wählen Sie im Kontextmenü **Neu | Schlüssel**.
- 4. Vergeben Sie den Namen Domains.
- 5. Klicken Sie mit der rechten Maustaste auf **Domains**.
- 6. Wählen Sie im Kontextmenü **Neu | Schlüssel**.
- 7. Geben Sie dem neuen Registry-Schlüssel den Namen des Fileservers.
- 8. Klicken Sie mit der rechten Maustaste auf den neuen Registry-Schlüssel.
- 9. Wählen Sie im Kontextmenü **Neu | DWORD-Wert (32 Bit)**.
- 10. Geben Sie dem neuen DWORD-Wert den Namen File.
- 11. Doppelklicken Sie auf den DWORD-Wert **File** und tragen Sie den Wert 1 ein.
- 12. Wiederholen Sie die oben stehenden Schritte 1 bis 11 ggf. für **weitere Rechner**, auf die Sie für administrative Zwecke vom Mandanten-WTS aus zugreifen (z. B. zentrale DVD-Server)

Damit sind die Anpassungen für den **ersten** Registry-Schlüssel abgeschlossen.

13. Führen Sie die oben stehenden Schritte 1 bis 12 **zusätzlich** für folgende Registry-Schlüssel aus:

- Verzeichnis HKEY\_LOCAL\_MACHINE\SOFTWARE\Microsoft\Windows\CurrentVersion\ Internet Settings\ZoneMap, Registry-Schlüssel EscDomains.
- Verzeichnis HKEY\_LOCAL\_MACHINE\SOFTWARE\Wow6432Node\Microsoft\Windows\

CurrentVersion\Internet Settings\ZoneMap, Registry-Schlüssel Domains

■ Verzeichnis HKEY\_LOCAL\_MACHINE\SOFTWARE\Wow6432Node\Microsoft\Windows\CurrentVersion\Internet Settings\ZoneMap, Registry-SchlüsselEscDomains

## **2.7.8 Internet Explorer anpassen - Sicherheitseinstellungen für DATEVnet und DATEV-Internet-Programme**

DATEVnet und DATEV-Internet-Programme benötigen spezielle Sicherheitseinstellungen. Unter [http://www.datev.de](http://www.datev.de/) stehen folgende Konfigurationsdateien bereit, mit denen Sie diese Einstellungen automatisch vornehmen können:

- DATEV-Zone (DaZo.exe)
- DATEVnet: Proxyeinstellungen (Proxysetter.exe)

Je nachdem, welche Anwendungen Sie den Mandanten zur Verfügung stellen, benötigen Sie die genannten Konfigurationsdateien auch für die Mandantenanbindung. Führen Sie daher folgende Schritte aus:

- 1. Wählen Sie in [http://www.datev.de](http://www.datev.de/) die Rubrik **Service | Software-Auslieferung | Download-Bereich | IT-Lösungen und Security**.
- 2. Prüfen Sie anhand der Beschreibungen, welche der oben genannten Konfigurationsdateien Sie im Zusammenhang mit der Mandantenanbindung benötigen.
- 3. Laden Sie die benötigten Konfigurationsdateien herunter.
- 4. Legen Sie am Mandanten-WTS unter & DATEVPP&\PROGRAMM das Verzeichnis IEAnpassan.
- 5. Kopieren Sie die benötigten Konfigurationsdateien in das Verzeichnis IEAnpass.
- 6. Erstellen Sie unter folgenden Verzeichnissen Verknüpfungen auf jede benötigte Konfigurationsdatei:
	- C:\ProgramData\Microsoft\Windows\Startmenü\Programme\DATEV
	- D:\Startmenue\Programs\DATEV

#### **Hinweis:**

Wenn das Verzeichnis C:\ProgramData nicht sichtbar ist, müssen Sie es vorab durch Einblenden der versteckten Ordner sichtbar machen.

# **2.8 Einrichtung der Gruppen und Freigaben in der Benutzer- und Rechteverwaltung**

Die Mandanten dürfen aus Sicherheitsgründen bestimmte Programme und Programmfunktionen nicht nutzen (z. B. Bestands-Manager, Mandanten-Manager). In den nachfolgenden Abschnitten legen Sie in der Benutzer- und Rechteverwaltung Gruppen und Freigaben fest, die diese Einschränkungen sicherstellen. Das beschriebene Vorgehen hat sich in der Praxis als zweckmäßig erwiesen. Es kann jedoch nicht alle kanzleispezifischen Besonderheiten abbilden. Welche Gruppen und Freigaben Sie im Detail benötigen, hängt von den Besonderheiten Ihrer Kanzlei ab. Das generelle Vorgehen bei der Einrichtung von Gruppen und Freigaben ist in folgendem Dokument beschrieben: "Erste Schritte Benutzerverwaltung" [\(Dok.-Nr. 0904179\)](https://apps.datev.de/help-center/documents/0904179).

Im Folgenden wird davon ausgegangen, dass das **Freigabeprinzip** eingesetzt wird. Beim Freigabeprinzip sind neu hinzukommende Programme und Programmfunktionen **standardmäßig** für alle Benutzer und Benutzergruppen **gesperrt**. Neue Programme und Programmfunktionen lassen sich erst dann nutzen, wenn sie explizit freigegeben worden sind. Daher wird für die Mandantenanbindung aus Sicherheitsgründen das Freigabeprinzip empfohlen. Die im Folgenden formulierten Vorgaben lassen sich jedoch auch mit dem **Sperrprinzip** nachbilden. Wenn Sie das Sperrprinzip einsetzen, sind neu hinzukommende Programme und Programmfunktionen **standardmäßig** für alle Benutzer und Benutzergruppen **freigegeben**. Wenn Programme und Programmfunktionen nicht genutzt werden sollen, müssen sie daherexplizit gesperrt werden.

## **2.8.1 Gruppe "Mandanten" und weitere Gruppen anlegen**

Führen Sie am **Mandanten-WTS** folgende Schritte aus:

- 1. Melden Sie sich am Rechner und in der Benutzerverwaltung jeweils als **Administrator** an.
- 2. Legen Sie die Gruppe **Mandanten** an. Mit Hilfe dieser Gruppe legen Sie später Freigaben fest, die für **alle Mandanten** gelten.
- 3. Legen Sie zusätzlich für **jeden Mandanten** eine eigene **mandantenbezogene** Gruppe an ("**Mandantengruppe**"; z. B. Mandantengruppen "Musterholz\_GmbH", "Musterchip\_OHG", ...). Mit Hilfe von Mandantengruppen legen Sie später Freigaben fest, die für **bestimmte Mandanten** und deren Ordnungsbegriffe gelten.
- 4. Legen Sie bei Bedarf zusätzliche **programmbezogene** Gruppen an (z. B. Gruppe "Mandanten Rechnungswesen" für alle Mandanten-Benutzer, die Rechnungswesen-Programme einsetzen, Gruppe "Mandanten\_Personalwirtschaft" für alle Mandanten-Benutzer, die Personalwirtschafts-Programme einsetzen).

Mit Hilfe programmbezogener Gruppen können Sie später festlegen, dass **einzelne Programme** nur von **bestimmten Mandanten-Benutzern** eingesetzt werden dürfen.

# 5. Legen Sie die Gruppe **Datenpfadverwalter** an.

Diese Gruppe dient ausschließlich dazu, bei der späteren Einrichtung der Mandanten-Benutzer mandantenspezifische Datenpfade einzustellen.

## **2.8.2 Freigaben für Ordnungsbegriffe setzen**

Die Ordnungsbegriffs-Freigaben beziehen sich auf die **Mandantengruppen** (z. B. Musterholz\_ GmbH", "Musterchip\_OHG"). Mit Hilfe dieser Freigaben stellen Sie sicher, dass für jede Mandantengruppe ausschließlich diejenigen Ordnungsbegriffe freigegeben sind, die zur Mandantengruppe gehören.

### 1. Melden Sie sich am **Mandanten-WTS** in der Rechteverwaltung als **Administrator** an.

Führen Sie anschließend für **jede** Mandantengruppe folgende Schritte aus:

2. Öffnen Sie am Mandanten-WTS die Rechteübersicht der aktuellen Mandantengruppe.

### <sup>U</sup>Ordnungsbegriffs-Freigaben

### unter **Globalrechte | Berater/Mandant | Beraternummer/Mandantennummer**

- 3. Wählen Sie **Globalrechte | Berater/Mandant | Beraternummer/Mandantennummer**.
- 4. Geben Sie alle Ordnungsbegriffe frei, die zur aktuellen Mandantengruppe gehören.

### Ordnungsbegriffs-Freigaben

## unter **Globalrechte | Zentrale Stammdaten | Mandanten**

- 5. Wählen Sie **Globalrechte | Zentrale Stammdaten | Mandanten**.
- 6. Geben Sie alle Ordnungsbegriffe frei, die zur aktuellen Mandantengruppe gehören.

#### Ordnungsbegriffs-Freigaben unter **Globalrechte | Zentrale Stammdaten | Unternehmen | …**

Diese Ordnungsbegriffs-Freigaben müssen Sie für die aktuelle Mandantengruppe **nur dann** anlegen, wenn für den zugehörigen Mandanten in **Unternehmensstrukturen** eine Zuordnung vorhanden ist.

Führen Sie in diesem Fall am **Kanzlei-WTS** oder **Admin-PC** die nachfolgenden Schritte aus (der Admin-PC ist derjenige Netzarbeitsplatz, an dem Sie routinemäßig die Netzweite Aktualisierung aufrufen). Am Mandanten-WTS können diese Schritte nicht ausgeführt werden, weil an diesem Rechner der Eintrag "... | Unternehmen" nicht sichtbar ist.

- 7. Melden Sie sich am Kanzlei-WTS oder Admin-PC in der Rechteverwaltung als Administrator an.
- 8. Öffnen Sie die Rechteübersicht der aktuellen Mandantengruppe.
- 9. Wählen Sie **Globalrechte | Zentrale Stammdaten | Unternehmen**.
- 10. Geben Sie unter **Niederlassung** alle Ordnungsbegriffe frei, die zur aktuellen Mandantengruppe gehören.
- 11. Wenn Sie **Eigenorganisation comfort** nutzen, gibt es zusätzlich den Eintrag **Sachgebiet**. Geben Sie auch für diesen Eintrag alle Ordnungsbegriffe frei, die zur aktuellen Mandantengruppe gehören.

Führen Sie die nachfolgenden Schritte wieder am **Mandanten-WTS** aus.

## <sup>U</sup>Wenn gewüncht:

Ordnungsbegriffs-Freigaben unter **Programme | DÜ an Statistische Ämter**

Das Programm "DÜ an Statistische Ämter" wird automatisch als Bestandteil der Lohn- und Rechnungswesen-Programme installiert (Kanzlei-Rechnungswesen, Rechnungswesen, LODAS classic/comfort, Lohn und Gehalt classic/comfort). DÜ an Statistische Ämter unterstützt bei der Erstellung ausgewählter Statistiken, die an das Bundesamt für Statistik zu übermitteln sind. Die erforderlichen Daten werden - wenn möglich - aus den Lohn- und Rechnungswesen-Programmen übernommen. Die Statistiken können entweder von der Kanzlei oder vom Mandanten erstellt werden. Für jede Mandantengruppe muss daher vorab Folgendes festgelegt werden:

■ Werden die Statistiken von der Kanzlei oder von den Mandanten erstellt?

■ Wenn die Mandanten die Statistiken erstellen<sup>.</sup> Werden die Stammdaten von der Kanzlei oder von den Mandanten eingerichtet?

## **Fall 1:**

Die Kanzlei erstellt die Statistiken und richtet die Stammdaten ein.

- 12. Setzen Sie für die aktuelle Mandantengruppe folgende Sperre: Programme
	- DÜ an Statistische Ämter **nicht** freigegeben

## **Fall 2:**

…

…

Die Mandanten der aktuellen Mandantengruppe erstellen die Statistiken und richten die Stammdaten ein.

13. Setzen Sie für die aktuelle Mandantengruppe folgende Freigaben:

Programme

- DÜ an Statistische Ämter differenziert freigegeben
	-

■ Ident.-Nummer Geben Sie die Nummer frei, die der Betrieb der aktuellen Mandantengruppe vom Statistischen Landesoder Bundesamt erhalten hat (Abb. 12)

■ Stammdaten bearbeiten freigegeben
### **Fall 3:**

b.

b.

b.

Einkommensteuer Belegbuchung V.21.2

ERBEX Vermögensnachfolgegestaltung V.8.4

Einkommensteuer V.7.25 Elektronischer Einspruch V.4.0

Erbschaftsteuer V.4.4 ESt beschränkte Steuerpflicht V.7.25

Die Mandanten der aktuellen Mandantengruppe erstellen die Statistiken. Die Kanzlei richtet die Stammdaten ein.

14. Setzen Sie für die aktuelle Mandantengruppe folgende Freigaben:

Programme … ■ DÜ an Statistische Ämter differenziert freigegeben ■ Ident.-Nummer Geben Sie die Nummer frei, die der Betrieb der aktuellen Mandantengruppe vom Statistischen Landesoder Bundesamt erhalten hat (Abb. 12) ■ Stammdaten bearbeiten **nicht nicht** freigegeben DATEV Arbeitsplatz V.10.0  $\times$ DATEV Factoring 1.7 Ident Mummer b. DATEV Mittelungen 4.0 DATEV connect V.8.0<br>
4 DO an Statistische Amter V.3.8 DATEV-Rolle: DATEV-Rolle für DATEV-Grunne 'DMS' III Ident.-Nummer von bis Stammdaten bearbeiten Ident.-Nummer DU Formulare Rechnungswesen V.2.3 (b) **b b** Bgenorganisation

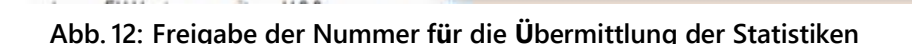

#### Wenn gewünscht: GoBD-bezogene Ordnungsbegriffs-Freigaben <sup>U</sup>unter **Programme | Rechnungswesensysteme | Unterprogramme | Kanzlei-Rechnungswesen**

X Sperren

Abbrechen

 $J$  Freigeben

Diese Ordnungsbegriffs-Freigaben müssen Sie für die aktuelle Mandantengruppe **nur dann** anlegen, wenn Sie für die zugehörigen Mandanten die Festschreibung gemäß den GoBD-Vorgaben **aufheben** wollen. Dies sollte nur **in begründeten Ausnahmefällen** geschehen.

15. Verfahren Sie gemäß der Beschreibung im Dokument "Rechte in DATEV Rechteverwaltung einrichten für Übermittlung der UStVA und Import ohne Festschreibung" [\(Dok.-Nr. 1071073\)](https://apps.datev.de/help-center/documents/1071073).

<span id="page-72-0"></span>Wenn es weitere Mandantengruppen gibt, führen Sie die oben stehenden Schritte 2 ff. anschließend für die **nächste** Mandantengruppe aus.

#### **2.8.3 Freigaben für Globalrechte, Programme und Programmfunktionen setzen**

Sie finden die Freigaben, die für Mandanten gesetzt werden dürfen, in Anhang [4.2.](#page-117-0) Sie können diese Freigaben je nach Ihren Bedürfnissen auf die zuvor angelegten Gruppen verteilen:

- Gruppe **Mandanten**
- Mandantengruppen (z. B. Gruppen "Musterholz\_GmbH", "Musterchip\_OHG")
- programmbezogene Gruppen
	- (z. B. Gruppen "Mandanten\_Rechnungswesen", "Mandanten\_Personalwirtschaft")

Im Folgenden sind einige beispielhafte Alternativen aufgezählt:

- Sie setzen alle Freigaben in der Gruppe **Mandanten**. Die Freigaben gelten dann in gleicher Weise für **alle Mandanten**. Es gibt **keine Differenzierung** nach Mandantengruppen und programmbezogenen Gruppen.
- Sie setzen in der Gruppe Mandanten diejenigen Freigaben, die gemäß Ihren Anforderungen für **alle Mandanten** gelten sollen. Zusätzlich setzen Sie in den **programmbezogenen Gruppen**  diejenigen Freigaben, die sich auf **einzelne Programme** beziehen sollen. So definieren Sie z. B. in der Gruppe "Mandanten\_Rechnungswesen" die Freigaben für die Rechnungswesen-Programme und in der Gruppe "Mandanten Personalwirtschaft" die Freigaben für die Personalwirtschafts-Programme.
- Sie setzen in der Gruppe **Mandanten** diejenigen Freigaben, die gemäß Ihren Anforderungen für **alle Mandanten** gelten sollen. Zusätzlich setzen Sie in den **Mandantengruppen** diejenigen Freigaben, die sich auf **einzelne Mandanten** beziehen sollen. So definieren Sie z. B. in der Gruppe "Musterholz\_GmbH" die Freigaben für den Mandanten "Musterholz GmbH" und in der Gruppe "Musterchip\_OHG" die Freigaben für den Mandanten "Musterchip\_OHG".

Führen Sie am **Mandanten-WTS** folgende Schritte aus:

1. Melden Sie sich in der Rechteverwaltung als **Administrator** an.

#### Freigaben für Gruppe **Mandanten**

- 2. Öffnen Sie die Rechteübersicht der Gruppe **Mandanten**.
- 3. Setzen Sie Freigaben gemäß Anhang [4.2.](#page-117-0)

#### Wenn gewünscht: mandantengruppen- und programmbezogene Freigaben

- 4. Setzen Sie bei Bedarf weitere Freigaben
	- für Mandantengruppen (z. B. Gruppen "Musterholz\_GmbH", "Musterchip\_OHG")
	- und für programmbezogene Gruppen (z. B. Gruppen "Mandanten Rechnungswesen", "Mandanten\_Personalwirtschaft")

#### Freigaben für die Gruppe **Datenpfadverwalter**

- 5. Öffnen Sie die Rechteübersicht der Gruppe **Datenpfadverwalter.**
- 6. Setzen Sie die nachfolgend aufgeführten Freigaben. Beachten Sie die Ordnungsbegriffs-Freigabe für "Rechnungswesensysteme | Unterprogramme | Kanzlei-Rechnungswesen | Menü Rechnungswesen | Übergreifende Menüpunkte | Extras |

### Einstellungen".

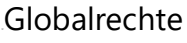

Datenpfadverwaltung/Konfigurationsdatenbasis freigegeben

Programme

- Programmsuche freigegeben
- 
- EO Datenpfade verwalten freigegeben freigegeben
- Datenumgebungen freigegeben freigegeben

Rechnungswesensysteme differenziert freigegeben

■ Daten bearbeiten/ändern freigegeben freigegeben

Rechnungswesensysteme | Unterprogramme | Kanzlei-Rechnungswesen and differenziert freigegeben

- Menü Rechnungswesen and differenziert freigegeben
	- Übergreifende Menüpunkte differenziert freigegeben
		- - Einstellungen freigegeben

■ Menü Bestandsdienste Rechnungswesen in der anti- erster freigegeben

RZ-Komm. Basis differenziert freigegeben ■ Konfiguration differenziert freigegeben ■ DFÜ-Profilverwaltung freigegeben

■ Bestandsmanager freigegeben

DATEV Arbeitsplatz and a metal of the control of the differenziert freigegeben ■ Einstellungen differenziert freigegeben

■ Extras and Extras and Extras and Extras and Extras and Extras and Extras and Extras and Extras and Extras and Extras and Extras and Extras and Extras and Extras and Extras and Extras and Extras and Extras and Extras and

### **Zusätzlich:**

Ordnungsbegriffs-Freigabe

- Beraternummer \*
- Mandantennummer \*

**ohne** untergeordnete Einträge

Zahlungsverkehr differenziert freigegeben

### **2.9 Einrichtung der Mandanten-Benutzer**

Bei der Anlage von Mandaten-Benutzern verfahren Sie im Wesentlichen genauso wie bei der Anlage von kanzleiinternen Benutzern. Das generelle, für beide Fälle gültige Vorgehen ist in den technischen Fachschriften beschrieben und wird im Folgenden als bekannt vorausgesetzt (<http://www.datev.de/fachschriften>). Wenn Sie in der Eigenorganisation **Datenumgebungen** nutzen, müssen Sie jedem Benutzer bei der Einrichtung eine Datenumgebung zuweisen. Ordnen Sie den Mandanten-Benutzern diejenige Datenumgebung zu, die für die Mandanten vorgesehen ist. Details finden Sie im Dokument "DAT00178 und DAT00194 in Eigenorganisation classic / comfort" [\(Dok.-Nr. 1044313\)](https://apps.datev.de/help-center/documents/1044313)[.](http://www.datev.de/dnlexos/mobile/document.aspx?document=0903476&consumer=webApp)

Der **einzige Unterschied** zwischen kanzleiinternen Benutzern und Mandanten-Benutzern betrifft die Profil- und Basisverzeichnisse. Wenn Sie im Kanzlei-Bereich ein WTS-Netzwerk einsetzen, stehen die Profil- und Basisverzeichnisse der kanzleiinternen Benutzer unter **WinDVSW1**. Im Gegensatz dazu legen Sie die Profil- und Basisverzeichnisse der Mandanten-Benutzer später in der Freigabe **Roaming\$** an, die Sie in Abschnitt [2.6.6](#page-39-0) eingerichtet haben.

#### **2.9.1 Active Directory: Mandantengruppen anlegen**

Legen Sie am Domaincontroller in Active Directory-Benutzer und -Computer für **jeden** Mandanten eine **eigene Mandantengruppe** an (z. B. Mandantengruppen "Musterholz\_GmbH", "Musterchip\_ OHG", …).

#### **2.9.2 Active Directory: Mandanten-Benutzer anlegen und Gruppen zuordnen**

Führen Sie am Domaincontroller in Active Directory-Benutzer und -Computer folgende Schritte aus:

1. Legen Sie die Mandanten-Benutzer an.

Erfassen Sie für jeden Mandanten-Benutzer einen **anonymisierten Anmeldenamen** (z. B. "Mandant1User1"). Im Anmeldenamen dürfen aus Datenschutzgründen weder Name noch Beraternummer des Mandanten enthalten sein.

- 2. Ordnen Sie jeden Mandanten-Benutzer der Gruppe **Mandanten** zu, die Sie in Abschnitt 2.6.4 angelegt haben.
- 3. Ordnen Sie jeden Mandanten-Benutzer der **Mandantengruppe** desjenigen Mandanten zu, zu dem er gehört.

#### **2.9.3 Profil- und Basisverzeichnisse für Mandanten-Benutzer anlegen**

Auf Seite [40](#page-39-0) sind die Abkürzungen erläutert, die im Folgenden für die Berechtigungen verwendet werden. Zusätzlich finden Sie ab Seite [47](#page-46-0) Bildschirmfotos zu den Einstellungen, die Sie für folgende Berechtigungen vornehmen müssen:

- **C** (Diesen Ordner, Unterordner)
- **CoX** (Nur Dateien)

Führen Sie am Fileserver die nachfolgenden Schritte aus.

Mit dem Zeichen ♦ sind Einstellungen oder Schritte gekennzeichnet, die restriktiver als die Vorgaben der technischen Fachschriften sind.

- 1. In Abschnitt [2.6.6](#page-39-0) haben Sie die Freigabe **Roaming\$** eingerichtet. Legen Sie in dieser Freigabe für jeden Mandanten-Benutzer ein Profil- und ein Basisverzeichnis an:
	- D:\Roaming\Profiles\<Benutzername>.V4 (Windows Server **2012 R2**) oder D:\Roaming\Profiles\<Benutzername>.V6 (Windows Server **2016/2019**)
	- D:\Roaming\UserDirs\<Benutzername>
- 2. Legen Sie für das Profil- und das Basisverzeichnis der einzelnen Mandanten-Benutzer die Sicherheitseinstellungen gemäß den nachfolgend beschriebenen Vorgaben fest. Sie können die Rechtevergabe automatisieren. Details finden Sie im nachfolgenden Unterabschnitt "Vorgehen bei automatischer Rechtevergabe".

**Berechtigungen** 

■ Administratoren: **F** ■ SYSTEM: **F** ■ <Domäne\Benutzername>: **C** (Diesen Ordner, Unterordner) ♦ **CoX** (Nur Dateien) ♦

Erweiterte Sicherheitseinstellungen

■ Deaktivieren Sie folgendes Kontrollkästchen:

#### **Vererbbare Berechtigungen des übergeordneten Objektes einschließen.**

- Wählen Sie im Abfragefenster **Kopieren**.
- Gruppen-/Benutzernamen

Entfernen Sie die Gruppe **Benutzer** aus den Berechtigungen.

- 3. Versehen Sie die Profil- und Basisverzeichnisse der Mandanten-Benutzer mit dem Attribut **Versteckt**. Dadurch verhindern Sie, dass ein Mandant die Namen anderer Mandanten sieht. Führen Sie dazu im Windows-Explorer für die beiden Verzeichnisse D:\Roaming\Profiles und D:\ Roaming\UserDirs folgende Schritte aus:
	- Markieren Sie **alle Ordner** im Verzeichnis.
	- Klicken Sie mit der rechten Maustaste auf die markierten Ordner.
	- Wählen Sie im Kontextmenü **Eigenschaften**.
	- Aktivieren das Kontrollkästchen **Versteckt**, und bestätigen Sie mit **OK**.
	- Aktivieren Sie in der nachfolgenden Sicherheitsabfrage entgegen der Standardeinstellung das Optionsfeld **Änderungen nur für diesen Ordner übernehmen**.

Tragen Sie anschließend die Profil- und Basisverzeichnisse der Mandanten-Benutzer in die Terminaldiensteprofile ein. Führen Sie dazu am Domaincontroller in Active Directory-Benutzer und -Computer für **jeden** Mandanten-Benutzer folgende Schritte aus:

- 4. Doppelklicken Sie auf den Mandanten-Benutzer. Es öffnet sich das Fenster **Eigenschaften von <Benutzername>**.
- 5. Wechseln Sie in die Registerkarte **Terminaldiensteprofil**.
- 6. Tragen Sie das Profil- und das Basisverzeichnis ein, das Sie in Schritt 1 für den Mandanten-Benutzer angelegt haben.

#### **Hinweis:**

Sie müssen das Profilverzeichnis **ohne** Erweiterung (**.V2**, **.V4.** oder **.V6.**) eingeben.

#### <sup>U</sup>Vorgehen bei automatischer Rechtevergabe

Im Folgenden ist die cmd-Datei zur automatischen Rechtevergabe wiedergegeben. Rem %1 ist der Benutzername und %2 der Domain-Name. Diese Angaben müssen übergeben werden. Für Windows Server **2012 R2** lautet die Erweiterung .V4, für Windows Server **2016/2019** .V6.

ICACLS %1.V6 /inheritance:r ICACLS %1.V6 /grant %2\%1:(OI)(IO)(R,W,D) %2\%1:(CI)(M) Administratoren:(OI)(CI)(F) System:(OI)(CI)(F)

Wenn die Datei z. B. "Rechte.cmd" heißt, lautet der Aufruf "Rechte User1 Domäne".

#### <span id="page-77-0"></span>**2.9.4 Mandantenspezifische Verzeichnisse für Mandantengruppen anlegen**

Auf Seite [40](#page-39-0) sind die Abkürzungen erläutert, die im Folgenden für die Berechtigungen verwendet werden. Zusätzlich finden Sie ab Seite [47](#page-46-0) Bildschirmfotos zu den Einstellungen, die Sie für folgende Berechtigungen vornehmen müssen:

- **C** (Diesen Ordner, Unterordner)
- **CoX** (Nur Dateien)

Führen Sie am Fileserver für **jede** Mandantengruppe folgende Schritte aus:

- 1. In Abschnitt [2.6.6](#page-39-0) habenSiedieFreigabe**Mandanten\$**eingerichtet. LegenSieindieserFreigabefür die Mandantengruppe ein mandantenspezifisches Verzeichnis D:\Mandanten\ <Mandantenname> an. (z. B. D:\Mandanten\Musterholz\_GmbH, D:\Mandanten\Musterchip\_OHG,…).
- 2. Legen Sie für das mandantenspezifische Verzeichnis die Sicherheitseinstellungen nach folgenden Vorgaben fest:

**Berechtigungen** 

- Administratoren: **F**
- SYSTEM: **F**
- <Domäne\Mandantenname>: **C** (Diesen Ordner, Unterordner)

**CoX** (Nur Dateien)

#### Erweiterte Sicherheitseinstellungen

- Deaktivieren Sie folgendes Kontrollkästchen:
	- **Vererbbare Berechtigungen des übergeordneten Objektes einschließen.**
- Wählen Sie im Abfragefenster **Kopieren**.

#### <sup>U</sup>Gruppen-/Benutzernamen

Entfernen Sie die Gruppe **Benutzer** aus den Berechtigungen.

#### **2.9.5 Login-Skripte der Mandanten-Benutzer anpassen**

Führen Sie am Domaincontroller für **jeden** Mandanten-Benutzer folgende Schritte aus:

- 1. In Abschnitt [2.9.4](#page-77-0) haben Sie für jede Mandantengruppe ein mandantenspezifisches Verzeichnis angelegt. Modifizieren Sie das Login-Skript des Mandanten-Benutzers so, dass ihm als Laufwerk **M:** das mandantenspezifische Verzeichnis seiner Mandantengruppe zugewiesen wird. Beispiel:
	- Wenn ein Mandanten-Benutzer zum Mandanten "Musterholz GmbH" gehört, wird ihm als Laufwerk M: das Verzeichnis D: \Mandanten\Musterholz GmbHzugeordnet.
	- Wenn ein Mandanten-Benutzer zum Mandanten "Musterchip OHG" gehört, wird ihm als Laufwerk M: das Verzeichnis D: \Mandanten\Musterchip\_OHGzugeordnet.
- 2. Vergewissern Sie sich anschließend, dass beim Mandanten-Benutzer das korrekte Login-Skript eingetragen ist. Führen Sie dazu am Domaincontroller in Active Directory-Benutzer und -Computer folgende Schritte aus:
	- Doppelklicken Sie auf den Mandanten-Benutzer.
	- Es öffnet sich das Fenster **Eigenschaften von <Benutzername>**.
	- Wechseln Sie in die Registerkarte **Profil**.
	- Prüfen Sie den Eintrag für das Login-Skript.

#### <span id="page-78-0"></span>**2.9.6 Benutzerverwaltung: Mandanten-Benutzer anlegen, mit DATEV-Rechenzentrum verknüpfen**

#### **und Rechtegruppen zuordnen**

Führen Sie am **Mandanten-WTS** folgende Schritte aus:

- 1. Melden Sie sich in der Benutzerverwaltung als **Administrator** an.
- 2. Legen Sie die Mandanten-Benutzer an.

#### **Wichtig:**

Ab den DATEV-Programmen 12.0 (Aug. 2018) muss bei der Neuanlage von Benutzern zwingend eine **RZ-Verknüpfung** vorgenommen werden. Dies gilt auch für Mandanten-Benutzer. Die RZ-Verknüpfung ermöglicht eine zentrale Rechteadministration, die auch die Rechte auf Online-Anwendungen umfasst.

Beachten Sie bei der Neuanlage von Mandanten-Benutzern folgende Hinweise:

- Verknüpfen Sie den Mandanten-Benutzer mit der **Beraternummer der Kanzlei** im DATEV-Rechenzentrum.
- Vergeben Sie bei der RZ-Verknüpfung **anonymisierte Bezeichnungen**. In den Bezeichnungen dürfen aus Datenschutzgründen weder Namen noch Beraternummern von Mandanten enthalten sein.
- Neu angelegte Benutzer haben in der **Rechteverwaltung online** standardmäßig bestimmte Online-Rechte (z. B. SEPA-Mandatsverwaltung, Service-Anwendungen, Abschlussprüfung). Mandanten-Benutzer dürfen diese Rechte nicht haben. **Entziehen** Sie daher dem neu angelegten Mandanten-Benutzer in der Rechteverwaltung online **alle Rechte**.

Weitere Informationen zur RZ-Verknüpfung finden Sie in der Hilfe der Benutzerverwaltung.

- 3. Ordnen Sie **alle** Mandanten-Benutzer der Gruppe **Mandanten** zu.
- 4. Ordnen Sie auch den weiteren Gruppen (Mandantengruppen, programmbezogene Gruppen) die jeweils zugehörigen Mandanten-Benutzer zu.

#### **2.9.7 Internet Explorer: Konfigurationsdateien für Sicherheitseinstellungen ausführen**

Sie müssen die nachfolgenden Schritte nur ausführen, wenn die Mandanten DATEVnet oderDATEV-Internet-Programme nutzen dürfen.

Führen Sie am Mandanten-WTS für **jeden** Mandanten-Benutzer folgende Schritte aus:

- 1. Melden Sie sich am Mandanten-WTS als Mandanten-Benutzer an.
- 2. Rufen Sie unter **Start | (Alle) Programme | DATEV | …** die erforderlichen Konfigurationsdateien auf (DaZo.exe, Proxysetter.exe).

#### <span id="page-79-0"></span>**2.9.8 Mandanten-Benutzer temporär in die Gruppe "Datenpfadverwalter" aufnehmen**

In den Abschnitten [2.9.11](#page-81-0) ff. legen Sie unter dem Laufwerk **M:** für mehrere Programme mandantenspezifische Datenpfade an. Dazu müssen die Mandanten-Benutzer vorübergehend die weitreichenden Berechtigungen der Gruppe **Datenpfadverwalter** haben, die in Abschnitt [2.8.1](#page-69-0) angelegt und in Abschnitt [0](#page-72-0) in der Rechteverwaltung mit Berechtigungen versehen wurde.

Führen Sie am **Mandanten-WTS** folgende Schritte aus:

- 1. Starten Sie die Rechteverwaltung als **Administrator**.
- 2. Ordnen Sie **alle** Mandanten-Benutzer der Gruppe **Datenpfadverwalter** zu.

#### **2.9.9 Telemodul DÜ Rechnungswesen: Link auf Tool zum Umstellen der Telemodul-Datenpfade temporär in Startmenü-Ordner oder auf Desktop kopieren**

Sie benötigen den Startmenü-Aufruf des Tools für den Abschnitt [2.9.11.](#page-81-0) In diesem Abschnitt legen Sie unter dem Laufwerk **M:** für das Telemodul DÜ Rechnungswesen mandantenspezifische Datenpfade an.

1. Laden Sie das Tool zum Umstellen der Telemodul-Datenpfade herunter. Sie finden das Tool unter <http://download.datev.de/download/telemodulkonfigdbswitcher.exe>.

Führen Sie anschließend am **Mandanten-WTS** folgende Schritte aus:

- 2. Melden Sie sich am Mandanten-WTS als Administrator an.
- 3. Kopieren Sie die Datei **telemodulkonfigdbswitcher.exe** auf der Festplatte des Mandanten-WTS in das Verzeichnis **<LW:...>\DATEV\Programm**.
	- <LW:...> steht für den Programmpfad, auf dem die DATEV-Programme installiert sind.
- 4. Erzeugen Sie einen Link auf die Datei **telemodulkonfigdbswitcher.exe**.
- 5. Legen Sie diesen Link im Verzeichnis D:\Umleitung\Desktop am **Domaincontroller** ab.

#### **2.9.10Vorgehen beim Einstellen der mandantenspezifischen Datenpfade festlegen (programmweise, benutzerweise, gemischt)**

Bei den meisten Programmen, die am Mandanten-WTS zur Verfügung gestellt werden dürfen, lassen sich alle Daten des Kanzlei-Datenpfades (L:\...) mit der Rechteverwaltung benutzerbezogen freigeben. Dadurch ist sichergestellt, dass die Daten eines jeden Mandanten ausschließlich für seine eigenen Mandanten-Benutzer sichtbar sind.

Bei einigen Programmen (z. B. Kanzlei-Rechnungswesen) ist es **nicht** möglich, mit der Rechteverwaltung alle Daten des Kanzlei-Datenpfades (L:\...) benutzer-bezogen freizugeben. Bei diesen Programmen stellen Sie in den nachfolgenden Abschnitten unter dem Laufwerk **M:** mandantenspezifische Datenpfade ein. Dadurch erhält jeder Mandant einen **separaten mandantenspezifischen Datenbestand**, den ausschließlich seine eigenen Mandanten-Benutzer bearbeiten.

Sie müssen mandantenspezifische Datenpfade

- pro **Programm**
- und pro **Mandanten-Benutzer**
- einstellen.

Legen Sie fest, in welcher **Reihenfolge** Sie die Schritte abarbeiten. Sie haben folgende Alternativen: ■ Programmweises Vorgehen:

Sie stellen im **ersten Programm** die Datenpfade für **jeden Mandanten-Benutzer** ein. Anschließend stellen Sie im **zweiten Programm** die Datenpfade für **jeden Mandanten-Benutzer** ein. Auf diese Weise verfahren Sie mit **jedem weiteren Programm**. Dieses Vorgehen hat den Vorteil, dass Sie gleichartige Schrittfolgen blockweise abarbeiten und sich dadurch Routine einstellen kann. Nachteilig ist, dass Sie sich am System häufig ummelden müssen.

Das programmweise Vorgehen entspricht dem Wortlaut der Abschnitte [2.9.11](#page-81-0) ff. Wenn Sie programmweise vorgehen wollen, müssen Sie diese Abschnitte daher lediglich in der vorgegebenen Reihenfolge abarbeiten.

■ Benutzerweises Vorgehen:

Sie stellen für den **ersten Mandanten-Benutzer** die Datenpfade in **jedem Programm** ein. Anschließend stellen Sie für den **zweiten Mandanten-Benutzer** die Datenpfade in **jedem Programm** ein. Auf diese Weise verfahren Sie mit **jedem weiteren Mandanten-Benutzer**. Dieses Vorgehen hat den Vorteil, dass Sie sich am System seltener ummelden müssen. Nachteilig ist, dass Sie gleichartige Schrittfolgen nicht im Block, sondern getrennt abarbeiten. Dadurch kann sich keine Routine einstellen.

■ Gemischtes Vorgehen:

Für einige Programme gehen Sie benutzerweise vor. Bei den anderen Programmen verfahren Sie programmweise.

#### <span id="page-81-0"></span>**2.9.11 Telemodul DÜ Rechnungswesen: mandantenspezifische Datenpfade einstellen**

Wiederholen Sie am Mandanten-WTS für **jeden** Mandanten-Benutzer folgende Schritte:

#### Datenpfad-Übersicht aufrufen

- 1. Melden Sie sich am Mandanten-WTS als **Mandanten-Benutzer** an.
- 2. Starten Sie das Tool zum Umstellen der Telemodul-Datenpfade. Klicken Sie dazu auf die Verknüpfung am Desktop.

Es öffnet sich die Datenpfad-Übersicht. Bei jedem der fünf Datenpfade ist standardmäßig der Kanzlei-Datenpfad eingestellt (L:\...).

In den nachfolgenden Schritten stellen Sie für den aktuellen Mandanten-Benutzer mandantenspezifische Datenpfade für **jeden** der fünf Datenpfade ein.

#### <sup>U</sup>Mandantenspezifische Datenpfade einstellen

Das Vorgehen für den aktuellen Mandanten-Benutzer hängt davon ab, ob Sie für den zugehörigen Mandanten zuvor bereits andere Mandanten-Benutzer bearbeitet haben oder nicht:

- Für den ersten Mandanten-Benutzer eines Mandanten gehen Sie gemäß Schritt 3 vor.
- Für alle weiteren Mandanten-Benutzer eines Mandanten gehen Sie gemäß Schritt 4 vor.
- 3. Für den **ersten** Mandanten-Benutzer eines Mandanten legen Sie auf dem Laufwerk **M:** diemandantenspezifischen Datenpfade neu an. Führen Sie dazu folgende Schritte aus:
	- Klicken Sie auf das **Auswahlsymbol** rechts neben dem Feld **Telemodul Data**. Es öffnet sich das Fenster **Datenpfad-Verwaltung**. In der Gruppe **Ausgewählte Datenpfade** ist standardmäßig der Kanzlei-Datenpfad aktiviert  $(L:\ldots).$

- Legen Sie den mandantenspezifischen Datenpfad an (M: \...). Führen Sie dazu folgende Schritte aus:
	- Stellen Sie im Feld **Laufwerk** das mandantenspezifische Laufwerk **M:** ein.
	- Wählen Sie **Datenpfad | Neu**.
	- Geben Sie Namen und Beschreibung des mandantenspezifischen Datenpfades ein, und bestätigen Sie mit **OK**.

Anschließend ist im Fenster **Datenpfad-Verwaltung** in der Gruppe **Ausgewählte Datenpfade** der mandantenspezifische Datenpfad aktiviert  $(M: \ldots)$ .

■ Entfernen Sie den Kanzlei-Datenpfad (L:\...). Wählen Sie dazu in der Gruppe **Ausgewählte Datenpfade** den Kanzlei-Datenpfad (L:\...), und klicken Sie auf **Entfernen**. Anschließend ist im Fenster **Datenpfad-Verwaltung** nur noch der mandantenspezifische Datenpfad sichtbar  $(M:\langle \ldots \rangle)$ .

- Bestätigen Sie mit **OK**. Sie gelangen wieder in die Datenpfad-Übersicht.
- Nach diesem Schritt ist für den aktuellen Mandanten-Benutzer die Umstellung für den **ersten Datenpfad** abgeschlossen. Stellen Sie anschließend für den aktuellen Mandanten- Benutzer nacheinander auch die **weiteren Datenpfade** um. Das Vorgehen ist analog zum ersten Datenpfad.
- Wenn Sie die Umstellung für alle Datenpfade abgeschlossen haben, kontrollieren Sie anschließend für den aktuellen Mandanten-Benutzer die geänderten Pfadeinstellungen (Schritt 5 ff.).
- 4. Für **alle weiteren** Mandanten-Benutzer eines Mandanten stellen Sie die mandantenspezifischen Datenpfade ein, die Sie zuvor auf dem Laufwerk **M:** angelegt haben. Führen Sie dazu folgende Schritte aus:
	- Klicken Sie auf das **Auswahlsymbol** rechts neben dem Feld **Telemodul Data**. Es öffnet sich das Fenster **Datenpfad-Verwaltung**. In der Gruppe **Ausgewählte Datenpfade** ist standardmäßig der Kanzlei-Datenpfad aktiviert  $(L:\ldots).$
	- Aktivieren Sie den mandantenspezifischen Datenpfad (M: \...). Führen Sie dazu folgende Schritte aus:
		- Stellen Sie im Feld **Laufwerk** das mandantenspezifische Laufwerk **M:** ein. Anschließend ist in der Gruppe **Verfügbare Datenpfade** der mandantenspezifische Datenpfad sichtbar  $(M:\langle \ldots \rangle)$ .
		- Doppelklicken Sie in der Gruppe **Verfügbare Datenpfade** auf den mandantenspezifischen Datenpfad (M:\...).
			- Anschließend ist in der Gruppe **Ausgewählte Datenpfade** nicht nur der Kanzlei-Datenpfad  $(L:\langle \ldots \rangle)$ , sondern auch der mandantenspezifische Datenpfad sichtbar  $(M:\langle \ldots \rangle)$ .
		- Doppelklicken Sie in der Gruppe **Ausgewählte Datenpfade** auf den mandantenspezifischen Datenpfad (M: \...).

Anschließend ist der mandantenspezifische Datenpfad aktiviert (M:\...).

■ Entfernen Sie den Kanzlei-Datenpfad (L:\...). Wählen Sie dazu in der Gruppe **Ausgewählte Datenpfade** den Kanzlei-Datenpfad (L:\...), und klicken Sie auf **Entfernen**. Anschließend ist im Fenster **Datenpfad-Verwaltung** nur noch der mandantenspezifische Datenpfad sichtbar  $(M:\langle \ldots \rangle)$ .

■ Bestätigen Sie mit **OK**.

Sie gelangen wieder in die Datenpfad-Übersicht.

■ Nach diesem Schritt ist für den aktuellen Mandanten-Benutzer die Umstellung für den

**ersten Datenpfad** abgeschlossen. Stellen Sie anschließend für den aktuellen Mandanten-Benutzer nacheinander auch die **weiteren Datenpfade** um. Das Vorgehen ist analog zum ersten Datenpfad.

■ Wenn Sie die Umstellung für alle Datenpfade abgeschlossen haben, kontrollieren Sie anschließend für den aktuellen Mandanten-Benutzer die geänderten Pfadeinstellungen (Schritt 5 ff.).

#### Geänderte Pfadeinstellungen kontrollieren

- 5. Beenden Sie wenn noch nicht geschehen das Tool zum Umstellen der Telemodul-Datenpfade, und rufen Sie das Tool erneut auf.
- 6. Vergewissern Sie sich, dass die mandantenspezifischen Datenpfade eingestellt sind  $(M:\ldots)$ .
- 7. Beenden Sie das Tool zum Umstellen der Telemodul-Datenpfade.

Wenn es weitere Mandanten-Benutzer gibt, führen Sie die oben stehenden Schritte 1 ff. anschließend für den **nächsten** Mandanten-Benutzer aus.

#### <span id="page-83-0"></span>**2.9.12Daten-Analyse-System: mandantenspezifische Datenpfade einstellen (wenn gewünscht)**

Hinsichtlich der Datenpfade von Daten-Analyse-System haben Sie folgende Alternativen:

- **Alternative 1:** Beibehaltung des Kanzlei-Datenpfades (L:\...)
- **Alternative 2:** Einstellung eines mandantenspezifischen Datenpfades (M: \...)

Die nachfolgenden Erläuterungen helfen Ihnen bei der Wahl zwischen diesen Alternativen.

In Daten-Analyse-System gibt es folgende Arten von Auswertungen:

#### ■ **Standardauswertungen:**

Diese Auswertungen sind von DATEV vordefiniert und werden mit Daten-Analyse-System ausgeliefert. Sie können von **jedem** Benutzer aufgerufen werden.

#### ■ **Individuelle Auswertungen:**

Diese Auswertungen gehen über die verfügbaren Standardauswertungen hinaus. Sie werden entweder neu erstellt oder aus einer bestehenden Auswertung durch Kopieren und Modifizieren abgeleitet. Individuelle Auswertungen können in öffentlichen oder persönlichen Ordnern abgelegt werden:

- Wenn eine individuelle Auswertung in einem **öffentlichen Ordner** abgelegt ist, kann sie **jeder** Benutzer aufrufen.
- Wenn eine individuelle Auswertung in einem **persönlichen Ordner** abgelegt ist, kann sie – außer dem Administrator – **nur** derjenige Benutzer aufrufen, der sie erstellt hat.

Im Folgenden sind die Gemeinsamkeiten und Unterschiede der beiden oben genannten Alternativen gegenübergestellt.

**Keine Unterschiede** gibt es in folgenden Punkten:

#### ■ **Ordnungsbegriffs-Freigaben:**

Bei beiden Alternativen fließen in die Auswertungen nur die Daten derjenigen Ordnungsbegriffe ein, die der aufrufende Benutzer auf Grund seiner Ordnungsbegriffs-Freigaben sehen darf. Derartige Ordnungsbegriffs-Freigaben legen Sie später auch für die Mandanten-Benutzer an. Bei beiden Alternativen sind daher für jeden Mandanten-Benutzer in den Auswertungen nur die

Daten desjenigen Mandanten sichtbar, zu dem er gehört.

■ **Aufruf von Standardauswertungen:** Bei beiden Alternativen kann die Standardauswertungen **jeder** Benutzer aufrufen.

### ■ **Aufruf von Individuelle Auswertungen in persönlichen Ordnern:**

Bei beiden Alternativen kann individuelle Auswertungen in persönlichen Ordnern - außer dem Administrator - **nur** derjenige Benutzer aufrufen, der sie erstellt hat.

#### **Unterschiede** gibt es beim Aufruf von **individuellen Auswertungen in öffentlichenOrdnern**:

- Wenn Sie gemäß **Alternative 1** den Kanzlei-Datenpfad (L:\...) beibehalten, kann in öffentlichen Ordnern **jeder** Kanzlei- und Mandanten-Benutzer **alle** dort abgelegten individuellen Auswertungen sehen und aufrufen.
- Wenn Sie gemäß Alternative 2 einen mandantenspezifischen Datenpfad (M:\...) einstellen, kann ein **Mandanten-Benutzer** in öffentlichen Ordnern **nur** individuelle Auswertungen desjenigen Mandanten sehen und aufrufen, zu dem er gehört. Die **Kanzlei-Benutzer** hingegen sind nach wie vor an den Kanzlei-Datenpfad  $(L:\L, \ldots)$  angebunden. Sie können daher in öffentlichen Ordnern – mit Ausnahme individueller Auswertungen von Mandanten – **alle** dort abgelegten individuellen Auswertungen sehen und aufrufen.

Wenn Sie gemäß **Alternative 2** einen mandantenspezifischen Datenpfad (M\...) einstellen wollen, wiederholen Sie am Mandanten-WTS für **jeden** Mandanten-Benutzer folgende Schritte:

#### Datenpfad-Übersicht aufrufen

- 1. Melden Sie sich am Mandanten-WTS als **Mandanten-Benutzer** an.
- 2. Wählen Sie im DATEV Arbeitsplatz **Extras | Einstellungen**.
- 3. Wechseln Sie in die Kategorie **Sonst. Datenpfade verwalten**.
- 4. Wählen Sie in der Liste **Anwendungen** den Eintrag **Daten-Analyse-System**. In der Liste **Datenpfade** ist standardmäßig der Kanzlei-Datenpfad eingestellt (L:\...).

#### <sup>U</sup>Mandantenspezifische Datenpfade einstellen

Das Vorgehen für den aktuellen Mandanten-Benutzer hängt davon ab, ob Sie für den zugehörigen Mandanten zuvor bereits andere Mandanten-Benutzer bearbeitet haben oder nicht:

- Für den ersten Mandanten-Benutzer eines Mandanten gehen Sie gemäß Schritt 5 vor.
- Für alle weiteren Mandanten-Benutzer eines Mandanten gehen Sie gemäß Schritt 6 vor.
- 5. Für den **ersten** Mandanten-Benutzer eines Mandanten legen Sie auf dem Laufwerk **M:** den mandantenspezifischen Datenpfad neu an. Führen Sie dazu folgende Schritte aus:
	- Stellen Sie im Feld Ansicht das mandantenspezifische Laufwerk M: ein.
	- Klicken Sie auf **Neu** und legen Sie den mandantenspezifischen Datenpfad an  $(M: \langle \ldots \rangle)$ . Wählen Sie den mandantenspezifischen Datenpfad (M:\...) und klicken Sie auf **Aktivieren**. In der Liste **Datenpfade** ist anschließend der mandantenspezifische Datenpfad aktiviert  $(M:\langle \ldots \rangle)$ .
	- Kontrollieren Sie anschließend für den aktuellen Mandanten-Benutzer die geänderten Pfadeinstellungen (Schritt 7 ff.).

- 6. Für **alle weiteren** Mandanten-Benutzer eines Mandanten stellen Sie den mandantenspezifischen Datenpfad ein, den Sie zuvor auf dem Laufwerk **M:** angelegt haben. Führen Sie dazu folgende Schritte aus:
	- Stellen Sie im Feld Ansicht das mandantenspezifische Laufwerk M: ein.
	- Wählen Sie den mandantenspezifischen Datenpfad (M: \...) und klicken Sie auf **Aktivieren**. In der Liste **Datenpfade** ist anschließend der mandantenspezifische Datenpfad aktiviert  $(M:\langle \ldots \rangle)$ .
	- Kontrollieren Sie anschließend für den aktuellen Mandanten-Benutzer die geänderten Pfadeinstellungen (Schritt 7 ff.).

#### <sup>U</sup>Geänderte Pfadeinstellungen kontrollieren

- 7. Beenden Sie wenn noch nicht geschehen Daten-Analyse-System, und rufen Sie das Programm erneut auf.
- 8. Vergewissern Sie sich, dass der mandantenspezifische Datenpfad eingestellt ist  $(M:\ldots)$ .
- 9. Beenden Sie Daten-Analyse-System.

Wenn es weitere Mandanten-Benutzer gibt, führen Sie die oben stehenden Schritte 1 ff. anschließend für den **nächsten** Mandanten-Benutzer aus.

### <span id="page-86-0"></span>**2.9.13Zahlungsverkehr: mandantenspezifische Datenpfade einstellen**

Aus Datenschutzgründen erhält jeder Mandant einen mandantenspezifischen Datenpfad für den Zahlungsverkehr.

Prüfen Sie vorab, welche der folgenden Szenarien für Ihre Mandanten zutreffen:

■ **Szenario 1:**

**Der Zahlungsverkehr für den Mandanten wurde bisher durch Ihre Kanzlei abgewickelt** In Ihrer Kanzlei muss eine bestehende Leistung für den Zahlungsverkehr auf dem Laufwerk L: entfernt werden. Anschließend muss für den Mandanten eine neue Leistung auf seinem Datenpfad (M:) angelegt werden.

#### ■ **Szenario 2:**

### **Der Mandant hat seinen Zahlungsverkehr bisher lokal bei sich abgewickelt**

Der Mandant stellt Ihnen seine komplette Zahlungsverkehr-Datenbank zur Verfügung.

#### Vorbereitende Schritte für **Szenario 1**

(durchzuführen für **jeden** Mandanten, dessen Zahlungsverkehr bisher durch Ihre Kanzlei abgewickelt wurde)

Die Kanzlei hat vorher für den Mandanten den Zahlungsverkehr abgewickelt. Nun soll der Mandant über die Mandantenanbindung auf seiner eigenen Freigabe (LW: M) arbeiten. Damit es hier zu keinen Problemen kommt, muss die Leistung auf dem Kanzlei-Datenpfad (LW: L) entfernt werden.

#### **Hinweis:**

Bei Einsatz von **EBICS**: Das Vorgehen ist im Dokument [1035381](http://www.datev.de/hilfe/1035381) unter Punkt 2.2 beschrieben. Leistung löschen = Auftraggeber löschen in DATEV Zahlungsverkehr **Achtung:** Hierbei wird auch die Bankverbindung inkl. der lokal gespeicherten Umsätze gelöscht

Leistung ändern / Zuordnung zum zentralen Mandanten entfernen = Ordnungsbegriffe des Auftraggebers in DATEV Zahlungsverkehr ändern

Nötige Arbeiten auf dem Kanzlei-Datenpfad (L:\...)

- 1. Melden Sie sich als **Kanzlei-Mitarbeiter** am **Kanzlei-WTS/Kanzlei-Rechner** an.
- 2. Öffnen Sie den DATEV Zahlungsverkehr (ohne Mandantenbezug).
- 3. Wählen Sie **Stammdaten | Auftraggeber**.
- 4. Klicken Sie mit der rechten Maustaste auf den gewünschten **Auftraggeber**.
- 5. Wählen Sie **Auftraggeber ändern…**
- 6. Ändern Sie die Mandantennummer auf eine freie Mandantennummer (Ändern Sie evtl. auch den Namen).
- 7. Bestätigen Sie mit **OK**.

Nun ist die Leistung des Zahlungsverkehrs für diesen Mandanten auf dem Kanzlei-Datenpfad

 $(L:\ldots)$  nicht mehr vorhanden. Sie müssen ggf. noch Nacharbeiten durchführen, z.B. prüfen, was mit dem Auftraggeber (nun mit neuem Ordnungsbegriff unter  $L:\Lambda$ ...) passieren soll. **Tipp:**

Sicherung erstellen (Kanzlei-Datenlaufwerk L:\...) und danach den Auftraggeber löschen  $(L:\langle \ldots \rangle)$ .

#### Schritte für **Szenario 1** und **Szenario 2**

Arbeiten auf dem Mandanten-Datenpfad (M:\...)

Wiederholen Sie am Mandanten-WTS für **jeden** Mandanten-Benutzer folgende Schritte:

- <span id="page-87-0"></span>8. Melden Sie sich am Mandanten-WTS als **Mandanten-Benutzer** an.
- 9. Rufen Sie im DATEV Arbeitsplatz das Programm "Zahlungsverkehr" ohne Mandantenbezug auf.
- 10. Wählen sie **Zahlungsverkehr | Bestandsmanager …**

Das Vorgehen für den aktuellen Mandanten-Benutzer hängt davon ab, ob Sie für den zugehörigen Mandanten zuvor bereits andere Mandanten-Benutzer bearbeitet haben oder nicht:

- Für den ersten Mandanten-Benutzer eines Mandanten gehen Sie gemäß Schritt 11 vor.
- Für alle weiteren Mandanten-Benutzer eines Mandanten gehen Sie gemäß Schritt 12 vor.
- 11. Für den **ersten** Mandanten-Benutzer eines Mandanten legen Sie auf dem Laufwerk **M:** den mandantenspezifischen Datenpfad neu an. Führen Sie dazu folgende Schritte aus (Details zum Anlegen und Entfernen von Datenpfaden siehe Abschnitt 2.9.11, Schritt 3):
	- Klicken Sie auf das **Auswahlsymbol** rechts neben dem Feld **Datenpfad**. Es öffnet sich das Fenster **Datenpfad-Verwaltung**. In der Gruppe **Ausgewählte Datenpfade** ist standardmäßig der Kanzlei-Datenpfad aktiviert  $(L:\ldots).$
	- Legen Sie den mandantenspezifischen Datenpfad an  $(M:\Upsilon, \ldots)$ . Führen Sie dazu folgende Schritte aus:
		- Stellen Sie im Feld **Laufwerk** das mandantenspezifische Laufwerk **M:** ein.
		- Wählen Sie **Datenpfad | Neu…**
		- Geben Sie Namen und Beschreibung des mandantenspezifischen Datenpfades ein, und bestätigen Sie mit **OK**.

Anschließend ist im Fenster **Datenpfad-Verwaltung** in der Gruppe **Ausgewählte Datenpfade** der mandantenspezifische Datenpfad aktiviert (M: \...).

■ Entfernen Sie den Kanzlei-Datenpfad (L:\...). Wählen Sie dazu in der Gruppe **Ausgewählte Datenpfade** den Kanzlei-Datenpfad (L:\...), und klicken Sie auf **Entfernen**. Anschließend ist im Fenster **Datenpfad-Verwaltung** nur noch der mandantenspezifische Datenpfad sichtbar  $(M:\langle \ldots \rangle)$ .

■ Bestätigen Sie mit **OK**. Sie gelangen wieder in die Datenpfad-Übersicht.

- Für Szenario 2 können Sie nun die vom Mandanten erhaltene Zahlungsverkehr-Datenbank einspielen.
- Verlassen Sie den Bestandsmanager durch Klicken auf **Schließen**. Nach diesem Schritt ist für den aktuellen Mandanten-Benutzer die Umstellung für den Datenpfad abgeschlossen.

- Beenden Sie das Programm "Zahlungsverkehr" und starten Sie es erneut mit Mandantenbezug. Es erfolgt die Abfrage, ob eine Leistung angelegt werden soll. Bestätigen Sie diese mit **Ja** und prüfen Sie, ob der Datenpfad (M:\....) und die Ordnungsbegriffe korrekt sind.
- Bestätigen Sie mit **OK**.
- Führen Sie den Stammdatenabgleich durch, der im Anschluss ggf. automatisch startet
- 12. Für **alle weiteren** Mandanten-Benutzer eines Mandanten stellen Sie den mandantenspezifischen Datenpfad ein, den Sie zuvor auf dem Laufwerk **M:** angelegt haben. Führen Sie dazu folgende Schritte aus (Details zum Anlegen und Entfernen von Datenpfaden siehe Abschnitt 2.9.11, Schritt  $4$ :
	- Klicken Sie auf das **Auswahlsymbol** rechts neben dem Feld Datenpfad. Es öffnet sich das Fenster **Datenpfad-Verwaltung**. In der Gruppe **Ausgewählte Datenpfade** ist standardmäßig der Kanzlei-Datenpfad aktiviert (L:\...).
	- Aktivieren Sie den mandantenspezifischen Datenpfad  $(M:\Upsilon, \ldots)$ . Führen Sie dazu folgende Schritte aus:
		- Stellen Sie im Feld **Laufwerk** das mandantenspezifische Laufwerk **M:** ein. Anschließend ist in der Gruppe **Verfügbare Datenpfade** der mandantenspezifische Datenpfad sichtbar  $(M:\langle \ldots \rangle)$ .
		- Doppelklicken Sie in der Gruppe **Verfügbare Datenpfade** auf den mandantenspezifischen Datenpfad  $(M:\langle \ldots \rangle)$ . Anschließend ist in der Gruppe **Ausgewählte Datenpfade** nicht nur der Kanzlei-Datenpfad  $(L:\Upsilon, \ldots)$ , sondern auch der mandantenspezifische Datenpfad sichtbar  $(M:\langle \ldots \rangle)$ .
		- Doppelklicken Sie in der Gruppe **Ausgewählte Datenpfade** auf den mandantenspezifischen Datenpfad  $(M:\ldots).$ Anschließend ist der mandantenspezifische Datenpfad aktiviert  $(M:\langle \ldots \rangle)$ .
	- **Entfernen Sie den Kanzlei-Datenpfad (L: \...).** Anschließend ist im Fenster **Datenpfad-Verwaltung** nur noch der mandantenspezifische Datenpfad sichtbar  $(M:\langle \ldots \rangle)$ .
	- Bestätigen Sie mit **OK**. Sie gelangen wieder in die Datenpfad-Übersicht.

#### <sup>U</sup>Geänderte Pfadeinstellungen kontrollieren

- 13. Beenden Sie wenn noch nicht geschehen das Programm "Zahlungsverkehr", und rufen Sie das Programm erneut auf.
- 14. Vergewissern Sie sich, dass der mandantenspezifische Datenpfad eingestellt ist  $(M:\ldots)$ .
- 15. Beenden Sie das Programm "Zahlungsverkehr".

Zahlungsverkehr Online-Betrieb in der Mandantenanbindung

Der Zahlungsverkehr Online-Betrieb läuft für die Mandanten nicht zentral am Server, sondern dezentral auf dem Mandanten-Datenpfad (LW: **M**).

Zusätzlich ist die Aktivierung des DFÜ-Sammlers für die automatisierte Verarbeitung in der RZ-Kommunikation notwendig. Dazu muss der DFÜ-Sammler für jeden Mandanten-Benutzer aktiviert werden, der mit dem Zahlungsverkehr arbeiten soll.

- 16. Melden Sie sich am Mandanten-WTS als **Mandanten- Benutzer** an.
- 17. Rufen Sie den DATEV Arbeitsplatz auf.
- 18. Rufen Sie RZ-Kommunikation auf.
- 19. Klicken sie unter **Kontextbezogene Links** mit der linken Maustaste auf **Konfiguration | DFÜ-Sammer/Verarbeitung**.
- 20. Setzen Sie den Punkt bei **DFÜ-Sammler aktivieren (für diesen Benutzer)**.

Konfiguration der DFÜ im Programm "Zahlungsverkehr"

- 21. Rufen Sie das Programm" Zahlungsverkehr" ohne Mandantenbezug auf.
- 22. Wählen Sie **Extras | Einstellungen | DFÜ-Einstellungen**.
- 23. Deaktivieren Sie den Punkt **DFÜ-Aufträge zentral an einem Rechner ausführen**.
- 24. Wählen Sie **Extras | Einstellungen | Online-Betrieb**.
- 25. Aktivieren Sie **Online-Betrieb automatisch beim Systemstart starten** und/oder **Terminüberwachenden Online-Betrieb zusammen mit dem Zahlungsverkehr starten**.
- 26. Beenden Sie das Programm "Zahlungsverkehr".

Wenn es weitere Mandanten-Benutzer gibt, führen Sie die oben stehenden Schritte [8](#page-87-0) ff. anschließend für den **nächsten** Mandanten-Benutzer aus.

#### **Hinweis:**

Wenn ein arbeitsteiliger Einsatz des Zahlungsverkehrs gewünscht ist, finden Sie weiterführende Informationen im Dokument [1034986.](http://www.datev.de/hilfe/1034986)

#### **2.9.14RZ-Kommunikation: mandantenspezifische Datenpfade einstellen, Beraternummern und DFÜ-Standardprofile hinterlegen**

Wiederholen Sie am Mandanten-WTS für **jeden** Mandanten-Benutzer folgende Schritte:

#### <sup>U</sup>Datenpfad-Übersicht aufrufen

- 1. Melden Sie sich am Mandanten-WTS als **Mandanten-Benutzer** an.
- 2. Wählen Sie im DATEV Arbeitsplatz **Extras | Einstellungen**.
- 3. Wechseln Sie in die Kategorie **Sonst. Datenpfade verwalten**.
- 4. Wählen Sie in der Liste **Anwendungen** den Eintrag **RZ-Kommunikation**. In der Liste **Datenpfade** ist standardmäßig der Kanzlei-Datenpfad eingestellt (L:\...).

#### <sup>U</sup>Mandantenspezifische Datenpfade einstellen

Das Vorgehen für den aktuellen Mandanten-Benutzer hängt davon ab, ob Sie für den zugehörigen Mandanten zuvor bereits andere Mandanten-Benutzer bearbeitet haben oder nicht:

- Für den ersten Mandanten-Benutzer eines Mandanten gehen Sie gemäß Schritt 5 vor.
- Für alle weiteren Mandanten-Benutzer eines Mandanten gehen Sie gemäß Schritt 6 vor.
- 5. Für den **ersten** Mandanten-Benutzer eines Mandanten legen Sie auf dem Laufwerk **M:** den mandantenspezifischen Datenpfad neu an. Führen Sie dazu folgende Schritte aus:
	- Stellen Sie im Feld Ansicht das mandantenspezifische Laufwerk M: ein.
	- Klicken Sie auf **Neu** und legen Sie den mandantenspezifischen Datenpfad an  $M: \ldots$ .
	- Wählen Sie den mandantenspezifischen Datenpfad (M: \...) und klicken Sie auf **Aktivieren**. In der Liste **Datenpfade** ist anschließend der mandantenspezifische Datenpfad aktiviert  $(M:\langle \ldots \rangle)$ .

#### **Hinweis:**

Das System fordert Sie zu einem Neustart auf. Es wird empfohlen, den Neustart nicht sofort auszuführen, sondern erst, nachdem Sie für den letzten Mandanten-Benutzer den mandantenspezifischen Datenpfad eingestellt haben.

- Hinterlegen Sie anschließend für den aktuellen Mandanten-Benutzer Beraternummer und DFÜ-Standardprofil (Schritt 7 ff.).
- 6. Für **alle weiteren** Mandanten-Benutzer eines Mandanten stellen Sie den mandantenspezifischen Datenpfad ein, den Sie zuvor auf dem Laufwerk **M:** angelegt haben. Führen Sie dazu folgende Schritte aus:
	- Stellen Sie im Feld Ansicht das mandantenspezifische Laufwerk M: ein.
	- Wählen Sie den mandantenspezifischen Datenpfad (M: \...) und klicken Sie auf **Aktivieren**. In der Liste **Datenpfade** ist anschließend der mandantenspezifische Datenpfad aktiviert  $(M:\langle \ldots \rangle)$ .

#### **Hinweis:**

Das System fordert Sie zu einem Neustart auf. Es wird empfohlen, den Neustart nicht sofort auszuführen, sondern erst, nachdem Sie für den letzten Mandanten-Benutzer den mandantenspezifischen Datenpfad eingestellt haben.

■ Kontrollieren Sie anschließend für den aktuellen Mandanten-Benutzer die geänderten Pfadeinstellungen (Schritt 17 ff.).

#### Beraternummer und DFÜ-Standardprofil hinterlegen

Sie müssen die Beraternummer und das DFÜ-Standardprofil nur für den **ersten** Mandanten-Benutzer eines jeden Mandanten festlegen. Diese Einstellungen gelten dann auch für **alle weiteren** Mandanten-Benutzer des Mandanten.

7. Beenden Sie den DATEV Arbeitsplatz, und rufen Sie ihn erneut auf.

#### **Hinweis:**

Der **erneute** Aufruf des DATEV Arbeitsplatzes ist an dieser Stelle unbedingt erforderlich. Nur so ist sichergestellt, dass in den nachfolgenden Schritten die mandantenbezogenen Einstellungen in der richtigen Datenbank abgelegt werden.

- 8. Rufen Sie **RZ-Kommunikation** auf.
- 9. Klicken Sie unter **Kontextbezogene Links** mit der linken Maustaste auf **Konfiguration | RZ-Verbindung**.
- 10. Tragen Sie für den aktuellen Mandanten-Benutzer die gewünschten Angaben ein (Abb. 13).
- 11. Bestätigen Sie mit **OK**.
- 12. Klicken Sie unter **Kontextbezogene Links** mit der linken Maustaste auf **Konfiguration | DFÜ-Profilverwaltung**.
- 13. Klicken Sie unter **Kontextbezogene Links** mit der linken Maustaste auf **Funktion ausführen | Standardprofil-Vorlagen bearbeiten**.
- 14. Stellen Sie den **WTS-DFÜ-Profiltyp** auf **Lokale DFÜ über Internet**. Über **Bearbeiten** können Sie bei Bedarf weitere Konfigurationen vornehmen (z. B. Proxy-Server).

#### **Hinweis:**

Für die Nutzung des WTS-DFÜ-Profiltyps "Lokale DFÜ über Internet" wird das Nutzungsrecht "DATEV-DFÜ über Internet" benötigt. Mandantengenutzte DATEV-SmartCards sind automatisch für dieses Nutzungsrecht freigeschaltet.

- 15. Bestätigen Sie mit **OK**, und beenden Sie RZ-Kommunikation.
- 16. Kontrollieren Sie anschließend für den aktuellen Mandanten-Benutzer die geänderten Pfadeinstellungen (Schritt 17 ff.).

#### <sup>U</sup>Geänderte Pfadeinstellungen kontrollieren

17. Beenden Sie - wenn noch nicht geschehen – die Datenpfad-Übersicht und rufen Sie diese Übersicht erneut auf (DATEV Arbeitsplatz, Menüpunkt **Extras | Einstellungen**, Kategorie **Sonst. Datenpfade verwalten**).

- 18. Vergewissern Sie sich, dass für RZ-Kommunikation der mandantenspezifische Datenpfad einqestellt ist  $(M:\langle \ldots \rangle)$ .
- 19. Beenden Sie den DATEV Arbeitsplatz.

Wenn es weitere Mandanten-Benutzer gibt, führen Sie die oben stehenden Schritte 1 ff. anschließend für den **nächsten** Mandanten-Benutzer aus.

#### <sup>U</sup>Abschließenden Neustart ausführen

20. Wenn Sie für den **letzten Mandanten-Benutzer** den mandantenspezifischen Datenpfad eingestellt haben, führen Sie einen **Neustart** aus.

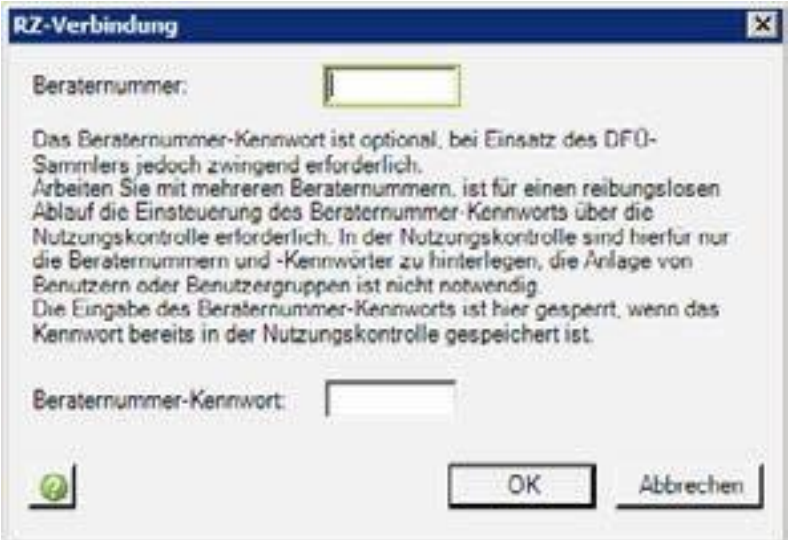

**Abb. 13: RZ-Kommunikation - Einstellungsdialog zur Beraternummer**

#### **2.9.15Kanzlei-Rechnungswesen: mandantenspezifische Datenpfade einstellen**

Wiederholen Sie am Mandanten-WTS für **jeden** Mandanten-Benutzer folgende Schritte:

#### <sup>U</sup>Datenpfad-Übersicht aufrufen

- 2. Melden Sie sich am Mandanten-WTS als **Mandanten-Benutzer** an.
- 3. Rufen Sie im DATEV Arbeitsplatz das Programm "Bestandsdienste Rechnungswesen" auf.
- 4. Wählen Sie **Extras | Einstellungen**. Klicken Sie im linken Fensterbereich auf **Datenpfade**. Es öffnet sich die Datenpfad-Übersicht (Abb. 14). Bei jedem Datenpfad ist standardmäßig der Kanzlei-Datenpfad eingestellt  $(L:\ldots).$

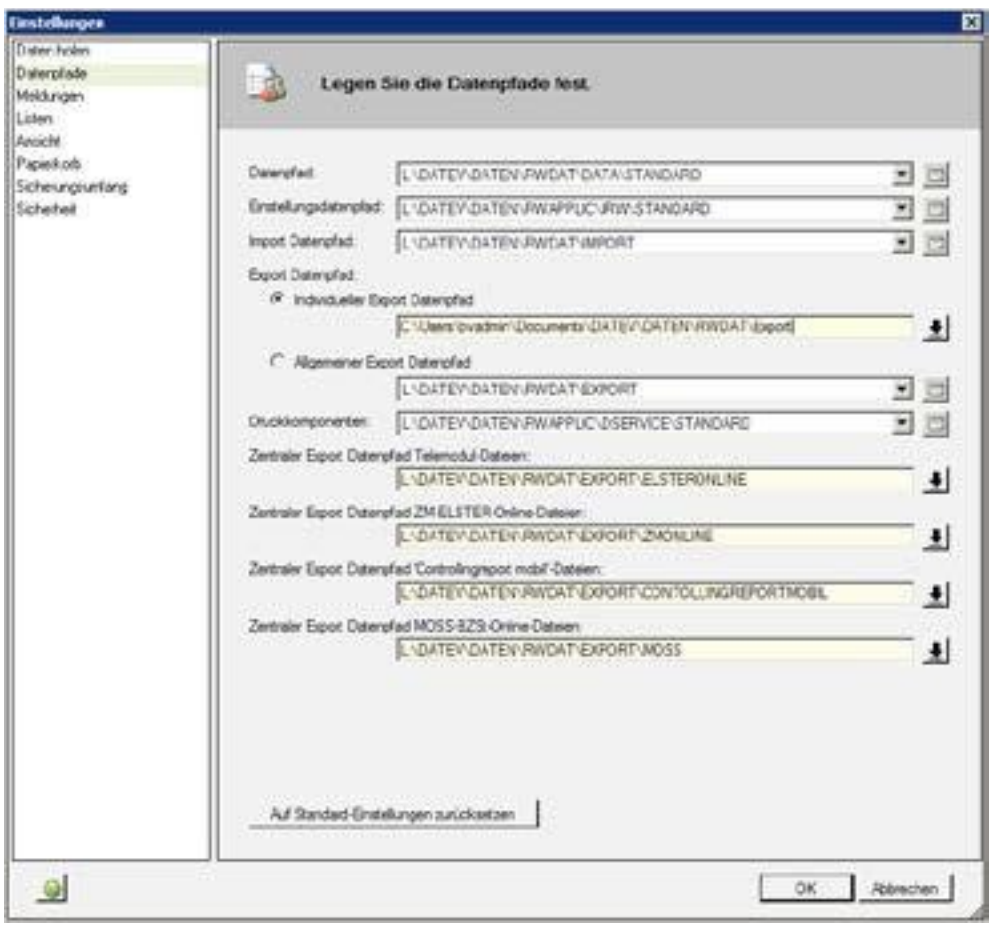

**Abb. 14: Kanzlei-Rechnungswesen: Datenpfade**

In den nachfolgenden Schritten stellen Sie für den aktuellen Mandanten-Benutzer mandantenspezifische Datenpfade für folgende Datenpfade ein:

- Einstellungsdatenpfad
- Import Datenpfad
- Allgemeiner Export Datenpfad
- Druckkomponenten

Bei den anderen Datenpfaden handelt es sich um **zentrale Export-Datenpfade**. Sie dürfen diese Datenpfade **nicht** manuell ändern, da sie für alle Benutzer gelten. Manuelle Änderungen an diesen Datenpfaden würden sich daher nicht nur auf die Mandanten-Benutzer, sondern auch auf die Kanzlei-Benutzer auswirken. Die zentralen Export-Datenpfade werden für die Mandanten **automatisch** beim Programmaufruf auf mandantenspezifische Datenpfade umgestellt.

#### <sup>U</sup>Mandantenspezifische Datenpfade einstellen

Das Vorgehen für den aktuellen Mandanten-Benutzer hängt davon ab, ob Sie für den zugehörigen Mandanten zuvor bereits andere Mandanten-Benutzer bearbeitet haben oder nicht:

- Für den **ersten** Mandanten-Benutzer eines Mandanten gehen Sie gemäß **Schritt 4** vor.
- Für alle weiteren Mandanten-Benutzer eines Mandanten gehen Sie gemäß Schritt 5 vor.
- 5. Für den **ersten** Mandanten-Benutzer eines Mandanten legen Sie auf dem Laufwerk **M:** den mandantenspezifischen Datenpfad neu an. Führen Sie dazu folgende Schritte aus (Details zum Anlegen und Entfernen von Datenpfaden siehe Abschnitt [2.9.11,](#page-81-0) Schritt 3):
	- Klicken Sie auf das Auswahlsymbol rechts neben dem Feld Einstellungsdatenpfad. Es öffnet sich das Fenster **Datenpfad-Verwaltung**. In der Gruppe **Ausgewählte Datenpfade** ist standardmäßig der Kanzlei-Datenpfad aktiviert  $(L:\ldots).$
	- **Legen Sie den mandantenspezifischen Datenpfad an**  $(M:\ldots)$ **.** Anschließend ist im Fenster **Datenpfad-Verwaltung** in der Gruppe **Ausgewählte Datenpfade** der mandantenspezifische Datenpfad aktiviert (M:\...).
	- Entfernen Sie den Kanzlei-Datenpfad (L:\...). Anschließend ist im Fenster **Datenpfad-Verwaltung** nur noch der mandantenspezifische Datenpfad sichtbar  $(M:\langle \ldots \rangle)$ .
	- Bestätigen Sie mit **OK**.
		- Sie gelangen wieder in die Datenpfad-Übersicht.
	- Nach diesem Schritt ist für den aktuellen Mandanten-Benutzer die Umstellung für den ersten Datenpfad abgeschlossen. Stellen Sie anschließend für den aktuellen Mandanten-Benutzer nacheinander auch die weiteren Datenpfade um:
		- **Import Datenpfad**
		- **Allgemeiner Export Datenpfad**
		- **Druckkomponenten**
		- Das Vorgehen ist analog zum ersten Datenpfad.
	- Wenn Sie die Umstellung für alle Datenpfade abgeschlossen haben, kontrollieren Sie anschließend für den aktuellen Mandanten-Benutzer die geänderten Pfadeinstellungen (Schritt 6 ff.).
- 6. Für **alle weiteren** Mandanten-Benutzer eines Mandanten stellen Sie den mandantenspezifischen Datenpfad ein, den Sie zuvor auf dem Laufwerk **M:** angelegt haben. Führen Sie dazu folgende Schritte aus (Details zum Aktivieren und Entfernen von Datenpfaden siehe Abschnitt [2.9.11,](#page-81-0) Schritt 4):

- Klicken Sie auf das Auswahlsymbol rechts neben dem Feld Einstellungsdatenpfad. Es öffnet sich das Fenster **Datenpfad-Verwaltung**. In der Gruppe **Ausgewählte Datenpfade** ist standardmäßig der Kanzlei-Datenpfad aktiviert  $(L:\ldots).$
- **Aktivieren Sie den mandantenspezifischen Datenpfad (M: \...).**
- **Entfernen Sie den Kanzlei-Datenpfad (L: \...).** Anschließend ist im Fenster **Datenpfad-Verwaltung** nur noch der mandantenspezifische Datenpfad sichtbar  $(M:\langle \ldots \rangle)$ .
- Bestätigen Sie mit **OK**. Sie gelangen wieder in die Datenpfad-Übersicht.
- Nach diesem Schritt ist für den aktuellen Mandanten-Benutzer die Umstellung für den ersten Datenpfad abgeschlossen. Stellen Sie anschließend für den aktuellen Mandanten-Benutzer nacheinander auch die weiteren Datenpfade um:
	- **Import Datenpfad**
	- **Allgemeiner Export Datenpfad**
	- **Druckkomponenten**

Das Vorgehen ist analog zum ersten Datenpfad.

■ Wenn Sie die Umstellung für alle Datenpfade abgeschlossen haben, kontrollieren Sie anschließend für den aktuellen Mandanten-Benutzer die geänderten Pfadeinstellungen (Schritt 6 ff.)

#### <sup>U</sup>Geänderte Pfadeinstellungen kontrollieren

- 7. Beenden Sie wenn noch nicht geschehen das Programm "Bestandsdienste Rechnungswesen", und rufen Sie das Programm erneut auf.
- 8. Vergewissern Sie sich, dass für jeden der oben genannten Datenpfade der mandantenspezifische Datenpfad eingestellt ist  $(M:\langle \ldots \rangle)$ .
- 9. Beenden Sie das Programm "Bestandsdienste Rechnungswesen".

Wenn es weitere Mandanten-Benutzer gibt, führen Sie die oben stehenden Schritte 1 ff. anschließend für den **nächsten** Mandanten-Benutzer aus.

#### <span id="page-95-0"></span>**2.9.16 Mandanten-Benutzer wieder aus Gruppe "Datenpfadverwalter" löschen**

Führen Sie am **Mandanten-WTS** folgende Schritte aus:

- 1. Starten Sie die Rechteverwaltung als **Administrator**.
- 2. Entfernen Sie alle Mandanten-Benutzer aus der Gruppe **Datenpfadverwalter**.

#### **2.9.17 Telemodul DÜ Rechnungswesen: Link auf Tool zum Umstellen der Telemodul-Datenpfade wieder aus Startmenü-Ordner oder Desktop löschen**

Führen Sie am Mandanten-WTS folgende Schritte aus:

- 1. Melden Sie sich am Mandanten-WTS als **Administrator** an.
- 2. Löschen Sie aus dem Verzeichnis D:\Umleitung\Desktop am **Domaincontroller** den Link auf die Datei **telemodulkonfigdbswitcher.exe**.

3. Löschen Sie die Datei **telemodulkonfigdbswitcher.exe** auf der Festplatte des Mandanten-WTS aus dem Verzeichnis <LW:...>\DATEV\Programm. <LW:...> steht für den Programmpfad, auf dem die DATEV-Programme installiert sind.

#### <span id="page-96-0"></span>**2.9.18 Kanzlei-Datenpfade für Gruppe "Mandanten" sperren (Teil 2)**

- 1. Melden Sie sich am Mandanten-WTS als **Administrator** an.
- 2. Sperren Sie für die Gruppe **Mandanten** die unten aufgelisteten Kanzlei-Datenpfade. Das Vorgehen ist analog zu Abschnitt [2.6.17.](#page-57-0)
- Zu sperrende Kanzlei-Datenpfade  $(L:\Upsilon)$ ...

#### **Daten-Analyse-System**

Sperren Sie den folgenden Kanzlei-Datenpfad nur, wenn Sie für dieses Programm **mandantenspezifische Datenpfade (**M:\...**)** eingestellt haben:

■ L:\DATEV\Daten\B0000126\DATA

#### **RZ-Kommunikation**

**B** L:\DATEV\Daten\RZKOMM

#### **Telemodul DÜ Rechnungswese**n

**B** L:\DATEV\DATEN\RWTELEMODULDAT

#### **Kanzlei-Rechnungswesen**

- **L:\DATEV\Daten\RWApplic\IRW\Standard**
- L:\DATEV\Daten\RWDat\Import
- **L:\DATEV\Daten\RWDat\Export**
- L:\DATEV\Daten\RWApplic\DService\Standard
- zusätzlich ggf. folgende zentrale Export-Datenpfade:
	- zentraler Export-Datenpfad für Telemodul-Dateien
	- zentraler Export-Datenpfad für ZM-Online-Formular-Dateien

Diese beiden Export-Datenpfade sind standardmäßig **Unterverzeichnisse** des allgemei- nen Export-Datenpfades L:\DATEV\Daten\RWDat\Export. Wenn diese Standardeinstellung beibehalten wurde, sind die beiden Export-Datenpfade bereits durch die Sperrung des Oberverzeichnisses abgesichert und müssen daher nicht mehr separat gesperrt werden. Sie müssen die beiden Export-Datenpfade **nur dann** separat sperren, wenn sie – anders als in der Standardeinstellung vorgesehen - **außerhalb** des allgemeinen Export-Datenpfades L:\DATEV\Daten\RWDat\Export liegen. Sie können die Lage der beiden Export-Datenpfade im Programm "Bestandsdienste Rechnungswesen" prüfen (Menüpunkt Extras | Einstellungen).

#### **Zahlungsverkehr**

■ L:\DATEV\Daten\ZVKW

#### <span id="page-97-0"></span>**2.9.19 SmartCard-Logon: Windows-Logon-Zertifikate der Mandanten-Benutzer erstellen**

Auf der DATEV-SmartCard eines jeden Mandanten-Benutzers muss ein benutzerspezifisches Windows-Logon-Zertifikat hinterlegt sein. Dieses Zertifikat ist Voraussetzung dafür, dass sich der Mandanten-Benutzer über die Zertifizierungsstelle an das Kanzleinetzwerk anmelden kann.

Bei der Erstellung der Windows-Logon-Zertifikate können Sie zwischen einem zentralen und einem dezentralen Vorgehen wählen.

#### Zentrales Vorgehen

Die Windows-Logon-Zertifikate der Mandanten-Benutzer werden zentral von Ihnen erstellt. Sie benötigen dazu von jedem Mandanten-Benutzer

- die DATEV-SmartCard
- und die zugehörige PIN.

Führen Sie die folgenden Schritte am **Mandanten-WTS** oder an einem **Netzarbeitsplatz** aus, an dem das Programm "Sicherheitspaket" installiert ist:

- 1. Bereiten Sie den Mandanten-WTS für die Erstellung der Windows-Logon-Zertifikate vor. De-tails finden Sie im Dokument "Anmeldung am Microsoft-Netzwerk mit DATEV mIDentity" [\(Dok.-](http://www.datev.de/info-db/0903434) [Nr. 0903434\)](http://www.datev.de/info-db/0903434).
- 2. Erstellen Sie die Windows-Logon-Zertifikate für die Mandanten-Benutzer. Details finden Sie in Abschnitt 5 des genannten Dokuments.

#### Dezentrales Vorgehen

Nach Inbetriebnahme der Mandantenanbindung erstellt jeder Mandanten-Benutzer am **Mandanten-Arbeitsplatz** sein Windows-Logon-Zertifikat selbst. Details finden Sie im Dokument "Anmeldung am Microsoft-Netzwerk mit DATEV mIDentity", Abschnitt 5 [\(Dok.-Nr. 0903434\)](https://apps.datev.de/help-center/documents/0903434).

### **2.10 Abschließende Hinweise**

#### **2.10.1 Datenschutz- und berufsrechtliche Aspekte**

Lassen Sie sich nach Abschluss der Einrichtung die Hinweise zu den datenschutz- und berufsrechtlichen Aspekten vom Berufsträger **schriftlich bestätigen** (siehe Formular auf der letzten Seite des Leitfadens).

#### **2.10.2 Laufender Betrieb der Mandantenanbindung**

Beachten Sie die Hinweise zum laufenden Betrieb der Mandantenanbindung (Abschnitt 3).

Wichtig sind v. a. folgende Themen:

- Geänderte Vorgaben nach Inbetriebnahme der Mandantenanbindung (Abschnitt [3.1\)](#page-102-0)
- Programmaktualisierung im Kanzleinetzwerk (inkl. Mandanten-WTS) und an den Mandanten-Arbeitsplätzen (Abschnitt [3.6\)](#page-104-0)

#### **2.10.3 Kanzlei-Rechnungswesen: Alternativen bei der Umstellung der Bestände**

Sie können die Rechnungswesen-Bestände der angebundenen Mandanten – ebenso wie die Bestände anderer Mandanten – einzeln, gruppenweise oder komplett umstellen. Details zu den Alternativen finden Sie im Dokument "Daten nach DATEV Kanzlei-Rechnungswesen übernehmen" [\(Dok.-Nr. 1015510\)](https://apps.datev.de/help-center/documents/1015510).

Wenn Sie einen Rechnungswesen-Bestand eines angebundenen Mandanten nach Kanzlei-Rechnungswesen übernehmen wollen, führen Sie folgende Schritte aus:

- 1. Stellen Sie den Bestand um. Details finden Sie im oben angegebenen Dokument. Anschließend ist der umgestellte Bestand nur noch in Kanzlei-Rechnungswesen sichtbar.
- 2. Rufen Sie für den umgestellten Ordnungsbegriff im DATEV Arbeitsplatz die Leistung "Buchführung" oder "Jahresabschluss" **einmalig** mit einem beliebigen Wirtschaftsjahr auf. Dieser Schritt ist Voraussetzung dafür, dass der Mandant in Kanzlei-Rechnungswesen den Ordnungsbegriff öffnen kann.

#### **2.10.4Kanzlei-Rechnungswesen: mandantenspezifische Export-Datenpfade (Umsatzsteuer-Voranmeldung, ZusammenfassendeMeldung)**

In Abschnitt [2.9.18](#page-96-0) haben Sie die folgenden zentralen Export-Datenpfade von Kanzlei-Rechnungswesen für die Gruppe **Mandanten** gesperrt.

- zentraler Export-Datenpfad für Telemodul-Dateien
- zentraler Export-Datenpfad für ZM-Online-Formular-Dateien

Nach Inbetriebnahme der Mandantenanbindung muss jeder angebundene Mandant seine **mandantenspezifischen** Export-Dade **selbst** einstellen. Dazu muss er bei der **erstmaligen Erstellung** einer Umsatzsteuer-Voranmeldung oder Zusammenfassenden Meldung die nachfolgenden Schritte ausführen.

Informieren Sie die Mandanten über das Vorgehen.

#### Umsatzsteuer-Voranmeldung:

<sup>U</sup>Hinweise zur **erstmaligen Auswertungserstellung** durch einen Mandanten

Der Mandant führt in Kanzlei-Rechnungswesen folgende Schritte aus:

- 1. Er erzeugt eine Umsatzsteuer-Voranmeldung.
- 2. Er öffnet im mittleren Fensterbereich das Kontextmenü und wählt **Datei für Telemodul** (Abb. 15).

Es öffnet sich das Fenster **Datei für Telemodul DÜ Rechnungswesen erstellen**.

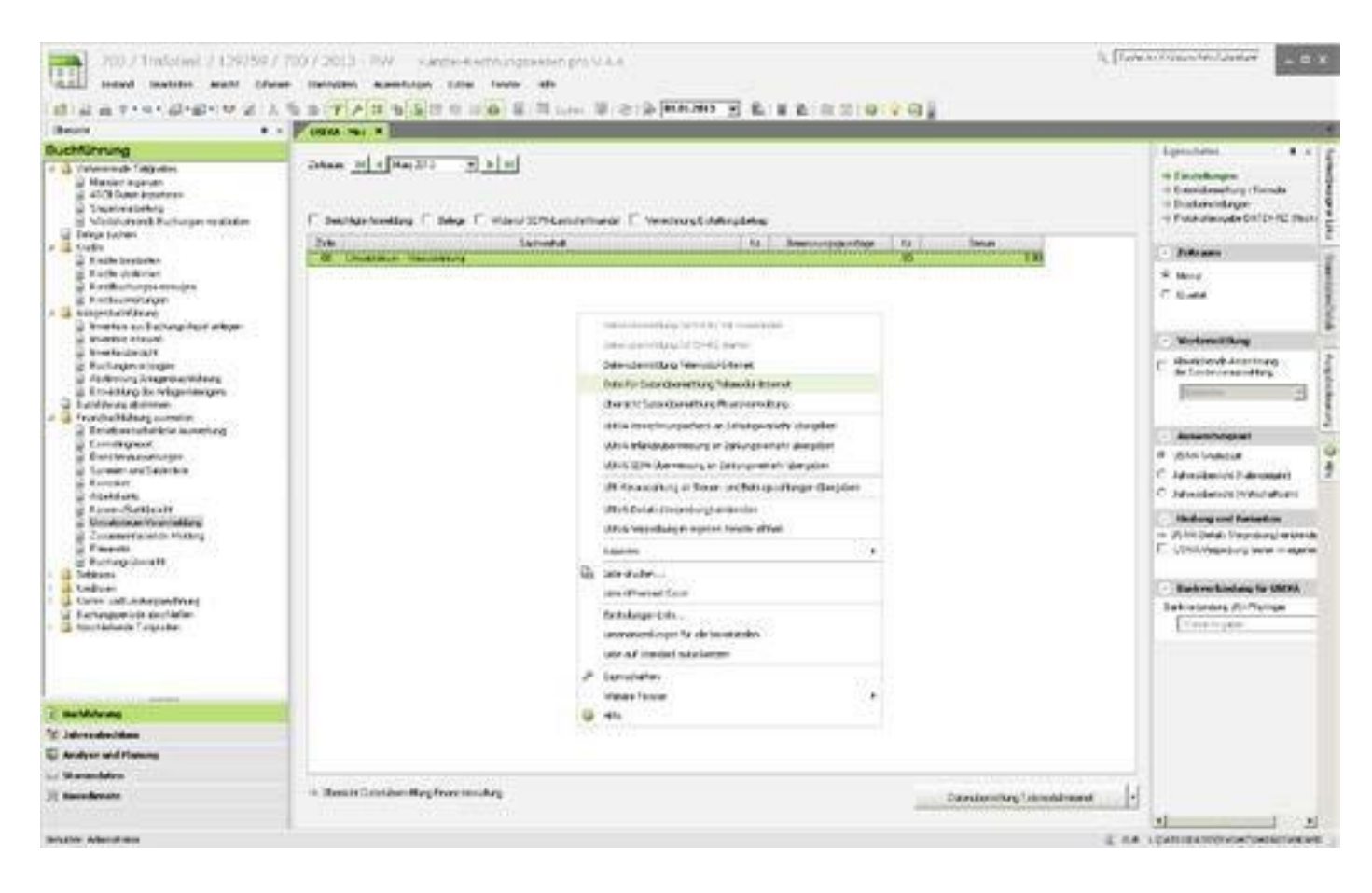

**Abb. 15: Umsatzsteuer-Voranmeldung: Menüpunkt "Datei für Telemodul"**

Im Fenster **Datei für Telemodul DÜ Rechnungswesen** erstellen führt der Mandant folgende Schritte aus:

- 3. Er aktiviert das Optionsfeld **Individueller Datenpfad**.
- 4. Er legt einen mandantenspezifischen Export-Datenpfad an  $(M; \ldots)$ .
- 5. Er bestätigt mit **OK**.

Anschließend konfiguriert der Mandant das **Telemodul DÜ Rechnungswesen**:

- 6. Er startet das Telemodul DÜ Rechnungswesen.
- 7. Er wählt **Extras | Einstellungen | Pfade**.
- 8. Er trägt im Feld **Datenpfad für Quelldateien** den mandantenspezifischen Export-Datenpfad ein, den er in Schritt 4 festgelegt hat  $(M:\ldots).$
- 9. Er aktiviert in der Gruppe **Quelldateien nach Übertragung** eine der drei folgenden Options-

felder:

- **Sichern nach**
- **Löschen**
- **Beibehalten (empfohlene Einstellung)**
- 10. Er bestätigt mit **OK**.

Anschließend kann der Mandant in Kanzlei-Rechnungswesen die Arbeiten an der aktuellen Umsatzsteuer-Voranmeldung fortsetzen. Der mandantenspezifische Export-Datenpfad gilt für die aktuelle und für jede künftige Umsatzsteuer-Voranmeldung, die der Mandant in Kanzlei-Rechnungswesen erzeugt.

Zusammenfassende Meldung: <sup>U</sup>Hinweise zur **erstmaligen Auswertungserstellung** durch einen Mandanten

Der Mandant führt in Kanzlei-Rechnungswesen folgende Schritte aus:

- 1. Er erzeugt eine Zusammenfassende Meldung.
- 2. Er öffnet im mittleren Fensterbereich das Kontextmenü und wählt **Datei für ZM-Online-Formular** (die Programmoberfläche ist analog zu Abb. 15).
- Es öffnet sich das Fenster **Datei für ZM-Online-Formular erzeugen**.
- 3. Er aktiviert das Optionsfeld **Individueller Datenpfad**.
- 4. Er legt einen mandantenspezifischen Export-Datenpfad an  $(M:\ldots)$ .
- 5. Er bestätigt mit **OK**.

Anschließend kann der Mandant in Kanzlei-Rechnungswesen die Arbeiten an der aktuellen Zusammenfassenden Meldung fortsetzen. Der mandantenspezifische Export-Datenpfad gilt für die aktuelle und für jede künftige Zusammenfassende Meldung, die der Mandant in Kanzlei-Rechnungswesen erzeugt.

#### <span id="page-100-0"></span>**2.10.5 Neuer Servicekontakt (ausgeliefert mit DATEV-Programmen 12.0 / Aug. 2018): Online-Rechte administrieren**

Mit den DATEV-Programmen 12.0 nutzen alle Anwender den neuen Servicekontakt. Der neue Servicekontakt nutzt **Online-Rechte**. Wenn Sie verhindern wollen, dass Mandanten Servicekontakte anzeigen oder erfassen oder dass sie die Service-TAN abrufen, sperren Sie in der Rechteverwaltung online die Rechte für den Servicekontakt und die Service-TAN auf der Mandanten-SmartCard.

Details finden Sie im Dokument "Rechte administrieren für DATEV Service-Anwendungen, DATEV-Shop und Personendaten verwalten" ([Dok.-Nr. 1070639\)](http://www.datev.de/info-db/1070639).

**3**

Laufender Betrieb der Mandantenanbindung - Hinweise für den Administrator -

Im Folgenden finden Sie Hinweise und Checklisten zu einer Reihe von Ereignissen, die nach Inbetriebnahme der Mandantenanbindung entweder regelmäßig oder fallweise eintreten können.

### <span id="page-102-0"></span>**3.1 Geänderte Vorgaben nach Inbetriebnahme der Mandantenanbindung**

Prüfen Sie regelmäßig, ob sich Vorgaben für die Mandantenanbindung geändert haben. Passen Sie die Mandantenanbindung an geänderte Vorgaben an.

Beachten Sie insbesondere die **Änderungen gegenüber der vorhergehenden Version der Einrichtungsbroschüre** (Abschnitt [0\)](#page-4-0).

Darüber hinaus sollten Sie regelmäßig die Vorgaben zu folgenden Themen prüfen:

- Programme, die am Mandanten-WTS nicht installiert werden dürfen (Anhang [4.1\)](#page-114-0)
- Kanzlei-Datenpfade für Gruppe Mandanten sperren (Abschnitt [2.6.17\)](#page-57-0)
- Administrative Programme über NTFS-Rechte sperren (Abschnitt [2.7.4\)](#page-64-0)
- Rechteverwaltung: Freigaben setzen (Abschnitte [2.8.2](#page-70-0) f. und Anhang [4.2\)](#page-117-0)
- Mandantenspezifische Datenpfade einstellen und Kanzlei-Datenpfade für Gruppe **Mandanten** sperren (Abschnitte [2.9.11](#page-81-0) ff. und Abschnitt [2.9.18\)](#page-96-0)

### **3.2 Systemneustart**

Halten Sie folgende Reihenfolge ein:

- 1. Fahren Sie die Terminalserver herunter (Mandanten-WTS, ggf. Kanzlei-WTS).
- 2. Starten Sie den Domaincontroller neu.
	- Warten Sie, bis die Netzwerkanmeldung wieder möglich ist.
- 3. Starten Sie die Terminalserver neu.

### **3.3 Deaktivierung der Gruppenrichtlinie "Hohe Sicherheit TDLoopback"**

Sie dürfen die Gruppenrichtlinie **Hohe Sicherheit TDLoopback** nicht mehr deaktivieren. Bei der Einrichtung der Mandantenanbindung wurden Teile der Gruppenrichtlinie fest in systemnahen Einstellungen verankert. Die Gruppenrichtlinie würde daher auch nach einer Deaktivierung teilweise aktiv bleiben. Das System würde somit inkonsistent.

Die Installation oder Aktualisierung von Fremdprogrammen am Mandanten-WTS ist die einzige Ausnahme von diesem Grundsatz (Abschnitt [3.9\)](#page-109-0).

### **3.4 Sicherheits-Updates für kanzleiinterne Rechner und Mandanten-Arbeitsplätze**

Fehler in Programmen und systemnahen Komponenten können dazu führen, dass Sicherheitslücken entstehen. Microsoft und andere Hersteller betriebssystemnaher Software liefern daher regelmäßig Sicherheits-Updates aus. Installieren Sie diese Updates rasch. Nur so schützen Sie sich davor, dass Unbefugte die bekannt gewordenen Schwachstellen ausnutzen.

DATEV prüft jeden Monat seine Programme auf Verträglichkeit mit den Microsoft-Sicherheits-Updates. Details zu den aktuellen Testergebnissen finden Sie in [http://www.datev.de](http://www.datev.de/) unter der Rubrik **Service | Antworten finden | Systemplattform | Microsoft Updates**.

DATEV bietet Ihnen im Zusammenhang mit den Sicherheits-Updates einen **Benachrichtigungsservice** an. Wenn Sie diesen Service abonnieren, informiert DATEV Sie aktiv über die Ergebnisse der aktuellen Verträglichkeitstests. Sie benötigen dazu eine DATEV-SmartCard mit hinterlegter E-Mail-Adresse. Details finden Sie in [http://www.datev.de](http://www.datev.de/) unter der Rubrik **Service | Antworten finden | Systemplattform | Microsoft Updates | Benachrichtigungsservice**.

### **3.5 SmartCard-Logon: Jährliche Erneuerung der Windows-Logon-Zertifikate**

Die Windows-Logon-Zertifikate sind ein Jahr gültig. Anschließend müssen die Zertifikate erneuert werden. Sie können dazu wie bei der erstmaligen Erstellung verfahren (Abschnitt [2.9.19\)](#page-97-0).

### <span id="page-104-0"></span>**3.6 Programmaktualisierung im Kanzleinetzwerk (inkl. Mandanten-WTS) und an den Mandanten-Arbeitsplätzen**

Für eine derartige Programmaktualisierung gibt es folgende Anlässe:

- Auslieferung einer neuen Version der **DATEV-Programme**
- Auslieferung von **Service-Releases** zwischen zwei aufeinanderfolgenden Auslieferungen der DATEV-Programme
- Auslieferung einer neuen Jahresversion von VIWAS compact mit der DVD "VIWAS compact"

Für die ersten beiden Anlässe führen Sie alle Schritte aus. Für den dritten Anlass ist der Schritt [7](#page-105-0) relevant.

In der Tabellenspalte "Seite" wird auf die Abschnitte verwiesen, in denen das detaillierte Vorgehen beschrieben ist. Diese Abschnitte sind im Hinblick auf die erstmalige Einrichtung der Mandantenanbindung formuliert. Sie gelten sinngemäß aber auch für den vorliegenden Zusammenhang.

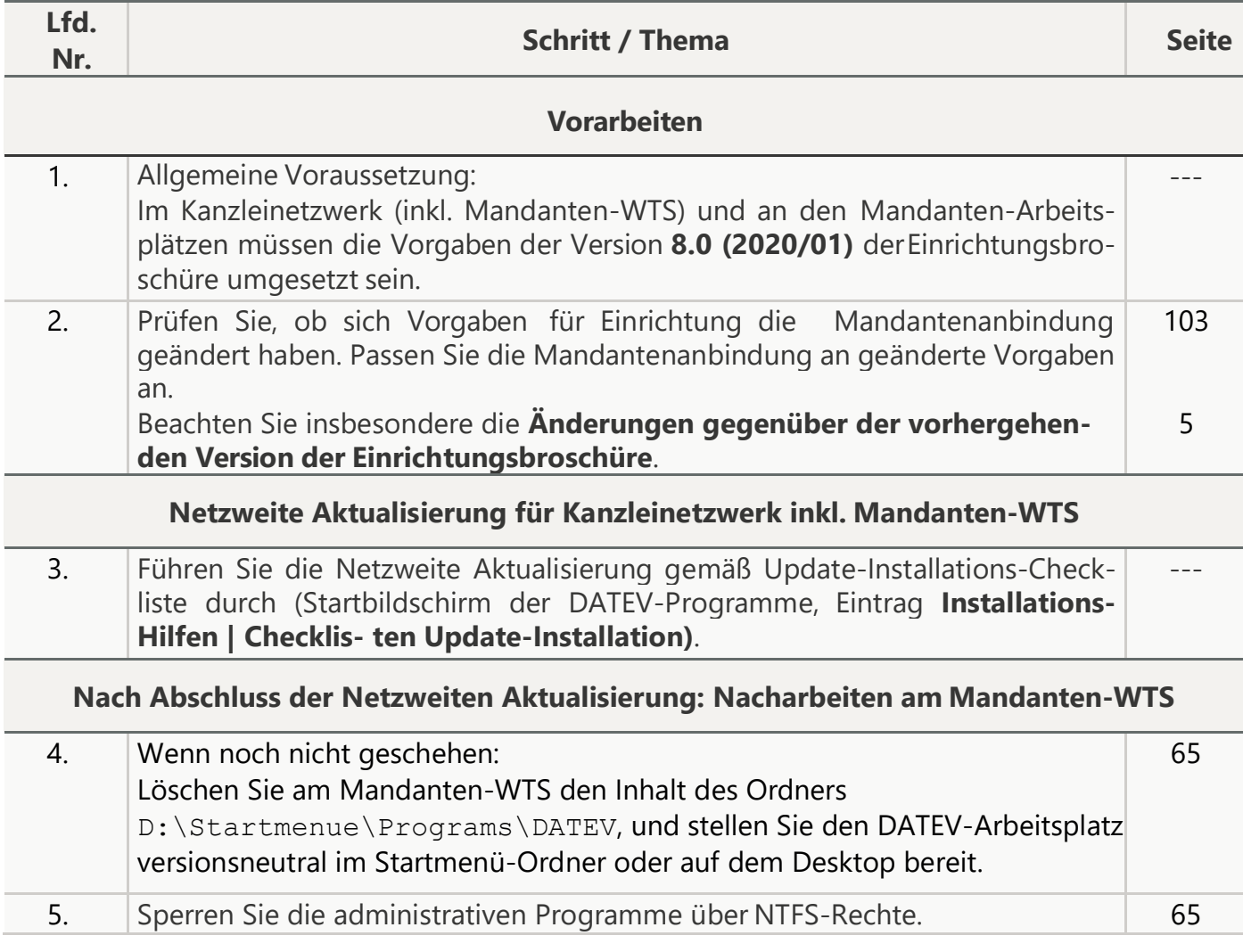

<span id="page-105-0"></span>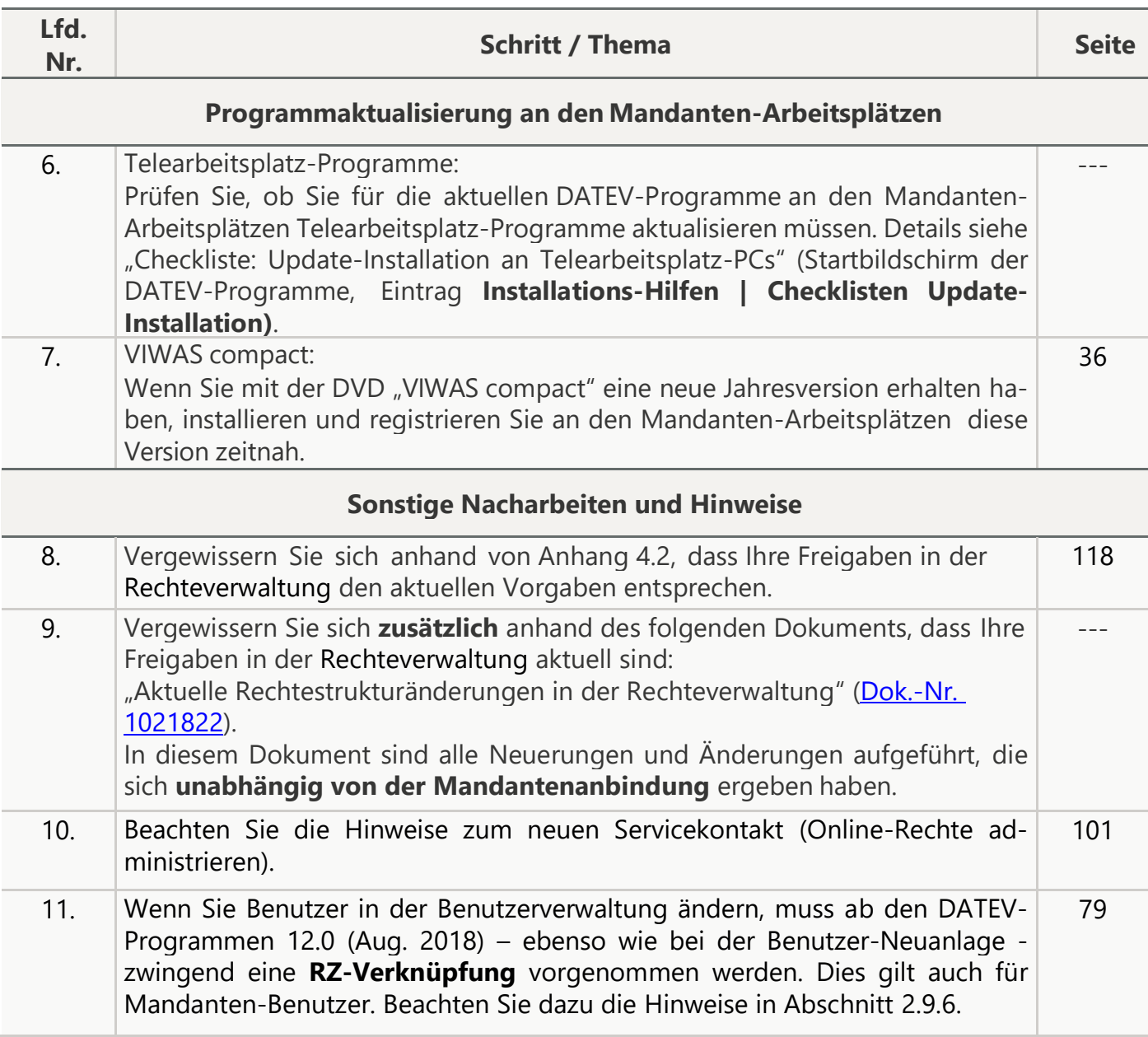

### **3.7 Nachträgliche Neuinstallation einzelner DATEV-Programme im Kanzleinetzwerk**

#### <sup>U</sup>Wenn erforderlich: Programm für Gruppe **Mandanten** sperren

- 1. Prüfen Sie, ob auf das neu installierte DATEV-Programm eine der folgenden Aussagen zutrifft:
	- Das Programm darf am Mandanten-WTS **nicht installiert werden** (siehe Anhang 4.1).
	- Das Programm wird von den Mandanten **nicht benötigt** und ist daher am Mandanten-WTS **nicht installiert**.
- 2. Wenn eine der genannten Aussagen zutrifft, stellen Sie in der Rechteverwaltung sicher, dass das neu installierte DATEV-Programm für die Gruppe **Mandanten** nicht freigegeben ist. Das Vorgehen ist analog zu Abschnitt [2.8.3.](#page-72-0)

#### <sup>U</sup>Wenn erforderlich: zusätzlich Kanzlei-Datenpfad für Gruppe **Mandanten** sperren

- 3. Prüfen Sie, ob das neu installierte DATEV-Programm in einer der folgenden Programmlisten enthalten ist:
	- Programmliste von Abschnitt [2.6.17](#page-57-0)
	- Programmliste von Abschnitt [2.9.18](#page-96-0)
- 4. Wenn dies zutrifft, sperren Sie den Kanzlei-Datenpfad des neu installierten DATEV-Programms für die Gruppe **Mandanten**.

### **3.8 Nachträgliche Neuinstallation einzelner DATEV-Programme am Mandanten-WTS**

In der Tabellenspalte "Seite" wird auf die Abschnitte verwiesen, in denen das detaillierte Vorgehen beschrieben ist. Diese Abschnitte sind im Hinblick auf die erstmalige Einrichtung der Mandantenanbindung formuliert. Sie gelten sinngemäß aber auch für den vorliegenden Zusammenhang.

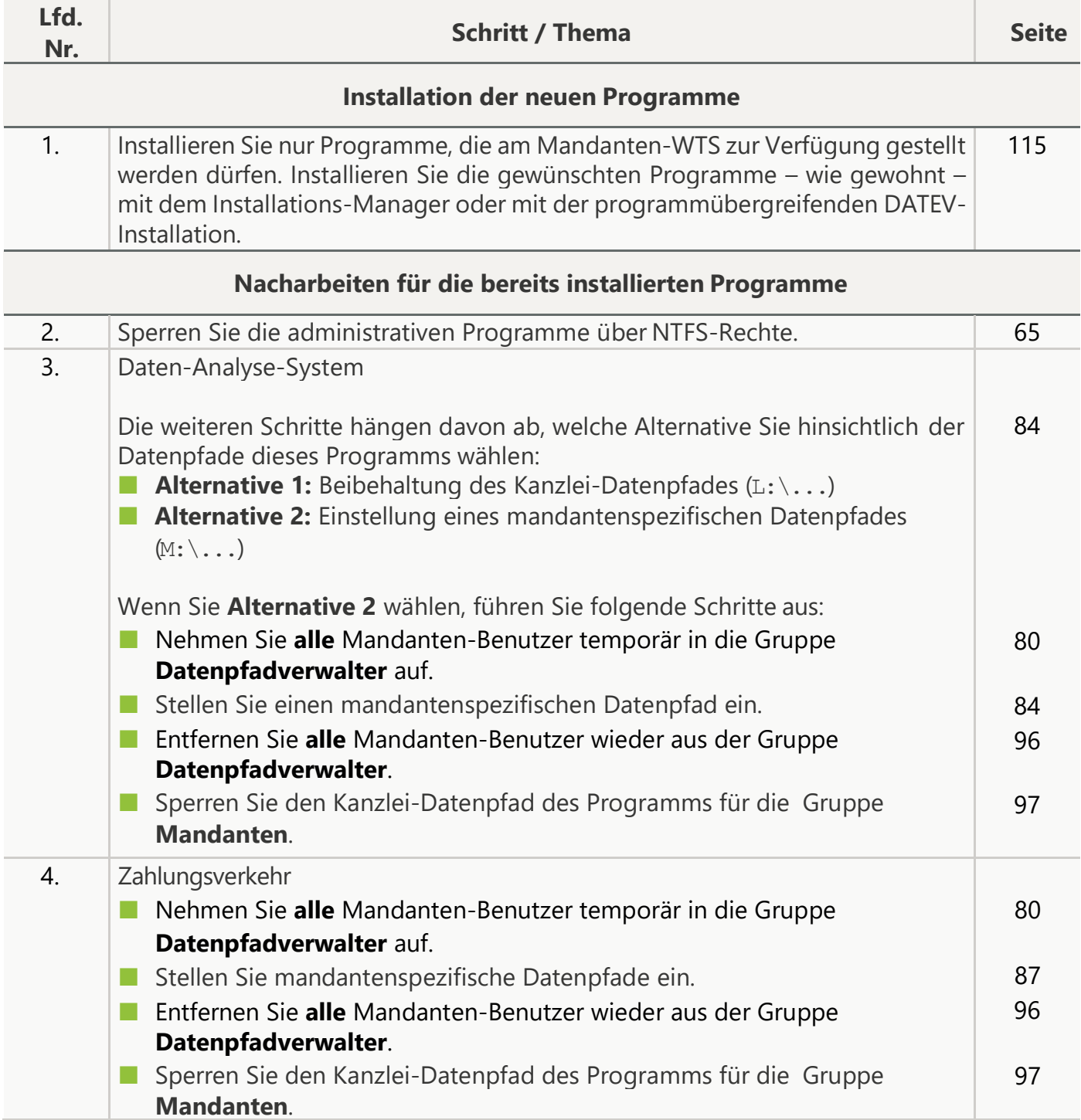
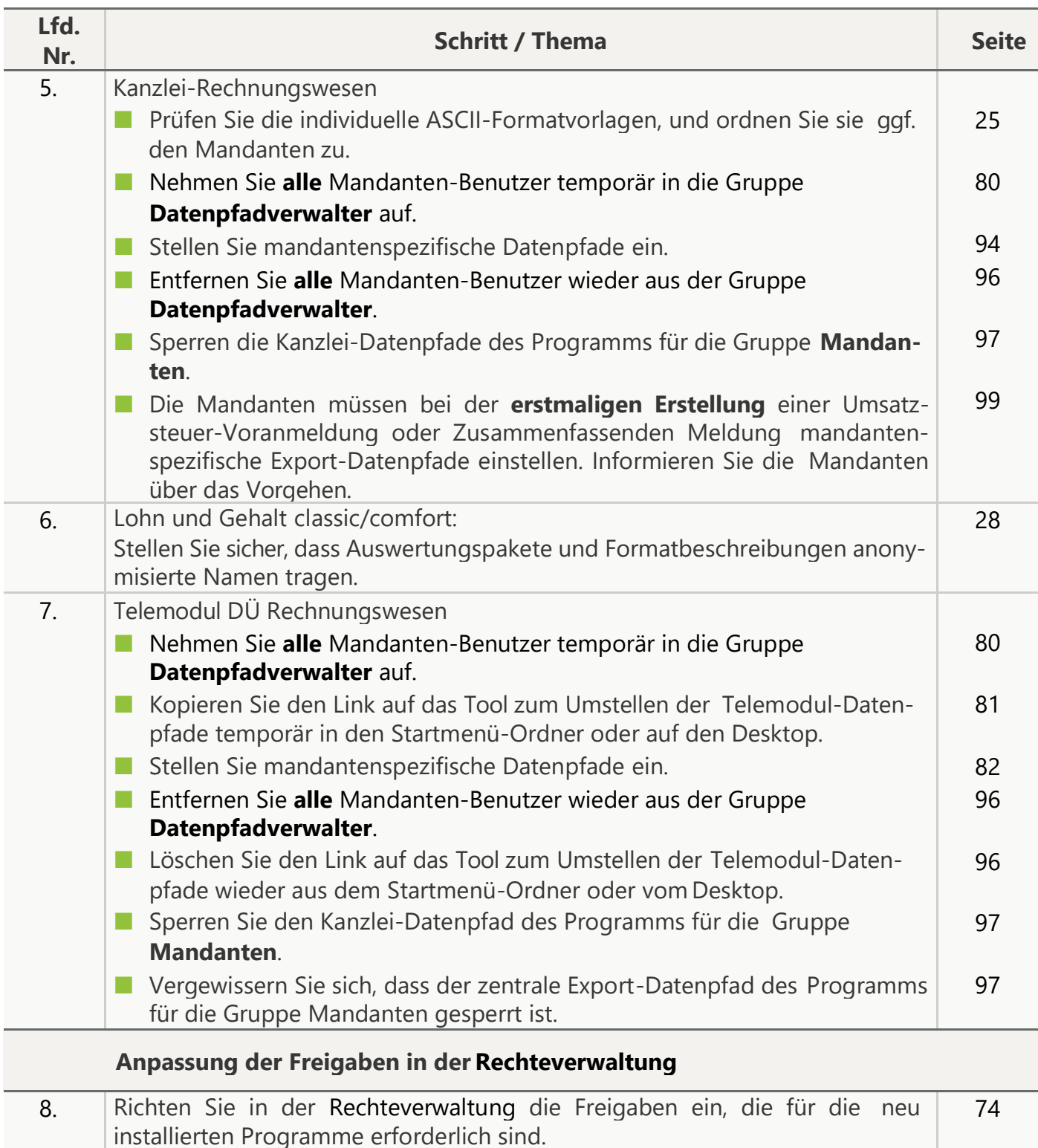

#### **3.9 Aktualisierung oder nachträgliche Neuinstallation vonFremdprogrammen am Mandanten-WTS (z. B. PC-Frankiersoftware "Stampit")**

Wenn Sie am Mandanten-WTS Fremdprogramme installieren oder aktualisieren wollen, führen Sie folgende Schritte aus:

- 1. Stellen Sie sicher, dass weder Mandanten-Benutzer noch kanzleiinterne Benutzer am Kanzleinetzwerk angemeldet sind.
- 2. Deaktivieren Sie am Domaincontroller die Gruppenrichtlinie **Hohe Sicherheit TDLoopback**.
- 3. Installieren oder aktualisieren Sie am Mandanten-WTS das Fremdprogramm.
- 4. Aktivieren Sie am Domaincontroller die Gruppenrichtlinie **Hohe Sicherheit TDLoopback** wieder. Anschließend dürfen sich Mandanten-Benutzer und kanzleiinterne Benutzer wieder am Kanzleinetzwerk anmelden.

#### **3.10 Nachträgliche Einrichtung eines Mandanten-Benutzers**

Die mit dem Zeichen ★ gekennzeichneten Schritte müssen Sie nur dann ausführen, wenn der neue Mandanten-Benutzer zu **keinem** der vorhandenen Mandanten gehört.

In der Tabellenspalte "Seite" wird auf die Abschnitte verwiesen, in denen das detaillierte Vorgehen beschrieben ist. Diese Abschnitte sind im Hinblick auf die erstmalige Einrichtung der Mandantenanbindung formuliert. Sie gelten sinngemäß aber auch für den vorliegenden Zusammenhang.

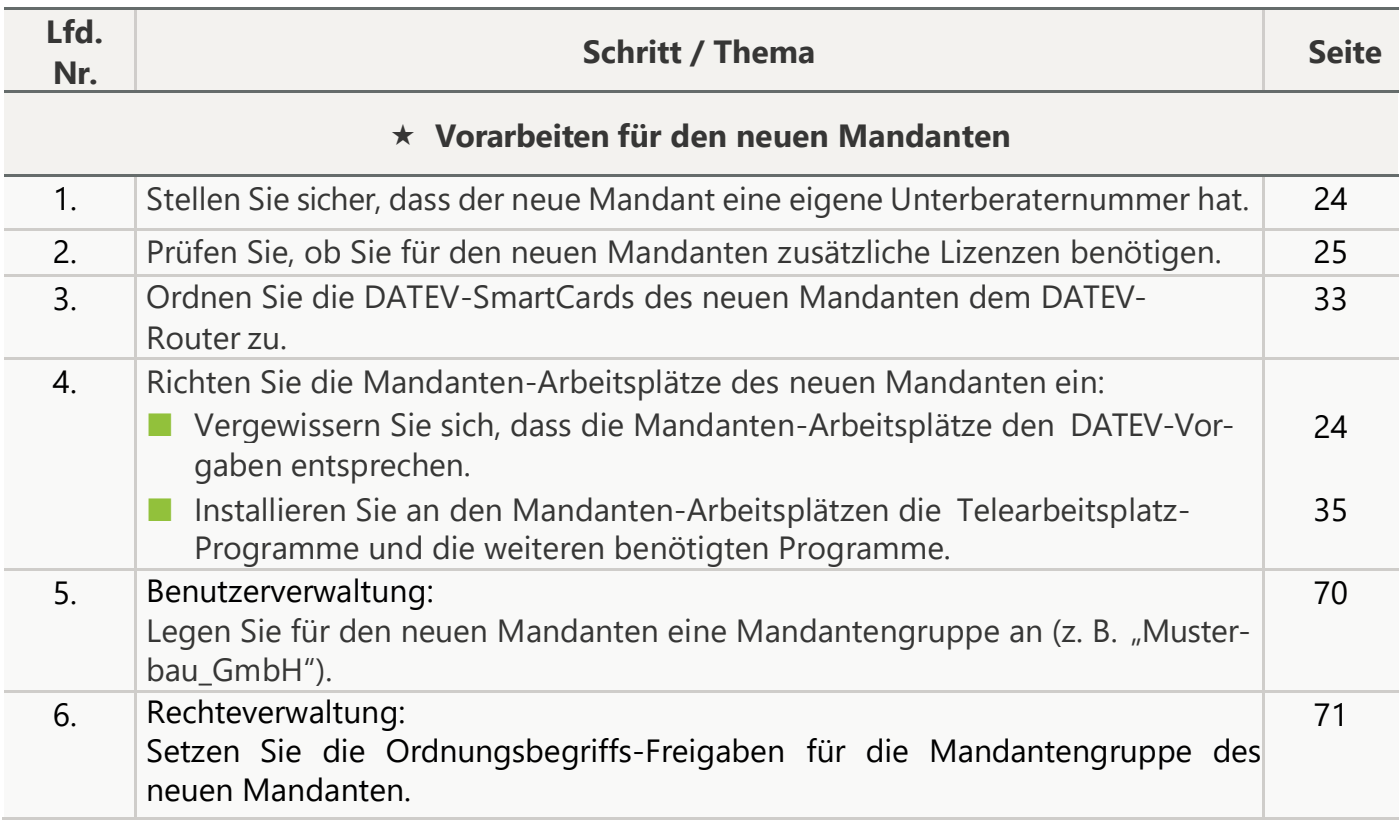

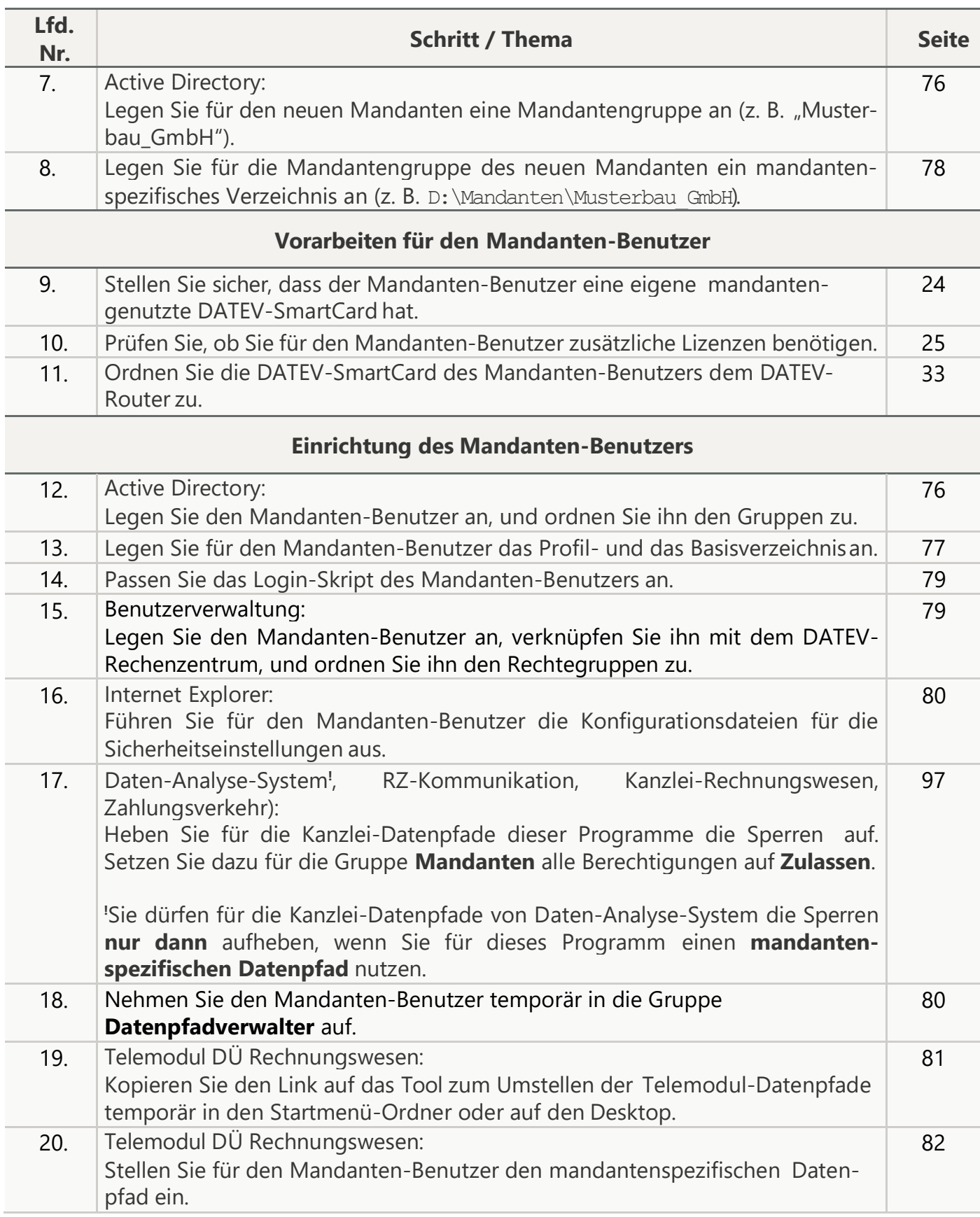

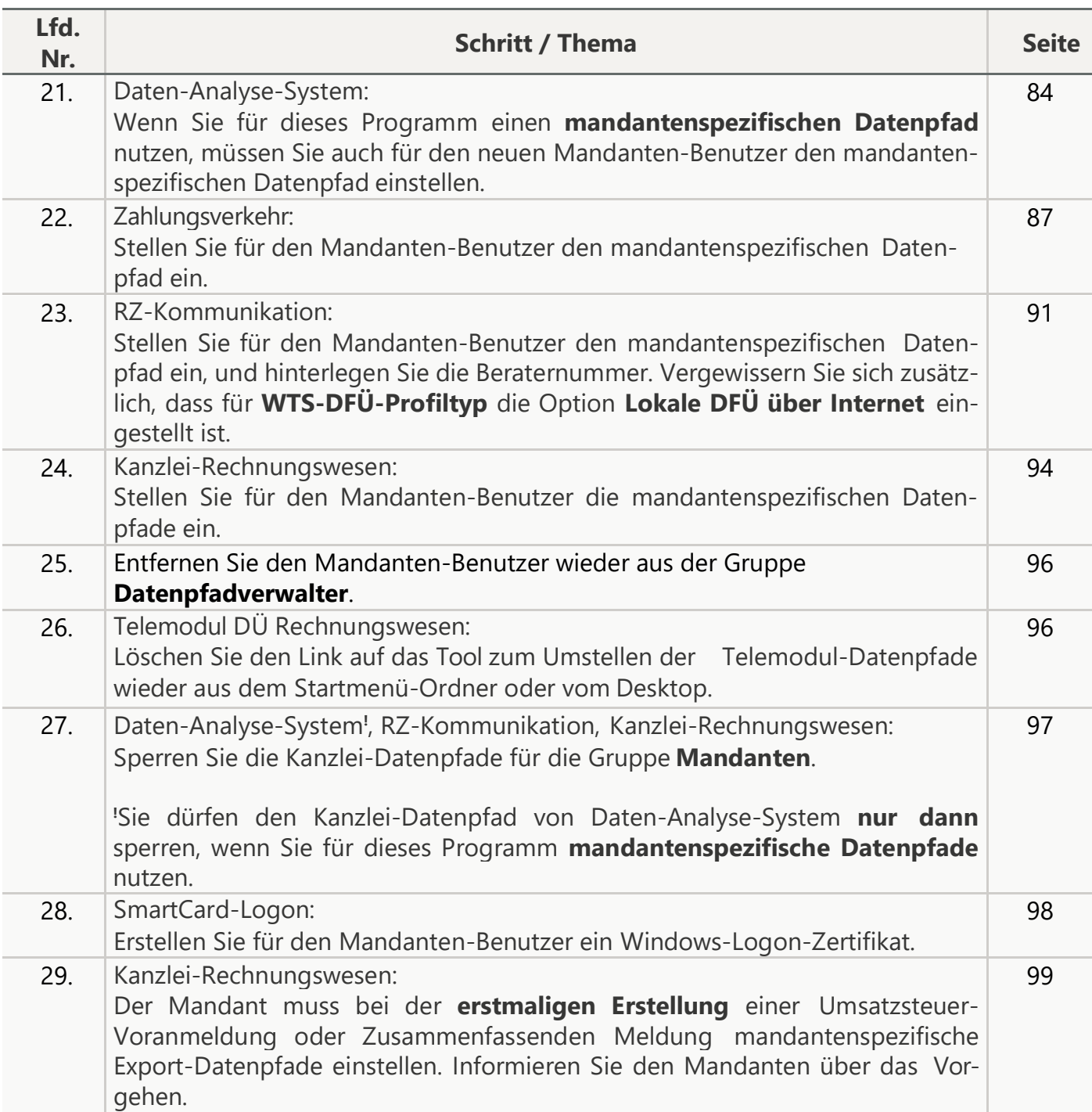

#### **3.11 Nachträgliche Einrichtung eines Mandanten-Arbeitsplatzes**

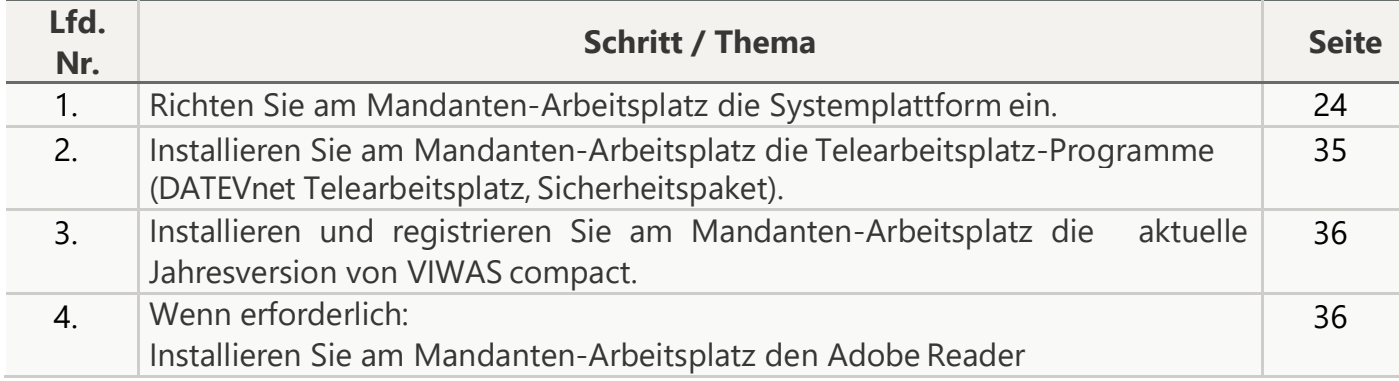

#### **3.12 Freigabe eines neuen Netzdruckers im Kanzleinetzwerk**

Sie müssen den Netzdrucker für die Gruppe **Mandanten** sperren (Abschnitt [2.6.15\)](#page-56-0).

#### **3.13 Nachträgliche Neuanlage von nicht DATEV-bezogenenVerzeichnissen unter "D:\WinDVSW1" (z. B. Verzeichnisse für Office-Dokumente oder Programm-Exporte)**

Wenn Sie – entgegen der Empfehlung – nachträglich derartige Verzeichnisse anlegen, müssen Sie der Gruppe **Mandanten** alle Berechtigungen auf diese Verzeichnisse entziehen. Erläuterungen finden Sie in Abschnitt [2.6.6.](#page-39-0)

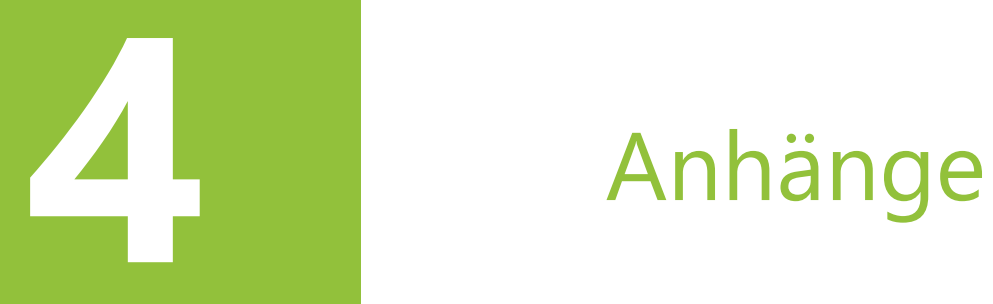

Laufender Betrieb der Mandantenanbindung –

Hinweise für den Administrator

114 Version 8.1 (20) 200 Version 8.1 (20) 200 Version 8.1 (20) 200 Version 8.1 (20) 200 Version 8.1 (20) 200 V

#### <span id="page-114-0"></span>**4.1 Programme, die am Mandanten-WTS nicht installiert werden dürfen ("Installations-Sperrliste")**

Programme können aus folgenden Gründen auf der Installations-Sperrliste stehen:

■ Fachliche Gründe:

Die Programmfunktionen sind für Mandanten nicht vorgesehen. Typische Beispiele sind die Programme "Eigenorganisation classic/comfort", und "VIWAS Managementkonsole".

■ Technische Gründe:

Das Programm lässt unter den technischen Rahmenbedingungen, die für die Mandantenanbindung empfohlen werden, nicht nutzen. Dies gilt v. a. für Programme, die Office voraussetzen (z. B. Tools der DATEV-Toolbox). Am Mandanten-WTS ist Office aus Sicherheitsgründen nicht installiert.

Hinsichtlich des Installationsvorgehens lassen sich die Programme der Installations-Sperrliste in zwei Gruppen einteilen:

■ **Gruppe 1:** 

Sperrlisten-Programme, ausgeliefert mit den **DATEV-Programmen**

■ **Gruppe 2:** 

Sperrlisten-Programme, ausgeliefert auf **anderen Auslieferungsmedien** (z. B. Download-Bereich)

#### <sup>U</sup>**Gruppe 1:** Sperrlisten-Programme, ausgeliefert mit den **DATEV-Programmen**

Diese Programme müssen - wie in Abschnitt [2.3.2](#page-29-0) beschrieben – während der programmübergreifenden DATEV-Installation im Fenster **Netzweite Aktualisierung – Neuinstallation** abgewählt werden.

Details finden Sie in der nachfolgenden Liste. Die Einträge sind so benannt und sortiert, wie sie standardmäßig im Fenster **Netzweite Aktualisierung – Neuinstallation** angezeigt werden. Die Platzhalter "<Programmname> ..." stehen stellvertretend für alle Programme, deren Namen mit der Zeichenfolge "<Programmname>" beginnen.

■ Abgabenordnung-Expertisen

und alle weiteren Programme, deren Namen mit der Zeichenfolge "Expertisen" enden (diese Programme sind im Folgenden einzeln aufgeführt)

- Abschlussprüfung ...
- Anhangerstellung
- Anwalt …
- AP ...
- Arbeitszimmer-Expertisen
- Bescheidmanagement, Bescheidmanagement f. Kanzleien
- Betriebsprüfung
- Bilanzbericht
- Bindung im Kanzleidesign
- Datenprüfung ...
- DATEV ACL …
- DATEV Basis für public sector
- DATEV DMS ...

- DATEV MIS ...
- DATEV Prüfung ÖR
- DATEV Prüfungsautom. ...
- DATEV Prüfungsautomatisierung
- DATEV Risikomanagement ...
- DATEV Telefonie Basis
- Dezentrale Leistungserfassung
- Dienstwagen-Expertisen
- Dokumentation Abschlusserstellung
- Dokumentenablage
- **Eigenorganisation ...**
- EO ...
- ERBEX Vermögensnachfolgegestaltung
- Ergänzungspaket DATEV Mittelstand
- EU-Vorsteuervergütung Unternehmen (**EU-Vorsteuervergütung** darf am Mandanten-WTS zur Verfügung gestellt werden)
- Finanzanalyse
- Forderungswesen, Forderungswesen gewerblich
- GmbH-Geschäftsführervergütung
- Haushaltsplanung
- Immobilienanalyse
- Int. Besteuerung-Expertisen
- Kanzleinachrichten
- Kinder im Steuerrecht-Expertisen
- Kommunale Abgabe ...
- Konsolidierung
- Lohn Vorerfassung
- LOVOR …
- Marketing und Vertrieb
- Mittelbewirtschaftung
- Mittelst. …
- Mittelstand
- Paket Expertisen und Verträge
- Personalkostenplanung
- Personal-Managementsystem classic
- Private Finanz- u. Vermögensplanung
- Private Vermögensanalyse
- ProCheck ...
- Ratingreport Banken
- Rechnungswesen kommunal
- Rechnungswesen-Archiv

#### (**Rechnungswesen-Archiv-DVD** darf am Mandanten-WTS zur Verfügung gestellt werden)

- Rechtsformberatungs-Expertisen
- Schwerbehindertenabgabe
- Steuergestaltung
- Stiftungs-Expertisen
- Stundenerfassung und Zuschlagserm.
- Tool …

- Toolbox-…
- Umsatzsteuer-Expertisen
- Unternehmensanalyse
- Unternehmensbewertung
- Unternehmensplanung
- Unternehmensstrukturen
- Vereinsbesteuerungs-Expertisen
- Vertragscontrolling
- Vertragsgestaltung und –management
- VIWAS Managementkonsole
- Wirtschaftsberatung ...
- Zusatzmodul Verkauf
- Zweikontenmodell-Expertisen

#### **Gruppe 2:**

Sperrlisten-Programme, ausgeliefert auf **anderen Auslieferungsmedien** (z. B. Download-Bereich)

Diese Programme werden nicht mit der programmübergreifenden DATEV-Installation, sondern mit programmspezifischen Installationsprozeduren installiert. Programme und Installationsprozeduren werden auf separaten Datenträgern ausgeliefert oder stehen (bei DATEV E-Zahlungstransfer) im Download-Bereich von [www.datev.de](http://www.datev.de/) bereit. Für diese Programme gilt daher die Vorgabe, dass Sie am Mandanten-WTS weder die Datenträger einlegen noch die Installationsprozeduren aufrufen dürfen.

Zur Gruppe 2 der Installations-Sperrliste gehören folgende Programme:

- DATEV E-Zahlungstransfer
- DATEV Rating-System
- DATEV Company Check
- DATEV-Lösungen zur Warenwirtschaft (Auftragsbearbeitung, Auftragsmanager)
- Kassen- und Warenerfassung für Office
- Personal-Managementsystem comfort, Personal-Managementsystem comfort plus
- alle TeleTax-Programme (z. B. Steuern aktuell online, Aktuelles zur Umsatzsteuer, Online-Seminare)
- alle Customizing-Lösungen

#### **4.2 Rechteverwaltung: Freigaben für Globalrechte, Programme und Programmfunktionen**

Durch die Freigaben in der Rechteverwaltung stellen Sie sicher, dass folgende Vorgaben eingehalten werden:

- Jeder Mandant kann nur auf Daten zugreifen, die zu seinen eigenen Ordnungsbegriffen gehören.
- Jeder Mandant kann von den am Mandanten-WTS installierten Programmen nur diejenigen nutzen, die fachlich und technisch dafür vorgesehen sind. Ungeeignet für Mandanten sind z.B. administrative Programme wie Daten-Manager und Installations-Manager. Bei diesen Programmen lässt sich - anders als bei den Programmen der Installations-Sperrliste - nicht verhindern, dass sie am Mandanten-WTS installiert werden. Daher muss durch die Nutzungskontrolle/Rechteverwaltung unterbunden werden, dass Mandanten sie aufrufen.
- Jeder Mandant kann innerhalb der für ihn freigegebenen Programme nur diejenigen **Programmfunktionen** nutzen, die fachlich und technisch dafür vorgesehen sind. Ungeeignet für Mandanten sind z. B. administrative Funktionen und Funktionen, die Office voraussetzen.

Details zu den Freigaben in der Rechteverwaltung finden Sie in der nachfolgenden Liste. Die Einträge sind so benannt und sortiert, wie sie standardmäßig in der Rechteverwaltung angezeigt werden.

#### Globalrechte

- Alle DATEV-Benutzer zeigen **nicht** freigegeben
- Datenpfadverwaltung/Konfigurationsdatenbasis **nicht** freigegeben
- PDF-Integration freigegeben

#### Programme

Im Folgenden sind die Freigaben für diejenigen Programme aufgeführt, die bei der Mandantenanbindung **üblicherweise** genutzt werden. Wenn gewünscht, könnten Sie **weitere Programme** freigeben. Voraussetzung ist, dass das Programm **nicht** in **Anhang [4.1](#page-114-0)** aufgelistet ist. Nur dann darf es am Mandanten-WTS zur Verfügung gestellt werden.

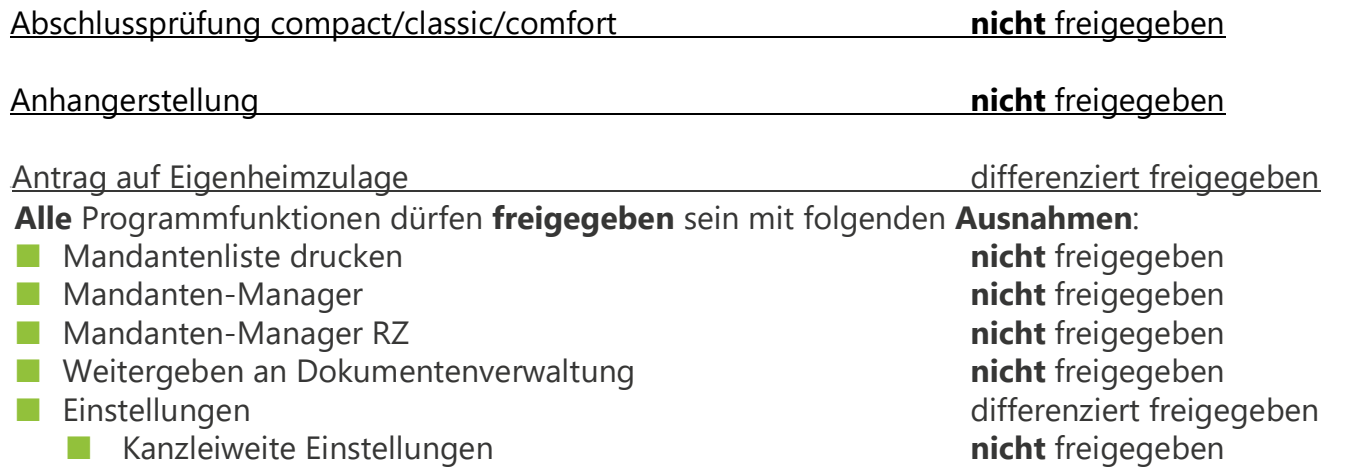

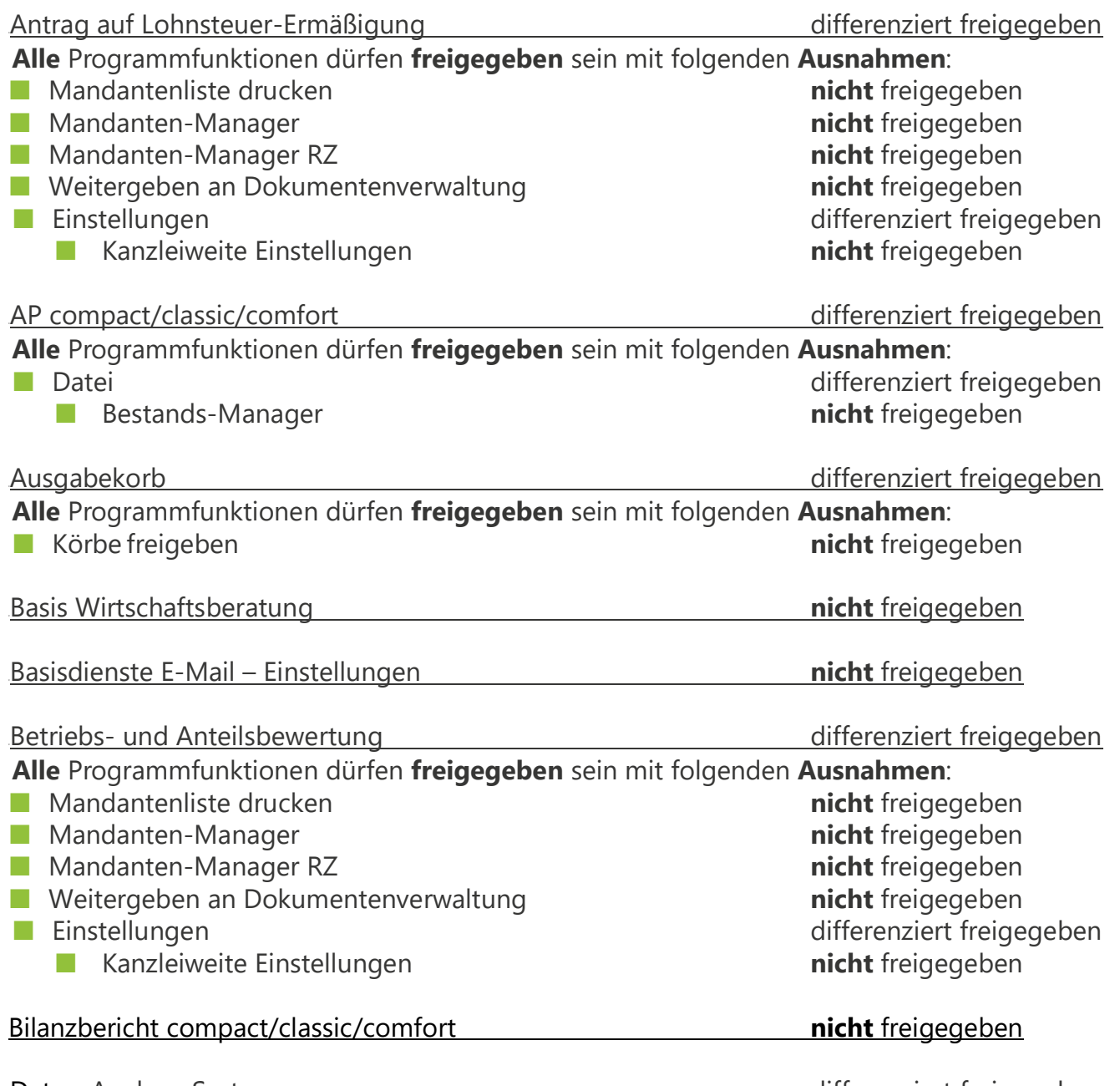

Daten-Analyse-System differenziert freigegeben

Bei diesem Programm hängen die Freigaben davon ab, welches Vorgehen Sie in Abschnitt [2.9.12](#page-83-0) gewählt haben:

■ **Fall 1:** Sie behalten den **Kanzlei-Datenpfad** bei (L:\...).

■ **Fall 2:** Sie stellen **mandantenspezifische Datenpfade** ein (M: \...).

#### **Fall 1 ("Kanzlei-Datenpfad beibehalten"):**

Daten-Analyse-System differenziert freigegeben

**Alle** Programmfunktionen dürfen **freigegeben** sein mit folgenden **Ausnahmen**:

■ Einstellungen **nicht** freigegeben

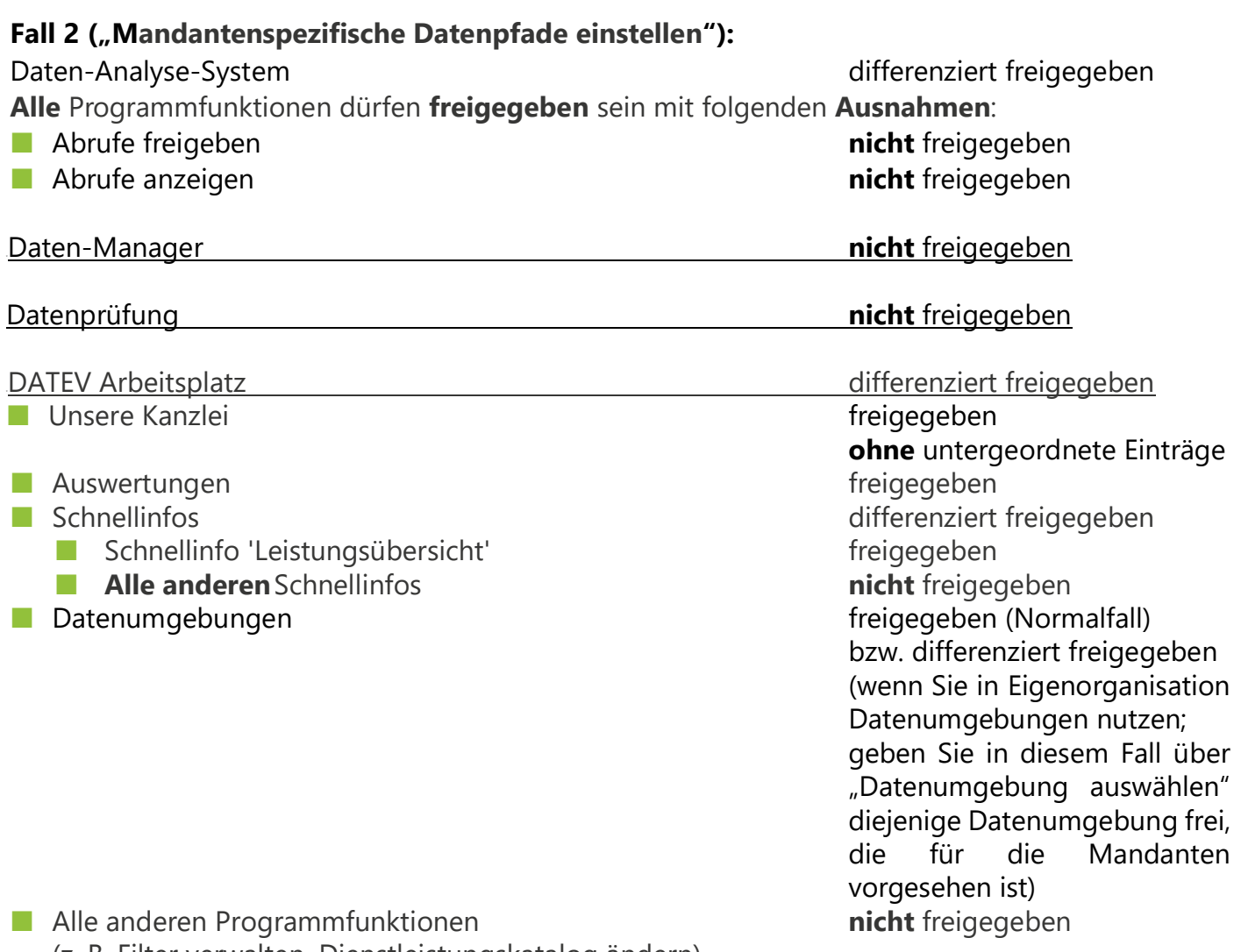

(z. B. Filter verwalten, Dienstleistungskatalog ändern)

#### DATEV Arbeitsplatz | Unterprogramme | Institutionen

Bei diesem Programm hängen die Freigaben davon ab, welche Berechtigungen die Mandanten haben sollen:

#### ■ **Fall 1:**

Die Mandanten sollen Institutionsdaten zwar **lesen**, aber **nicht administrieren** können. Zur Administration gehören z. B. die Neuanlage von Institutionen oder die Änderung vorhandener Institutionen.

#### ■ **Fall 2:**

Die Mandanten sollen Institutionsdaten **lesen und administrieren** können.

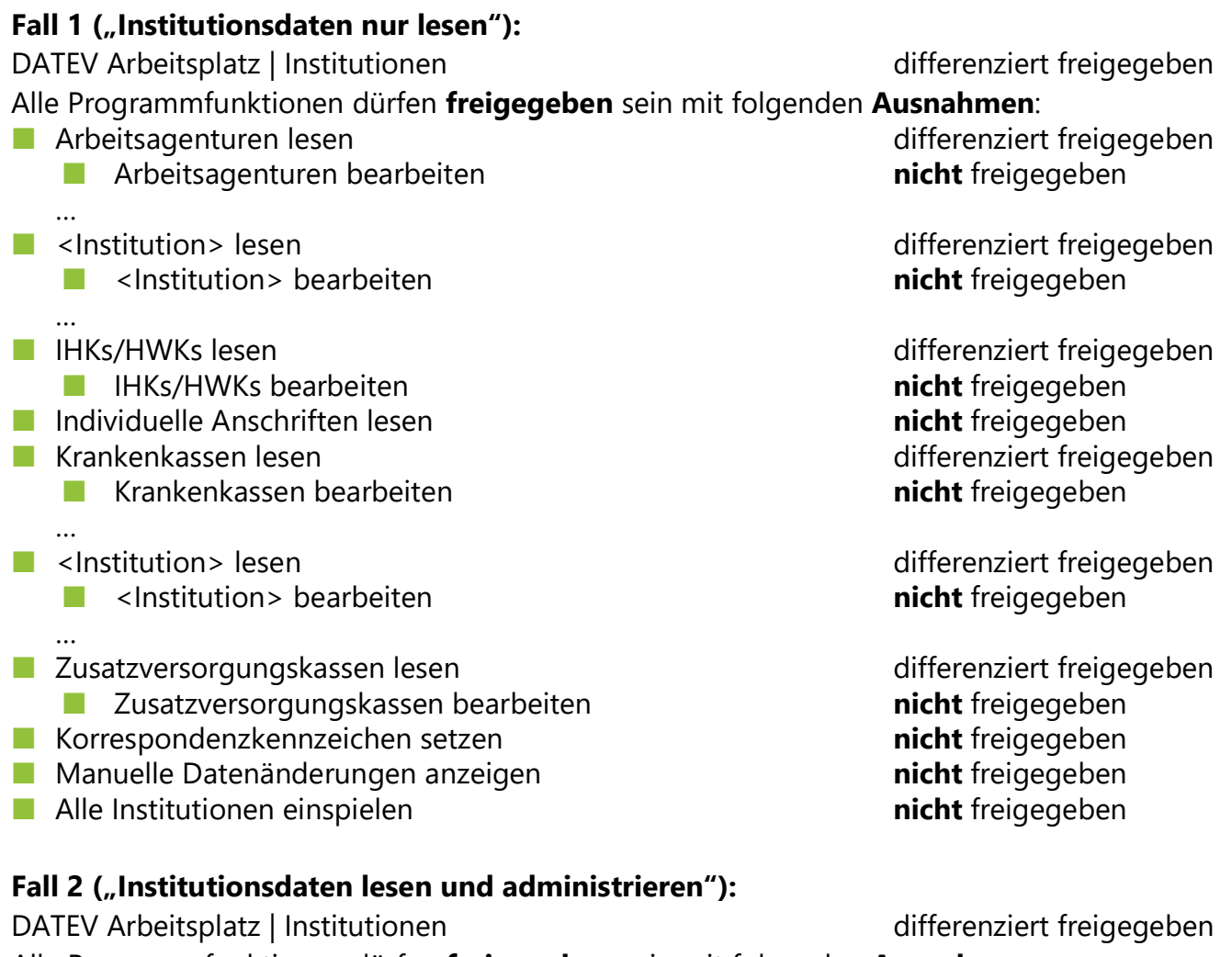

Alle Programmfunktionen dürfen **freigegeben** sein mit folgenden **Ausnahmen**:

- 
- 
- Manuelle Datenänderungen anzeigen **nicht** freigegeben
- Alle Institutionen einspielen **nicht** freigegeben **nicht** freigegeben

■ Individuelle Anschriften lesen **nicht** freigegeben **nicht** freigegeben **nicht** freigegeben **nicht** freigegeben ■ Korrespondenzkennzeichen setzen **nicht** freigegeben **nicht** freigegeben<br>■ Manuelle Datenänderungen anzeigen **nicht freigegeben** 

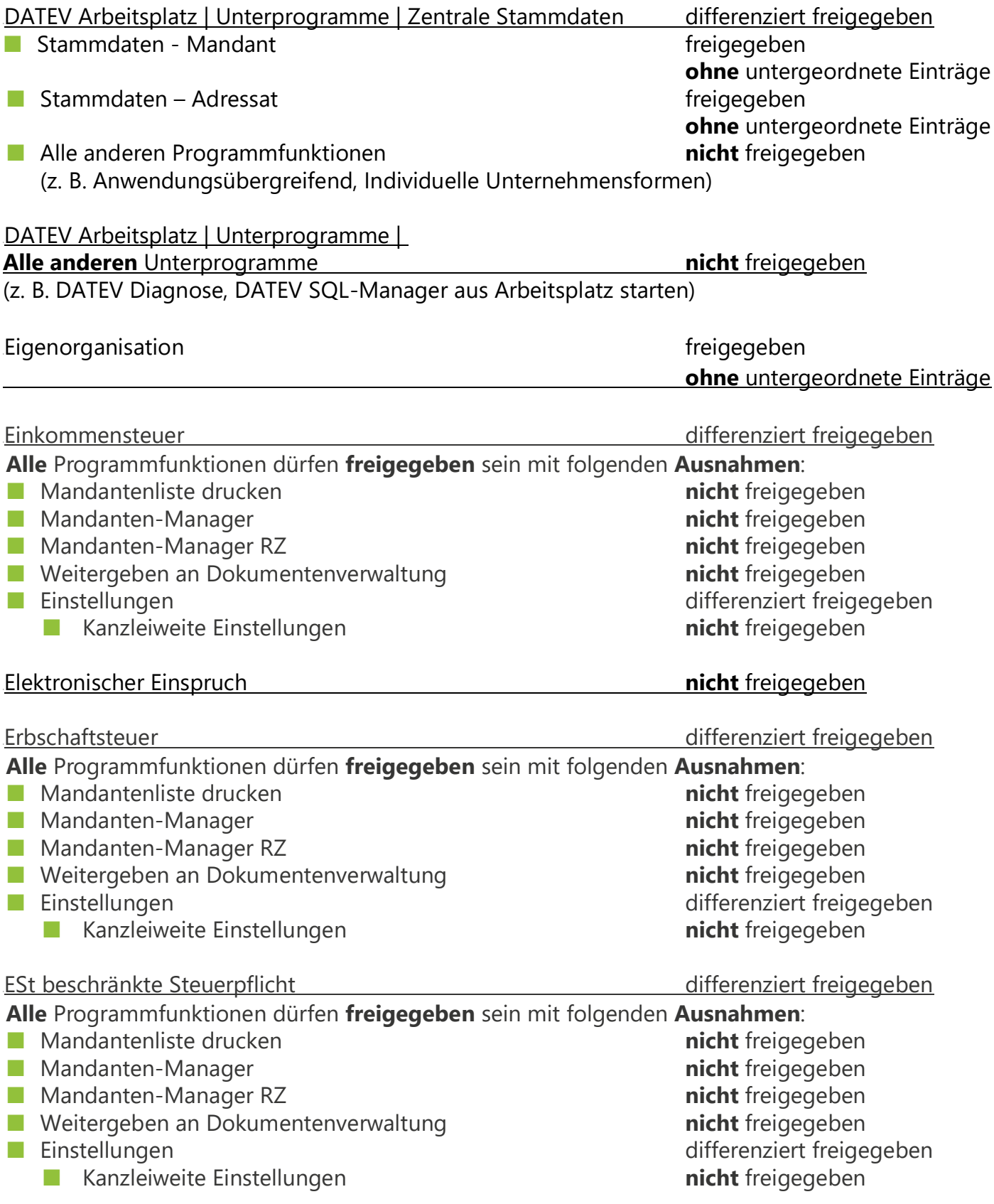

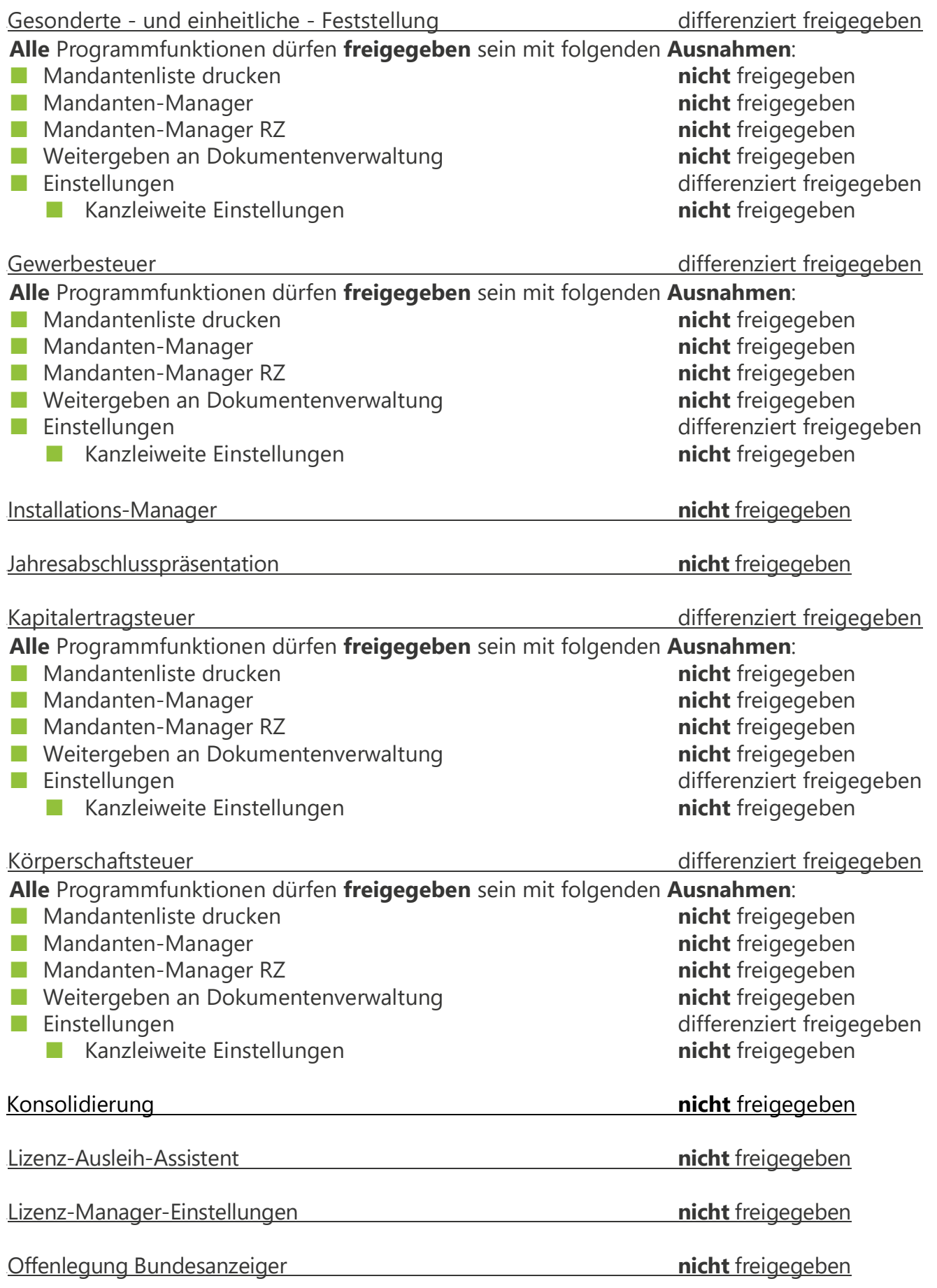

 $\begin{array}{c} \hline \end{array}$ 

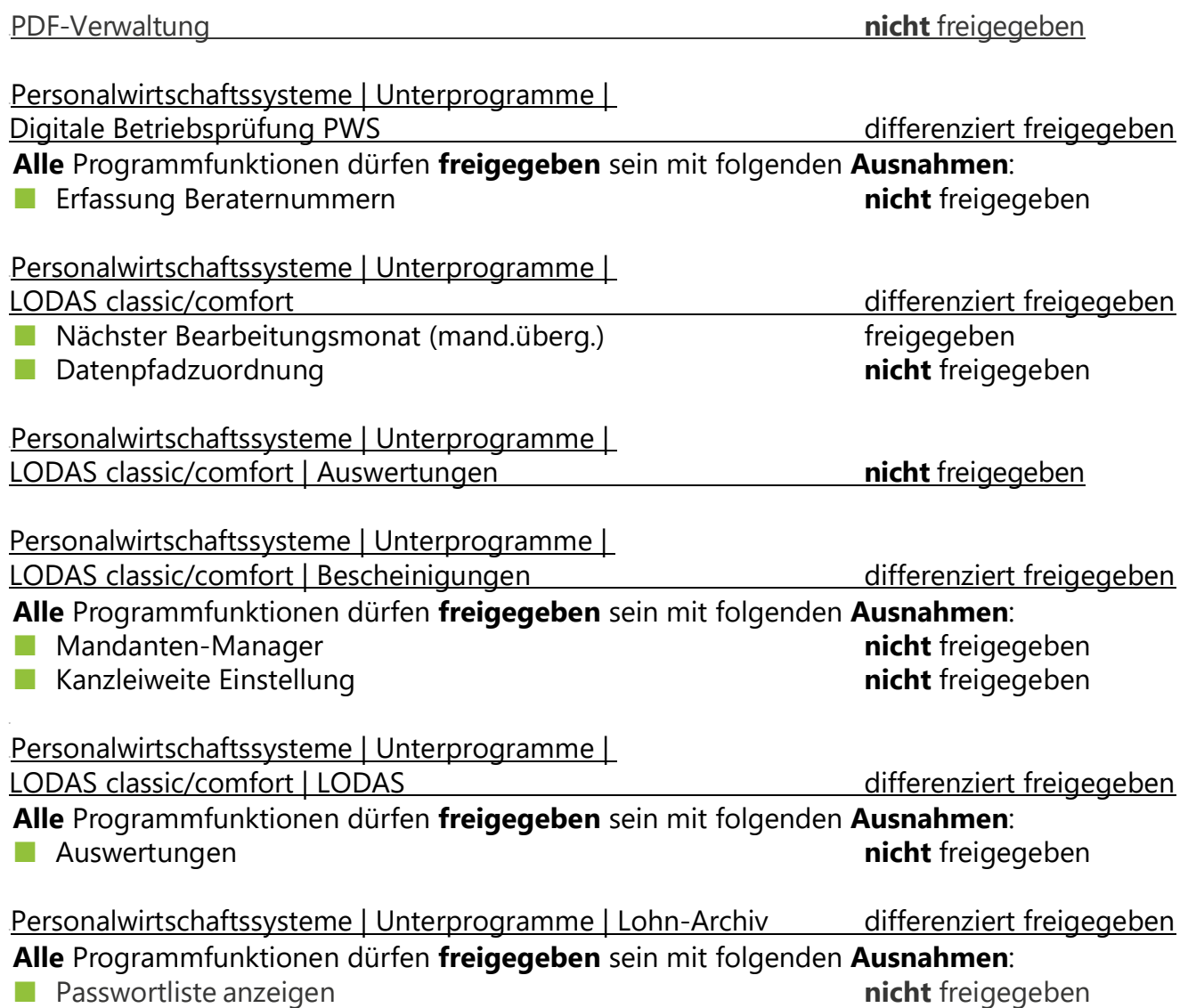

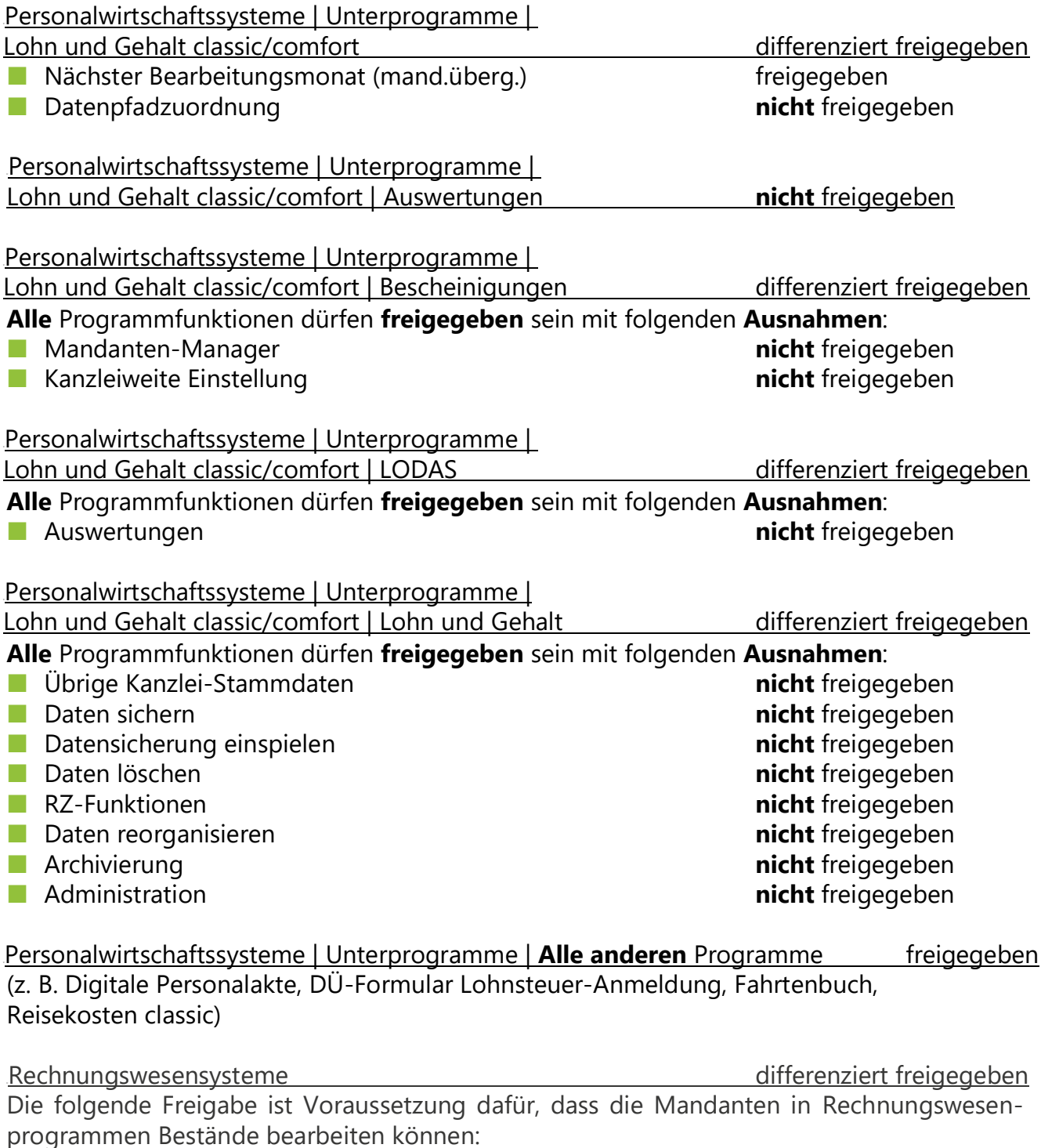

■ Daten bearbeiten/ändern freigegeben freigegeben

### Rechnungswesensysteme | Unterprogramme |

**Alle** Programmfunktionen dürfen **freigegeben** sein mit folgenden **Ausnahmen**:

- - - Gegenstandwerte Anlagenbuchführung **nicht** freigegeben

#### Rechnungswesensysteme | Unterprogramme |

Kanzlei-Rechnungswesen differenziert freigegeben

Bei diesem Programm hängen die Freigaben davon ab, welcher der beiden folgenden Fälle vorliegt:

■ **Fall 1:**

Die Mandanten sollen den ASCII-Export/Import **nutzen** (siehe auch Abschnitt [2.2.11\)](#page-24-0).

■ **Fall 2:**

Die Mandanten sollen den ASCII-Export/Import **nicht nutzen**.

#### **Fall 1 ("ASCII-Export/Import nutzen"):**

Rechnungswesensysteme | Unterprogramme |

Kanzlei-Rechnungswesen differenziert freigegeben **Alle** Programmfunktionen dürfen **freigegeben** sein mit folgenden **Ausnahmen**: ■ Menü Rechnungswesen differenziert freigegeben ■ Übergreifende Menüpunkte differenziert freigegeben ■ Bestand differenziert freigegeben ■ Importieren/Exportieren differenziert freigegeben ■ Funktion "Formatverwalt. ASCII-Daten" **nicht** freigegeben ■ Extras differenziert freigegeben ■ Zusatzmodule differenziert freigegeben ■ Anwendungsinformationen **nicht** freigegeben ■ Einstellungen **nicht** freigegeben ■ Menüpunkte Finanzbuchführung differenziert freigegeben ■ Bestand differenziert freigegeben ■ Eigenorganisation differenziert freigegeben ■ Gegenstandswert Buchführung **nicht** freigegeben ■ Auswertungen differenziert freigegeben ■ Finanzbuchführung differenziert freigegeben ■ Branchenauswertungen **nicht** freigegeben ■ Menüpunkte Jahresabschluss differenziert freigegeben ■ Bestand differenziert freigegeben ■ Eigenorganisation and all the differenziert freigegeben ■ Gegenstandswert Jahresabschluss **nicht** freigegeben ■ Auswertungen differenziert freigegeben ■ Jahresabschluss differenziert freigegeben ■ Jahresabschlusspräsentation **nicht** freigegeben

■ Bestand differenziert freigegeben ■ Eigenorganisation differenziert freigegeben

Anlagenbuchführung differenziert freigegeben

■ Ratingreport Banken (wenn Eintrag vorhanden) **nicht** freigegeben

- Menü Bestandsdienste Rechnungswesen **nicht** freigegeben
- Aboaufträge E-Bilanz verwalten **in alle als eine verwalten auch als eine verwalten** auch auch **nicht** freigegeben

#### **Fall 2 ("ASCII-Export/Import nicht nutzen"):**

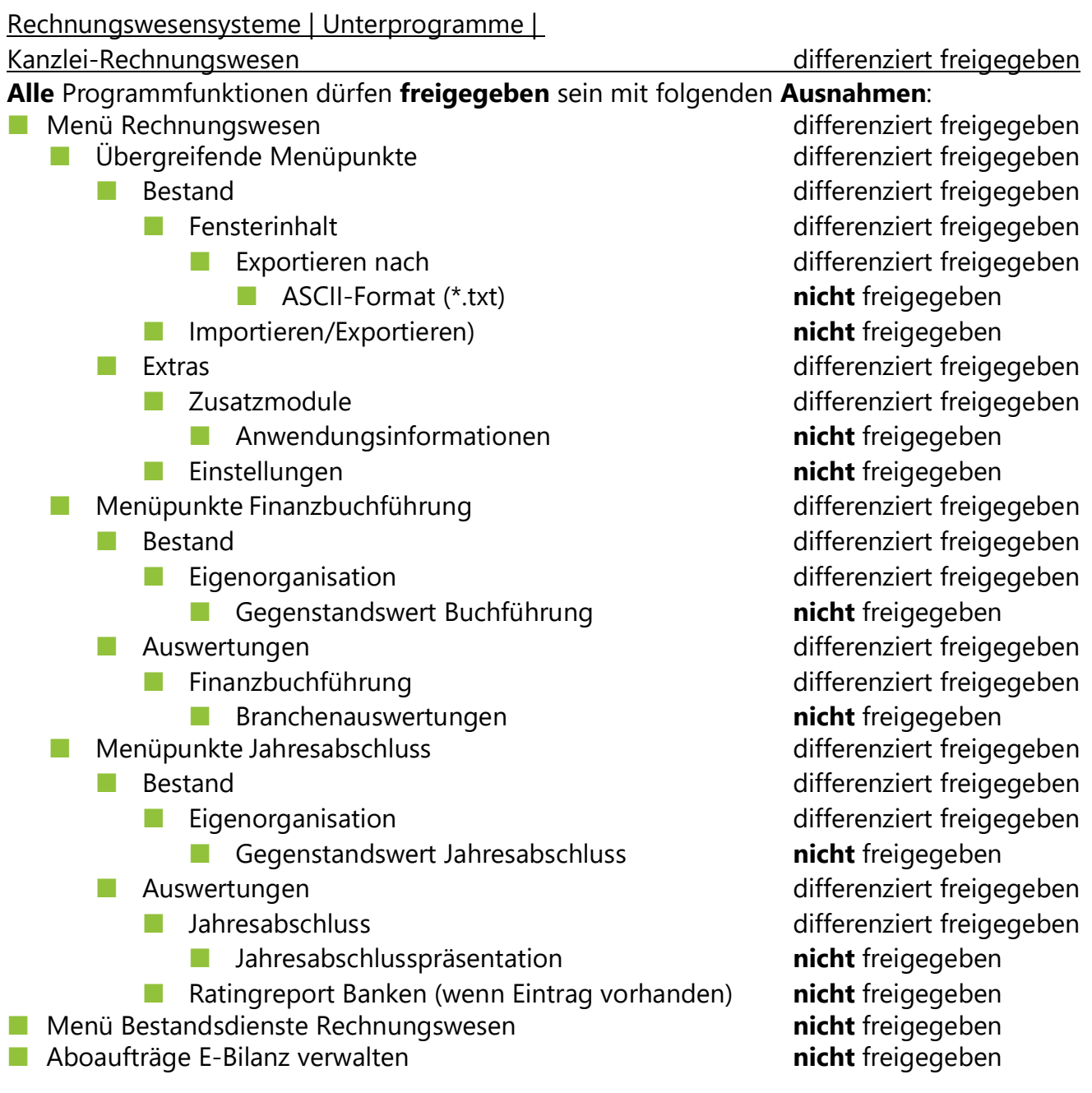

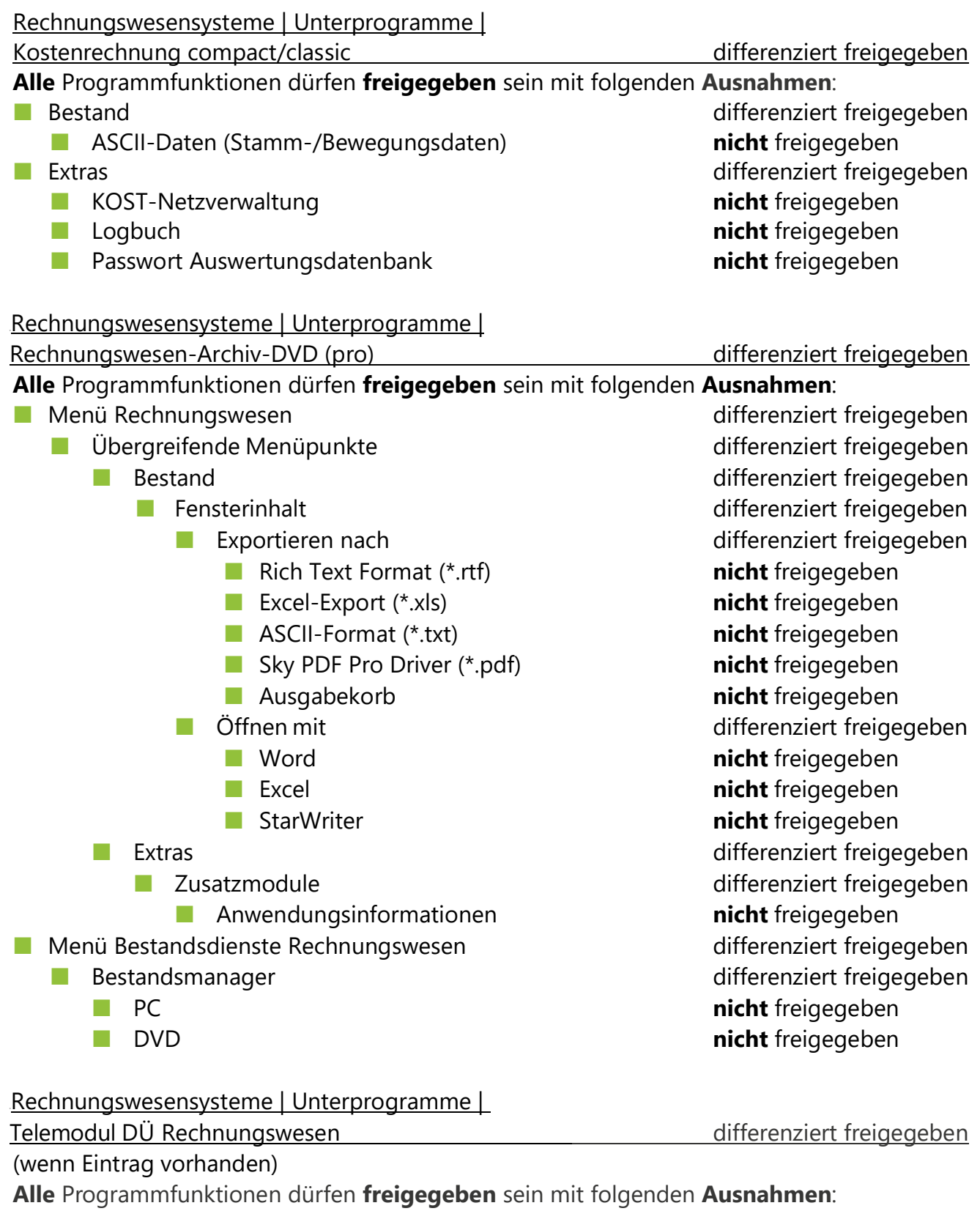

- 
- **Fälle ohne Ordnungsbegriff anzeigen**

■ Mandantennummer<br>■ Fälle ohne Ordnungsbegriff anzeigen **nicht** freigegeben **nicht** freigegeben

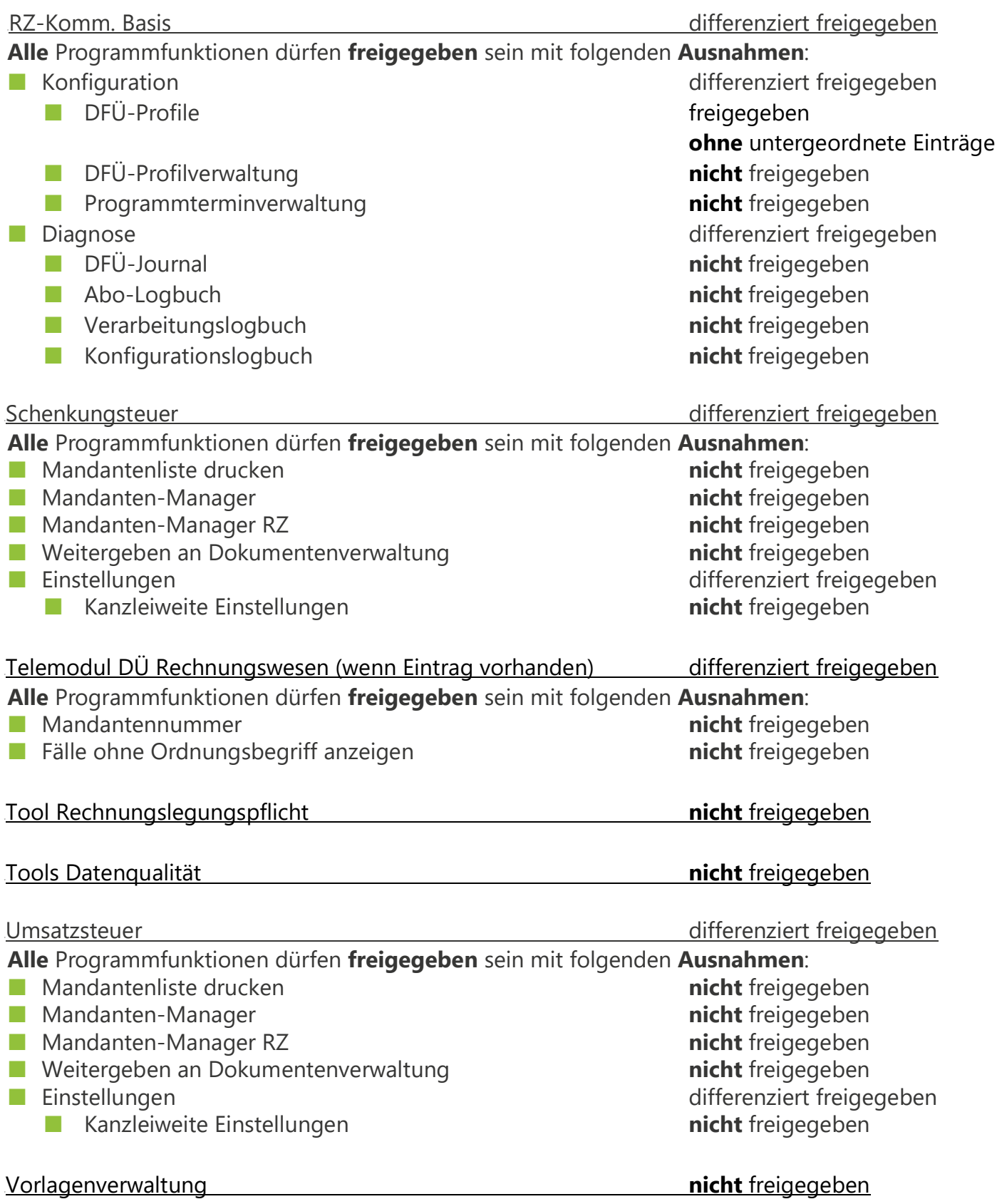

### Zahlungsverkehr Online-Betrieb Siehe Hinweise zum Programm "Zahlungsverkehr" Zahlungsverkehr differenziert freigegeben Beachten Sie die unten stehenden Hinweise zu folgenden Programmfunktionen: ■ Bankverbindung (BLZ/Kto/Funktion) ■ DFÜ **Alle anderen** Programmfunktionen dürfen **freigegeben** sein mit folgenden **Ausnahmen**: ■ Bestands-Manager **nicht** freigegeben ■ Datenpfad **nicht** freigegeben ■ Sichern **nicht** freigegeben ■ Einspielen **nicht** freigegeben ■ Entsperren **nicht** freigegeben ■ Löschen **nicht** freigegeben ■ Extras differenziert freigegeben ■ Logbuch löschen **nicht** freigegeben and **nicht** freigegeben and the state of the state of the state of the state of the state of the state of the state of the state of the state of the state of the state of the state of ■ Einstellungen differenziert freigegeben ■ Automatisches Löschen and automatisches Löschen and automatische **nicht** freigegeben and automatische **nicht** freigegeben and automatische and automatische and automatische and automatische and automatische and automati **Hinweis:** Diese Freigabe ist Voraussetzung dafür, dass die Mandanten **LEXinform/ Info-Datenbank** nutzen können.

<sup>U</sup>Wissensvermittlung freigegeben

#### **Hinweise** zum Programm "Zahlungsverkehr":

■ Mit Hilfe der Programmfunktion **Bankverbindungen (BLZ/Kto/Funktion)** können Sie die Aktivitäten für Bankverbindungen zur Nutzung freigeben. Wählen Sie dazu im Feld **Funktion**  einen der nachfolgenden Werte (siehe auch Abb. 16).

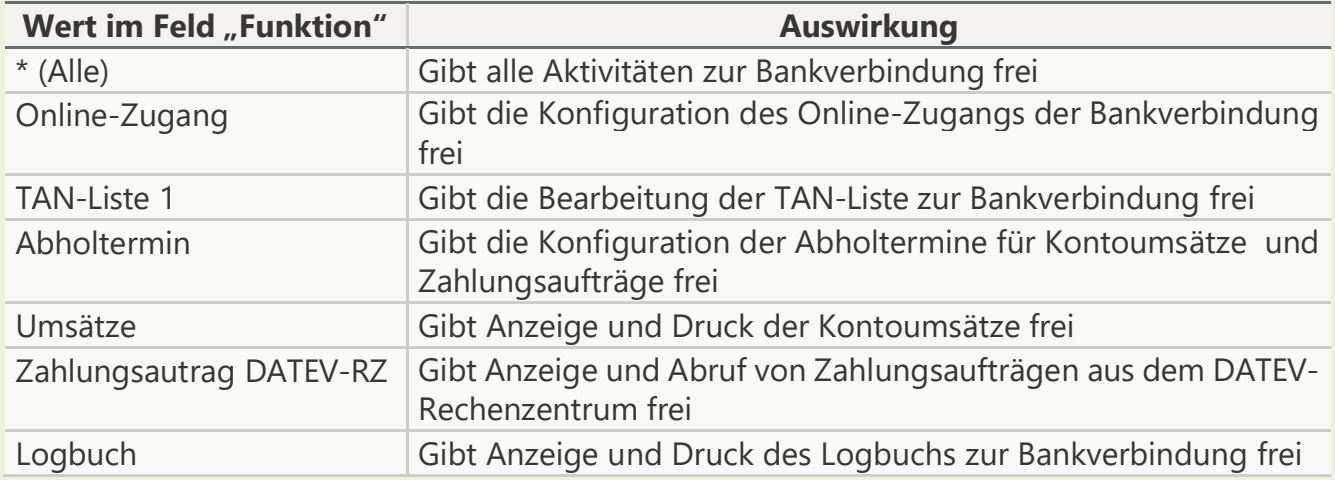

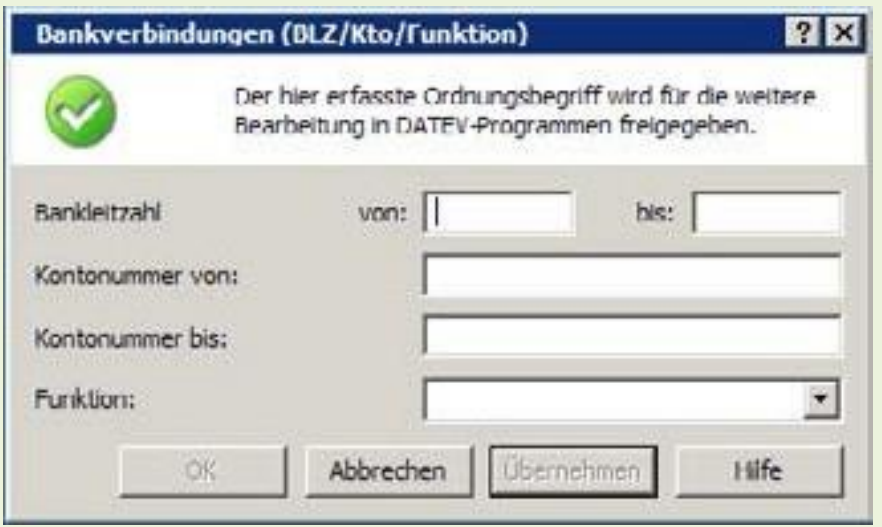

**. 16: Fenster "Bankverbindungen t Funktion)"**

- Wenn ein Mandant keinerlei Online-Aktivitäten ausführen darf, dürfen Sie für ihn folgende Programme und Programmteile **nicht freigeben**:
	- Programm "Zahlungsverkehr Online-Betrieb"
	- Menüpunkt **DFÜ** des Programms "Zahlungsverkehr"

In **allen anderen Fällen** müssen Sie die genannten Einträge freigeben. Nutzen Sie in diesen Fällen die oben genannte differenzierte Freigabe **Bankverbindungen (BLZ/Kto/Funktion)**

Weitere Programme (wenn gewünscht) freigegeben

#### **Voraussetzung:**

Das Programm ist **nicht** in **Anhang [4.1](#page-114-0)** aufgelistet.

#### **4.3 Formular: Datenschutz- und berufsrechtliche Aspekte**

Lassen Sie sich nach Abschluss der Einrichtung die Hinweise zu den datenschutz- undberufsrechtlichen Aspekten vom Berufsträger schriftlich bestätigen.

Sie können dazu das Formular verwenden, das Sie auf der nächsten Seite finden.

Für eine technische Anbindung von Mandanten an das Kanzleinetz sind einige, die Verschwiegenheitspflicht betreffende Aspekte zu beachten. Die Pflicht zur Verschwiegenheit (Deutschland: § 57 Abs. 1 StBerG bzw. Österreich: § 91 WTBG) ist von zentraler Bedeutung für die Berufsausübung. Sie erstreckt sich auf alles, was Berufsträgern in Ausübung ihres Berufes oder bei Gelegenheit der Berufsausübung anvertraut wurde oder bekannt geworden ist. Deshalb ist datenschutz- und berufsrechtlich sicherzustellen, dass bei der Nutzung des Datenverarbeitungssystems ausschließlich die Berechtigten auf die ihrer Zugriffsberechtigung unterliegenden Daten zugreifen können.

Für die Anbindung eines Mandanten an die Server-Systeme in der Kanzlei ist eine Reihe von technischen und organisatorischen Sicherheitsmaßnahmen notwendig. DATEV hat Empfehlungen erarbeitet, die bestmögliche Voraussetzungen für die Einhaltung Ihrer Datenschutz- und Verschwiegenheitsverpflichtungen bieten. Diese Maßnahmen können jedoch keine 100-prozentige Sicherheit gewährleisten. Das Risiko einer Verletzung der Verschwiegenheitsverpflichtung verbleibt in jedem Falle beim Berufsträger.

Es wird daher dringend empfohlen, dass die Kanzlei sämtliche Mandanten, deren Daten sich auf den betroffenen Systemen befinden, informiert und ein dahingehendes Einverständnis einholt,dass auch anderen Mandanten ein Zugriff auf den Mandantenserver der Kanzlei eingeräumt wird und trotz weitestgehender technischer und organisatorischer Sicherungsmaßnahmen ein Zugriff auf Daten anderer Mandanten oder auf Kanzleidaten nicht in allen Fällen ausgeschlossen werden kann.

Zur Kenntnis genommen:

Datum Unterschrift des Berufsträgers